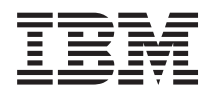

# IBM Systems - iSeries Problemen oplossen

*Versie 5, release 4*

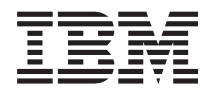

# IBM Systems - iSeries Problemen oplossen

*Versie 5, release 4*

#### **Opmerking**

Lees, voordat u deze informatie en het ondersteunde product gebruikt, de informatie in ["Kennisgevingen",](#page-76-0) op pagina 71.

#### **Negende uitgave (februari 2006)**

Deze uitgave is van toepassing op versie 5, release 4, modificatie 0 van IBM i5/OS (productnummer 5722-SS1) en op alle volgende releases en modificaties totdat in nieuwe uitgaven anderszins wordt aangegeven. Deze versie kan niet op alle RISC-computers (Reduced Instruction Set Computer) en niet op CISC-modellen worden uitgevoerd.

# **Inhoudsopgave**

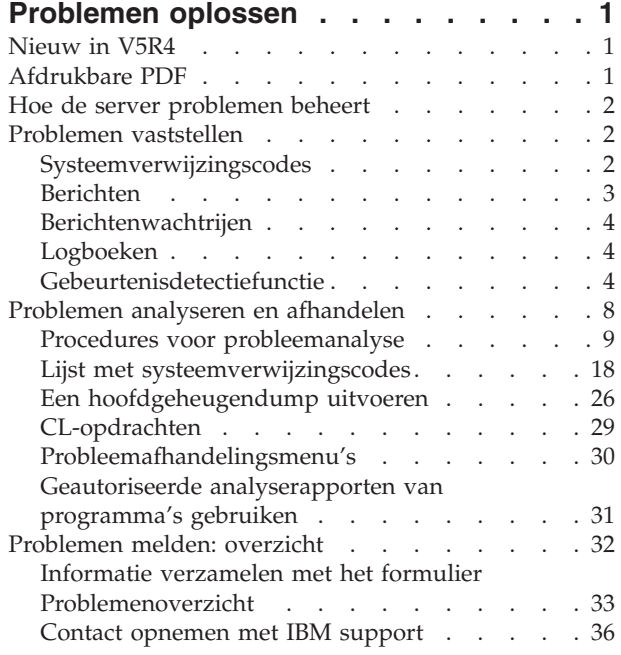

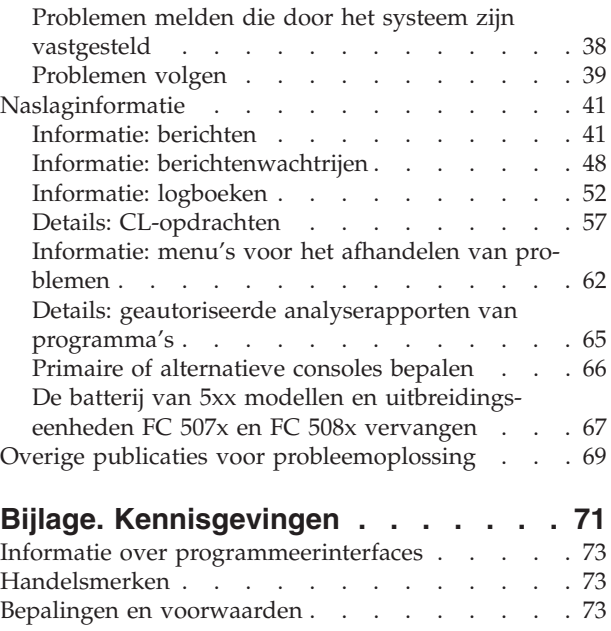

# <span id="page-6-0"></span>**Problemen oplossen**

Gebruik dit onderwerp om problemen met de IBM eServer iSeries-server en -producten te begrijpen, op te sporen en op te lossen.

Soms kunt u de problemen zelf oplossen en soms moet u informatie verzamelen zodat een medewerker van de technische dienst u snel een oplossing kan bieden.

- **Opmerking:** Door gebruik te maken van de codevoorbeelden stemt u in met de voorwaarden van de ["Informatie](#page-75-0) over licentie en uitsluiting van garanties voor code" op pagina 70.
- **Opmerking:** IBM System i5 is de volgende generatie van iSeries. In de documentatie van het iSeries Informatiecentrum wordt System i5 soms iSeries genoemd.

## **Nieuw in V5R4**

In V5R4 kunt u de gebeurtenisdetectiefunctie gebruiken om problemen op te sporen en aan te pakken.

Met de gebeurtenisdetectiefunctie kunt u problemen die uit specifieke berichten of gelicentieerde interne codes in het logboek blijken beter detecteren en aanpakken.

### **Hoe kunt u zien welke zaken nieuw of gewijzigd zijn?**

Om u te laten zien welke technische wijzigingen zijn aangebracht, wordt gebruikgemaakt van:

- Het > teken om het begin van de nieuwe of gewijzigde informatie te markeren.
- $\cdot$  Het  $\&$  teken om het einde van de nieuwe of gewijzigde informatie te markeren.

Zie voor meer informatie over de nieuwe en gewijzigde functies van deze release Memo voor gebruikers.

# **Afdrukbare PDF**

Hiermee kunt u een PDF-document met deze informatie bekijken en afdrukken.

U kunt een PDF-versie van dit document bekijken en downloaden door [Probleemoplossing](rzahb.pdf) te kiezen (ongeveer 700 KB).

#### **PDF-bestanden opslaan**

U kunt een PDF-bestand als volgt op uw werkstation opslaan om het te lezen of af te drukken:

- 1. Klik met de rechter muisknop op het PDF-bestand in uw browser (klik met de rechter muisknop op de bovenstaande link).
- 2. Klik op de optie waarmee u het PDF-bestand lokaal opslaat.
- 3. Ga naar de directory waarin u het PDF-bestand wilt opslaan.
- 4. Klik op **Opslaan**.

#### **Adobe Reader downloaden**

Om deze PDF-bestanden te lezen of af te drukken, moet u Adobe Reader op uw systeem installeren. U kunt dit programma gratis downloaden van de [Adobe-website](http://www.adobe.com/products/acrobat/readstep.html)

(www.adobe.com/products/acrobat/readstep.html) .

## <span id="page-7-0"></span>**Hoe de server problemen beheert**

Voor meer informatie over hoe de server omgaat met problemen.

Met de probleemanalysefuncties van de server kunt u problemen beheren die door het systeem of door de gebruiker zijn geconstateerd. De server is voorzien van functies voor het opsporen, analyseren vastleggen, rapporteren en oplossen van problemen. De gestructureerde probleembeheerserver helpt u en uw serviceleverancier problemen snel en accuraat af te handelen die op de server optreden.

Hieronder volgt een voorbeeld van de activiteiten die plaatsvinden wanneer een probleem wordt geconstateerd.

- 1. De server constateert een hardwarefout.
- 2. Er wordt een foutbericht naar de server verzonden.
- 3. Er wordt een probleemrecord gemaakt met daarin de configuratiegegevens, een systeemcode, de naam van het apparaat dat de fout heeft gerapporteerd en andere informatie.
- 4. De fout wordt opgenomen in het systeemfoutenlogboek.
- 5. Er wordt een bericht verzonden naar de berichtenwachtrij van de systeemoperator.
- 6. De analyse van het probleem begint met dit bericht.

Het resultaat van de analyse wordt automatisch samen met de verzamelde informatie opgeslagen. Op dit moment kunt u het probleem rapporteren aan uw serviceleverancier.

Er zijn verschillende hulpprogramma's beschikbaar die u kunnen helpen bij het beheer van problemen op de server.

#### **Verwante onderwerpen**

"Problemen analyseren en [afhandelen"](#page-13-0) op pagina 8

Voor meer informatie over het analyseren en afhandelen van problemen, met inbegrip van het starten van een procedure voor het analyseren van problemen die u helpt bij het vaststellen van het probleem.

["Problemen](#page-37-0) melden: overzicht" op pagina 32

Voor meer informatie over welke gegevens u over het probleem moet verzamelen, hoe u problemen moet melden en volgen en hoe u serviceopdracht verzendt.

"Problemen vaststellen"

Voor meer informatie over het vaststellen van problemen.

## **Problemen vaststellen**

Voor meer informatie over het vaststellen van problemen.

U kunt op verschillende manieren vaststellen dat er een probleem is op het systeem. In de meeste gevallen ontvangt u een bericht of een SRC (systeemverwijzingscode). Voor het verzamelen van meer informatie kunt u ook berichtenwachtrijen en -logboeken gebruiken.

#### **Verwante onderwerpen**

"Hoe de server problemen beheert"

Voor meer informatie over hoe de server omgaat met problemen.

## **Systeemverwijzingscodes**

Een systeemverwijzingscode (SRC) is een reeks van acht tekens die het systeemonderdeel aangeeft dat de foutcodes vaststelt en de verwijzingscode die de toestand beschrijft.

<span id="page-8-0"></span>De eerste vier tekens van de SRC geven het fouttype aan. De laatste vier tekens leveren aanvullende informatie. Als in dit document xxxx wordt afgebeeld als de laatste vier tekens van de SRC, kan elke x een cijfer zijn van 0 tot en met 9 of een letter van A tot en met F.

Als het systeem een probleem vaststelt, wordt de SRC op het bedieningspaneel van het systeem afgebeeld. Als u de onderstaande procedure voor de probleemanalyse doorloopt, leert u hoe u de SRC op papier moet noteren. De SRC verschaft de serviceleverancier informatie over de aard van het probleem en de manier waarop het kan worden opgelost. U kunt de SRC mogelijk ook vinden in de lijst met systeemverwijzingscodes en het probleem zelf oplossen.

## **Voorbeelden: SRCs**

In de onderstaande voorbeelden ziet u SRC's die het gevolg zijn van een abnormale herstart.

## **Voorbeeld 1:**

Een 900 xxxx-SRC (waarin xxxx elke letter of cijfer kan zijn) tijdens de start van de besturingssysteemfase van de herstart.

## **Voorbeeld 2:**

Een opdracht Systeem uitschakelen (PWRDWNSYS) is niet voltooid en heeft RSC B900 3F10 gegenereerd.

## **Foutcodes**

Een foutcode is een groep tekens of cijfers die op de console wordt afgebeeld. Foutcodes worden afgebeeld in een foutbericht, vastgelegd in een problemenlogboek of afgebeeld op het bedieningspaneel van het systeem.

Foutcodes geven aan dat er een hardware- of softwarefout is opgetreden in het systeem.

Het systeemwaarschuwingslampje gaat aan als er zich een fout voordoet die niet door het systeem gecorrigeerd kan worden. Een fout kan resulteren in verlies of beschadiging van gegevens.

De foutcode die wordt vastgelegd in het problemenlogboek, wordt gebruikt bij het melden van de fout, bij het uitvoeren van de analyse en bij de oplossing. Bij sommige foutcodes worden door het systeem automatisch bijbehorende gegevens verzameld, die nodig is voor het stellen van een diagnose van het probleem.

De oplossing van bepaalde fouten kan inhouden dat het systeem opnieuw moet worden gestart, terwijl andere fouten door het systeem kunnen worden opgelost en afgehandeld.

#### **Verwante taken**

"Lijst met [systeemverwijzingscodes"](#page-23-0) op pagina 18

Gebruik de onderstaande tabellen om de SRC (systeemverwijzingscode) te zoeken die wordt afgebeeld. In de tabel kan xxxx een nummer van 0 tot 9 zijn of een letter A tot F.

## **Berichten**

Berichten zijn boodschappen die door een persoon of programma aan een andere persoon of programma worden verzonden.

Of u nu een systeemoperator of een gebruiker bent, u kunt op uw server communiceren door middel van berichten. De systeemoperator en de gebruikers kunnen communiceren door berichten te verzenden en te ontvangen. Systeemprogramma's geven door middel van berichten statusinformatie over het systeem door.

<span id="page-9-0"></span>Uw server verzendt informatie- en dialoogberichten die u belangrijke systeeminformatie verschaffen. Op dialoogberichten moet u reageren. Informatieberichten stellen u in staat systeemactiviteiten, taken, gebruikers en fouten bij te houden. Omdat berichten u informatie verschaffen over uw systeem, moet u bij het vaststellen en oplossen van problemen ook weten hoe u berichten afhandelt.

U kunt berichten bekijken, verzenden, beantwoorden, verwijderen en afdrukken.

#### **Verwante onderwerpen**

["Informatie:](#page-46-0) berichten" op pagina 41

Dit onderwerp bevat aanvullende informatie over de verschillende typen berichten en de verschillende manieren waarop de berichten kunnen worden beheerd.

# **Berichtenwachtrijen**

Een berichtenwachtrij kan worden vergeleken met een postbus voor berichten.

Uw server beschikt over een aantal berichtenwachtrijen waar berichten in staan die nuttige informatie verschaffen bij het vaststellen en melden van problemen. Als u weet waar de historiebestanden, foutberichten en systeemberichten zich bevinden, kan dat u helpen bij het oplossen van problemen. Deze bestanden bevatten namelijk belangrijke systeeminformatie.

U kunt berichtenwachtrijen maken, wijzigen en afdrukken.

#### **Verwante onderwerpen**

"Informatie: [berichtenwachtrijen"](#page-53-0) op pagina 48

Dit onderwerp bevat aanvullende informatie over de verschillende typen berichtenwachtrijen en de verschillende manieren waarop de wachtrijen kunnen worden beheerd.

# **Logboeken**

Het gelicentieerde programma i5/OS legt bepaalde typen events en berichten vast die u kunt gebruiken bij de analyse van een probleem.

Een logboek is een speciaal soort databasebestand dat door het systeem wordt gebruikt om deze informatie vast te leggen. Er zijn drie typen logboeken:

- v **Taaklogboeken**: Iedere taak die op de server wordt uitgevoerd, heeft een bijbehorend taaklogboek waarin de status en de activiteit van de taak wordt vastgelegd.
- v **Historielogboeken**: Bevatten informatie over de werking van het systeem en de systeemstatus.
- v **Problemenlogboeken**: Zijn handige hulpmiddelen bij het coördineren en volgen van al uw bewerkingen op het gebied van probleembeheer.

#### **Verwante onderwerpen**

["Informatie:](#page-57-0) logboeken" op pagina 52

Dit onderwerp bevat meer informatie over de verschillende typen logboeken.

Taaklogboeken en communicatieproblemen

# **Gebeurtenisdetectiefunctie**

Met de gebeurtenisdetectiefunctie kunt u problemen die uit specifieke berichten of gelicentieerde interne codes in het logboek blijken beter detecteren en aanpakken. Deze functie waarschuwt u als de gedefinieerde gebeurtenis (bericht of gelicentieerde interne code in het logboek) zich voordoet en roept vervolgens het opgegeven exitprogramma op om de gewenste actie te ondernemen.

## **Gebeurtenisdetectiefunctie gebruiken**

U kunt de gebeurtenisdetectiefunctie met de daartoe bestemde opdrachten instellen en gebruiken.

## **Opdracht Detectie starten (STRWCH)**

De opdracht Detectie starten (STRWCH) start een detectiesessie en waarschuwt u wanneer het opgegeven bericht of LIC-logboekitem wordt gegenereerd. Wanneer het gedetecteerde bericht aan de opgegeven berichtenwachtrij of het opgegeven logboek wordt toegevoegd of wanneer het gedetecteerde logboekitem wordt toegevoegd, wordt het exitprogramma opgeroepen dat in de parameter Detectieprogramma (WCHPGM) is opgegeven.

Als u berichten wilt detecteren, moet u de berichtenwachtrij of het taaklogboek opgegeven waarnaar het bericht naar verwachting zal worden verzonden. U kunt het zoekbereik beperken door een tekenreeks op te geven waarmee de berichtgegevens moeten worden vergeleken of door een van- en tot-programma op te geven voor het te detecteren bericht.

Als u LIC-logboekitems wilt detecteren, moet u de primaire en secundaire actiecode voor het logboek opgeven. De waarde \*ALL en jokertekens (?) worden geaccepteerd. U kunt het zoekbereik beperken door een tekenreeks op te geven waarmee verschillende LIC-logboekvelden voor het te detecteren logboekitem moeten worden vergeleken. Gebruik hiervoor de parameter LIC-logboekitem detecteren (WCHLICLOG) van opdracht STRWCH.

## **De opdracht Werken met detectietaken (WRKWCH)**

Met de opdracht Werken met detectietaken (WRKWCH) kan een venster worden geopend waarin een lijst wordt weergegeven met detectietaken die in het systeem actief zijn.

## **Opdracht Detectie beëindigen (ENDWCH)**

Met de opdracht Detectie beëindigen (ENDWCH) kunt u een detectiesessie beëindigen.

## **API's Detectie starten (QSCSWCH) en Detectie beëindigen (QSCEWCH)**

De API's (Application Programming Interfaces) Detectie starten (QSCSWCH) en Detectie beëindigen (QSCEWCH) worden op vrijwel dezelfde manier gebruikt als de opdrachten STRWCH en ENDWCH.

#### **Gebeurtenisdetectiefunctie gebruiken in combinatie met traceringsopdrachten**

De detectiefunctionaliteit verbetert de traceringsmogelijkheden aangezien traceringen automatisch worden bewaakt en beëindigd als er aan bepaalde vooraf vastgelegde criteria wordt voldaan. Zo wordt voorkomen dat er waardevole traceringsgegevens verloren gaan en bespaart tijd die anders aan de bewaking van traceringen had moeten worden besteed. Zie voor meer informatie Geavanceerde traceringsfunctie: detectieondersteuning.

#### **Verwante informatie**

Gebeurtenisbewakingsprogramma afsluiten

Bewaking starten (STRWCH)

### **Scenario: gebeurtenisdetectiefunctie gebruiken in combinatie met een exitprogramma**

In dit scenario wordt uitgelegd hoe u de gebeurtenisdetectiefunctie in combinatie met een exitprogramma kunt gebruiken.

U beschikt over een MYCLNUP-programma dat u telkens uitvoert wanneer u opslagruimte op uw systeem wilt vrijmaken. Dit programma wordt gewoonlijk uitgevoerd wanneer het bericht CPF0907 (Er doet zich mogelijk een ernstig opslagprobleem voor) naar de berichtenwachtrij van de systeemoperator (QSYSOPR) wordt gezonden.

U gebruikt de gebeurtenisdetectiefunctie om het opschoonprogramma automatisch uit te voeren zodra de beschikbare opslagruimte in de hulpgeheugenpool voor systeemprogrammatuur de drempelwaarde heeft bereikt. Bovendien voert het exitprogramma dat u hebt gedefinieerd een aantal speciale acties uit zodra de beschikbare opslagruimte minder dan 5 procent bedraagt.

Ga als volgt te werk om MYCLNUP uit te voeren wanneer bericht CPF0907 in de opgegeven berichtenwachtrij terechtkomt:

- 1. Start een detectiesessie:
	- a. Typ op de opdrachtregel STRWCH en druk op F4.
	- b. Geef bij de aanwijzing **Sessie-ID** een herkenbare sessie-ID op, bijvoorbeeld mycleanup.
	- c. Geef bij **Parameter detectieprogramma** de waarde MYWCHPGM op en typ MYLIB bij de aanwijzing **Bibliotheek detectieprogramma**. MYWCHPGM is het exitprogramma dat moet worden opgeroepen wanneer de te detecteren gebeurtenis zich voordoet. Zie "Exitprogramma voor gebeurtenisdetectiescenario".
	- d. Typ bij de aanwijzing **Te detecteren bericht**, **Bericht-ID** de waarde CPF0907.
	- e. Typ bij de aanwijzing **Bewaakte berichtenwachtrij**, **Berichtenwachtrij** de waarde \*SYSOPR. Zo zorgt u ervoor dat uw exitprogramma wordt opgeroepen wanneer het bericht CPF0907 naar de berichtenwachtrij van de systeemoperator wordt verzonden.
- 2. Controleer of de detectiesessie is gestart:
	- a. Typ op de opdrachtregel WRKWCH en druk op F4.
	- b. Typ bij de aanwijzing **Detecteren** de waarde \*STRWCH.
	- c. Controleer of de MYCLEANUP-sessie in de lijst voorkomt onder type STRWCH.

Nadat bericht CPF0907 naar de berichtenwachtrij van de systeemoperator is verzonden, wordt programma MYWCHPGM in bibliotheek MYLIB opgeroepen. Dit programma kunt u programma MYCLNUP laten oproepen en kunt u andere gewenste functies laten uitvoeren door het exitprogramma aan te passen.

- 3. Als u de detectiesessie niet meer nodig hebt, beëindigt u deze:
	- a. Typ op de opdrachtregel ENDWCH en druk op F4.
	- b. Geef bij de aanwijzing **Sessie-ID** de waarde mycleanup op.
- 4. Controleer of de detectiesessie is beëindigd:
	- a. Typ op de opdrachtregel WRKWCH en druk op F4.
	- b. Typ bij de aanwijzing **Detecteren** de waarde \*STRWCH.
	- c. Controleer of de MYCLEANUP-sessie niet meer in de lijst voorkomt.
		- **Opmerking:** U kunt ook DSPMSG MSGQ(\*SYSOPR) typen om te controleren of de detectiesessie is beëindigd. U moet dan bericht CPI3999 te zien krijgen, waardoor wordt aangegeven dat de MYCLEANUP-detectiesessie is beëindigd vanwege oorzaakcode 08. Redencode 08 geeft aan dat de opdracht Detectie beëindigen (ENDWCH) of de API Detectie beëindigen (QSCEWCH)is gegenereerd.

#### **Exitprogramma voor gebeurtenisdetectiescenario**

De code in dit onderwerp is een voorbeeld van een exitprogramma voor de gebeurtenisdetectie. Het is geschreven in C.

Gebruik dit exitprogramma als uitgangspunt wanneer u uw eigen exitprogramma voor de gebeurtenisdetectie maakt. U kunt de code zo wijzigen dat het programma aanvullende functies kan uitvoeren.

**Opmerking:** Door gebruik te maken van de codevoorbeelden stemt u in met de voorwaarden van de ["Informatie](#page-75-0) over licentie en uitsluiting van garanties voor code" op pagina 70.

```
/*************************************************************************
** Bestand = mywchpgm.c
**
```

```
6 IBM Systems - iSeries: Problemen oplossen
```

```
** Voorbeeld van een exitprogramma voor de gebeurtenisdetectie.
**
** Dit programma wordt opgeroepen in het kader van de gebeurtenisdetectie
** als het bericht CPF0907 naar QSYSOPR wordt verzonden.
**
** Het programma roept een opschoonprogramma op om systeemruimte vrij te
** maken en als de beschikbare opslagruimte minder dan 5% bedraagt, voert
** het programma nog aanvullende acties uit (niet gedefinieerd).
**
**************************************************************************/
#include <decimal.h>
#include <stdio.h>
#include <string.h>
#include <stdlib.h>
                    /* INTRPT Hndlr Parms T heeft typedefinitie. */#include <escwcht.h> /* Opnemen voor exitprogramma in fysiek bestand */
                     /* QSYSINC/H Source */
/****************** Prototypen *******************************************/
void UNEXPECTED_HDLER (_INTRPT_Hndlr_Parms_T *errmsg);
/* Variabelen voor ontvangst van parameters \star/char watch option setting [10],
      session ID[10],
    * error detected ptr;
typedef struct {
                  Qsc Watch For Msg t msg data;
                  char VarData[8776]; /* Gegevens met var. lengte */
} MsgFullData_t;
MsgFullData_t * MsgFullData;
int main (int argc, char *argv[])
{
  char * cAvailStorage[4];
  decimal(7,4) dAvailStorage;
  /* Variabelen voor oproepen van opdracht */
  int rc;
  char cmdtorun[128];
  #define CALL_MYCLNUP "CALL PGM(MYLIB/MYCLNUP)"
  /*********************************************************************/
   /* Uitzonderingsmonitor inschakelen */
  /*********************************************************************/
  #pragma exception handler (UNEXPECTED HDLER, 0, 0, C2 MH ESCAPE)
  memcpy(watch_option_setting,argv[1],10);
  memcpy(session ID,argv[2],10);
  error detected ptr = argv[3];
  MsgFu\overline{1}lData = \overline{(MsgFu\overline{1}lData_t \cdot \cdot) argv\overline{4};/* Controleer of het exitprogramma is opgeroepen naar aanleiding van */
  /* een gedetecteerd bericht. Deze controle is zinvol als een *//* detectiesessie op een bericht- en een LICLog-gebeurtenis wacht. */
  if (memcmp(watch option setting, "*MSGID ",10)==0) {
    /* Controleer of de gegenereerde bericht-ID CPF0907 is. */
    /* Deze controle is zinvol als u meer dan één bericht wilt \star/
    /* detecteren tijdens een detectiesessie. */
    if (memcmp(MsgFullData->msg_data.Message_ID,"CPF0907",7)==0) {
       /* Opschoonprogramma oproepen om ruimte vrij te maken */
       strcpy(cmdtorun,CALL MYCLNUP);
       rc = system(cmdtorun);
```

```
if (rc == 0) {
        /* Bepaal of de beschikbare opslagruimte minder dan 5% */
        /* bedraagt voordat u aanvullende acties onderneemt. */
        if (MsgFullData->msg data.Length Of Replacement Data > 0) {
          /* De resterende opslagruimte staat in het vierde veld van *//* de berichtvervangingsvariabele. Zie de beschrijving van */
          /* bericht CPF0907 voor meer informatie. */
         memcpy(cAvailStorage,
                (char *) (argv[4] +MsgFullData->msg_data.Offset_Replacement_Data + 66),
                4);
          dAvailStorage = *(\text{decimal}(7, 4) * ) cAvailStorage;
          if (dAvailStorage \le 5.00) {
           /* Aanvullende acties ondernemen */
          }
        }
 }
else \{ /* Fout in opschoonprogramma
        UNEXPECTED HDLER(NULL); /* Fout genereren en afsluiten */}
    }
    else {
     /* Code toevoegen als u nog een andere bericht-ID verwacht */
    }
  }
  /* Controleer of exitprogramma is opgeroepen vanwege LIC-logitem. */
  else if (memcmp(watch_option_setting,"*LICLOG ",10)==0) {
     /* Niet vereist voor deze detectiesessie */
  }
  memcpy(error_detected_ptr," ",10); /* Geen fout gedetecteerd
                       door exitprogramma: lege waarden genereren
                       en doorgaan met detectie */
  #pragma disable_handler
  return (0);
}
/********************************************************************/
/* FUNCTIENAAM: UNEXPECTED_HDLER */
/\star */
/* FUNCTIE: Eventuele onverwachte uitzonderingen verwerken */
/* wanneer dit programma wordt opgeroepen. */
/\star */
/********************************************************************/
void UNEXPECTED HDLER ( INTRPT Hndlr Parms T *errmsg)
{
  memcpy(error_detected_ptr,"*ERROR ",10); /* Er heeft zich een
                      fout voorgedaan in het exitprogramma:
                      *ERROR en detectiesessie beëindigen */
  exit(EXIT_FAILURE);
}
```
## **Problemen analyseren en afhandelen**

Voor meer informatie over het analyseren en afhandelen van problemen, met inbegrip van het starten van een procedure voor het analyseren van problemen die u helpt bij het vaststellen van het probleem.

Als u problemen met het systeem ondervindt, moet u om het probleem te kunnen oplossen of te melden, meer informatie verzamelen over het probleem. U hebt daarbij de beschikking over de volgende opties:

- <span id="page-14-0"></span>v De procedures voor probleemanalyse zijn lijsten met Ja/Nee-vragen die u helpen het probleem vast te stellen. Dit is een goed beginpunt als u niet precies weet wat het probleem is, of als u nooit eerder problemen hebt onderzocht op een iSeries-server.
- v De SRC-lijst (systeemverwijzingscodes) bevat meer dan 140 SRC-groepen. Deze lijst geeft u een algemeen idee wat de SRC betekent, of verstrekt een koppeling naar andere bronnen met uitgebreidde informatie.
- v Een MSD (hoofdgeheugendump) is een proces waarmee gegevens uit het hoofdgeheugen van het systeem worden verzameld. Aan de hand van deze gegevens kan een servicemedewerker het probleem verder analyseren.
- v Control language-opdrachten (CL-opdrachten) zijn opdrachten waarmee een gebruiker systeemfuncties kan opvragen.
- v Met probleemafhandelingsmenu's kunnen gebruikers van alle niveaus serverproblemen oplossen. Het menu USERHELP bijvoorbeeld bevat elementaire probleemafhandelingsfuncties waarmee u kunt leren hoe u de Help gebruikt. Een andere mogelijkheid is het menu NETWORK, dat toegang geeft tot informatie waarmee een beheerder problemen kan oplossen over een netwerk.
- v Een APAR (geautoriseerd analyserapport van programma's) is een aanvraag voor correctie van een fout in een actuele release van een IBM-programma.

#### **Verwante onderwerpen**

"Hoe de server [problemen](#page-7-0) beheert" op pagina 2 Voor meer informatie over hoe de server omgaat met problemen.

# **Procedures voor probleemanalyse**

U kunt de problemen op het systeem vaak oplossen door ze systematisch te analyseren.

Als u toch de hulp van een serviceleverancier van de hardware nodig hebt, moet u zoveel mogelijk informatie verzamelen zodat u deze persoon hetprobleem snel en vakkundig kan oplossen.

## **Waaraan moet u denken bij het oplossen van problemen**

- v Is er een externe stroomstoring geweest of een tijdelijk onderbreking in de stroomtoevoer?
- Is de configuratie van de hardware gewijzigd?
- Is er nieuwe systeemprogrammatuur toegevoegd?
- v Zijn er recentelijk nieuwe programma's geïnstalleerd of wijzigingen in programma's doorgevoerd?

Controleer of uw gelicentieerde programma's en producten juist zijn geïnstalleerd, gebruik hiervoor de opdracht CHKPRDOPT (Check Product Option).

- Zijn er systeemwaarden gewijzigd?
- v Zijn de systeeminstellingen opnieuw afgestemd?

Als u deze vragen hebt beantwoord, kunt u beginnen met de probleemanalyse. Ga naar Probleemanalyse starten.

## **Probleemanalyse starten**

Volg deze procedure om nauwkeurig vast te stellen wat het probleem op de server kan zijn en om de benodigde gegevens te verzamelen, zodat het probleem gemeld kan worden bij een supportmedewerker.

- 1. Kunt u het systeem aanzetten?
	- **Ja**: Ga verder met de volgende stap.
	- v **Nee**: Ga naar ["Herstelprocedure](#page-19-0) na een probleem met de stroomtoevoer" op pagina 14.
- 2. Begint het scherm Functie/gegevens op het systeembesturingsscherm met de functie 11-3 of brandt het attentielampje? Blader met de knoppen Pijl omhoog en Pijl omlaag door de functies om te zien of 11-3 voorkomt. Druk op Enter om te wisselen tussen functie en gegevens.
	- v **Ja**: Ga naar stap 19 op [pagina](#page-17-0) 12 om vast te stellen of 11-3 bestaat.
- Nee: Ga verder met de volgende stap.
- <span id="page-15-0"></span>3. Bevat het systeem logische partities?
	- **Ja**: Ga verder met de volgende stap.
	- v **Nee**: Ga naar stap 5.
- 4. Gebruik SST (System Service Tool)/DST (Dedicated Service Tools) op de console van de primaire partitie en kies **Work with system partitions** kies daarna **Work with partition status**. Is er een partitie met de status Failed of Unit Attn?
	- v **Ja**: Ga naar stap 19 op [pagina](#page-17-0) 12.
	- v **Nee**: Ga verder met de volgende stap.
- 5. Wordt het scherm Hoofdgeheugendump beheren afgebeeld op de console?
	- v **Ja**: Ga naar "Een [hoofdgeheugendump](#page-31-0) uitvoeren" op pagina 26.
	- v **Nee**: Ga verder met de volgende stap.
- 6. Lijkt het beeldstation dat in gebruik was toen het probleem zich voordeed (of een ander beeldstation) te werken?

**Opmerking:** Het beeldstation werkt als er een aanmeldscherm of een menu met een opdrachtregel wordt afgebeeld. Als een ander beeldstation werkt, gebruik dan dat beeldscherm om het probleem op te lossen.

- v **Ja**: Ga verder met de volgende stap.
- Nee: Kies een van de volgende opties:
	- Ga als uw console niet online kan worden gezet naar ["Herstelprocedure](#page-23-0) als de console niet online kan [worden](#page-23-0) gezet" op pagina 18.
	- Voor alle andere werkstations gaat u naar ["Herstelprocedure](#page-21-0) na een storing op een [werkstation"](#page-21-0) op pagina 16.
- 7. Wordt er op het beeldstation een bericht afgebeeld dat verband houdt met dit probleem?
	- v **Ja**: Ga verder met de volgende stap.
	- v **Nee**: Ga naar stap 12.
- 8. Is het een systeemoperatorbericht?

**Opmerking:** Het is een systeemoperatorbericht als op het scherm staat dat dit bericht in de berichtenwachtrij QSYSOPR staat. Berichten bij een cruciale fout staan in de QSYSMSG.

- **Ja**: Ga verder met de volgende stap.
- v **Nee**: Ga naar stap 10.
- 9. Is het systeemoperatorbericht gemarkeerd, of staat er een sterretje (\*) naast?
	- v **Ja**: Ga naar stap 18 op [pagina](#page-16-0) 11.
	- v **Nee**: Ga naar stap 14 op [pagina](#page-16-0) 11.
- 10. Plaats de cursor op de berichtregel en druk op F1 (voor Help) of gebruik optie 5 (Details afbeelden en bericht beantwoorden). Verschijnt er een scherm met aanvullende informatie?
	- v **Ja**: Ga verder met de volgende stap.
	- v **Nee**: Ga naar stap 12.
- 11. Noteer het bericht op het formulier Problemenoverzicht. Volg indien nodig de instructies voor de herstelprocedure op het scherm met de aanvullende informatie. Is het probleem opgelost?
	- v **Ja**: **Hiermee is de procedure ten einde.**
	- v **Nee**: Ga verder met de volgende stap.
- 12. Typ dspmsg qsysopr op een willekeurige opdrachtregel en druk op Enter om de systeemoperatorberichten af te beelden. Ziet u een bericht dat is gemarkeerd of waar een sterretje (\*) bij staat?
	- v **Ja**: Ga naar stap 18 op [pagina](#page-16-0) 11.
	- v **Nee**: Ga verder met de volgende stap.

**Opmerking:** Ook de berichtenmonitor van Centraal beheer kan u informatie verschaffen als er zich een probleem voordoet.

<span id="page-16-0"></span>13. Hebt u een bericht ontvangen op of rond het tijdstip waarop het probleem zich voordeed? Kies optie 5 (Details afbeelden en bericht beantwoorden) in het scherm Werken met berichten om te bepalen op welk tijdstip u het bericht ontving.

Als het probleem zich op één beeldstation lijkt voor te doen, kan het zijn dat u met de informatie uit het taakmenu het probleem kunt diagnosticeren en verhelpen. Typ GO JOB op een opdrachtregel en druk op Enter om toegang te krijgen tot dit menu.

- v **Ja**: Ga verder met de volgende stap.
- v **Nee**: Ga naar stap 16.
- 14. Voer de volgende stappen uit:
	- a. Kies optie 5 (Details afbeelden en bericht beantwoorden) om aanvullende informatie over het bericht af te beelden.
	- b. Noteer het bericht op het formulier Problemenoverzicht. Als aangegeven wordt dat u een probleemanalyse moet uitvoeren, ga dan naar stap 18.
	- c. Volg indien mogelijk de instructies op voor het uitvoeren van een herstelprocedure, als deze worden afgebeeld.

Is het probleem opgelost?

- v **Ja**: **Hiermee is de procedure ten einde.**
- v **Nee**: Ga verder met de volgende stap.
- 15. Bevatte het bericht instructies om naar aanvullende berichten in de berichtenwachtrij van de systeemoperator (QSYSOPR) te zoeken ?
	- v **Ja**: Druk op F12(Annuleren) om terug te gaan naar de berichtenlijst en zoek naar verwante berichten. Ga vervolgens terug naar stap 12 op [pagina](#page-15-0) 10.
	- v **Nee**: Ga verder met de volgende stap.
- 16. Weet u welk I/O-apparaat het probleem veroorzaakt?
	- Nee: Ga verder met de volgende stap.
	- v **Ja**: Voer de onderstaande stappen uit:
		- a. Typ ANZPRB op de opdrachtregel en druk op Enter.Zie "De opdracht Probleem [analyseren](#page-62-0) (ANZPRB) [gebruiken"](#page-62-0) op pagina 57 voor aanvullende informatie over het analyseren van nieuwe problemen.
		- b. Meld het probleem. Zie "Problemen melden die door het systeem zijn [vastgesteld"](#page-43-0) op pagina [38](#page-43-0) voor informatie over het gebruik van het problemenlogboek om problemen elektronisch te melden. **Hiermee is de procedure ten einde.**
- 17. Als u niet weet welk I/O-apparaat het probleem veroorzaakt, beschrijf dan het probleem dat u ondervindt door de volgende stappen uit te voeren:
	- a. Typ go userhelp op een opdrachtregel en druk op Enter.
	- b. Kies optie 10 (Informatie opslaan voor het oplossen van problemen) in het menu voor het afhandelen van problemen en informatie (USERHELP). Typ een korte beschrijving van het probleem en druk op Enter in het scherm Informatie opslaan voor het oplossen van problemen. Als u de standaardwaarde **Y** opgeeft in het veld Opmerkingen over het probleem invoeren en op Enter drukt, verschijnt het scherm Type tekst kiezen, waarin u meer tekst kunt invoeren om het probleem te beschrijven.
		- **Opmerking:** Om uw probleem uitvoerig te beschrijven, raadpleegt u "De opdracht [Probleem](#page-62-0) analyseren (ANZPRB) [gebruiken"](#page-62-0) op pagina 57. Met deze opdracht kunt u ook een test uitvoeren om het exacte probleem op te sporen.
	- c. Zie ["Problemen](#page-37-0) melden: overzicht" op pagina 32 voor meer informatie.
- 18. Voer de volgende stappen uit:
- <span id="page-17-0"></span>a. Kies optie 5 (Details afbeelden en bericht beantwoorden) om aanvullende informatie over het bericht af te beelden.
- b. Druk op F14 of gebruik de opdracht WRKPRB (Werken met problemen). Zie "De [opdracht](#page-66-0) Werken met problemen (WRKPRB) [gebruiken"](#page-66-0) op pagina 61 voor meer informatie.
- c. Zie als het probleem nog niet is opgelost "Problemen en [herstelprocedures"](#page-18-0) op pagina 13.
- 19. Voer de volgende stappen uit:
	- a. Controleer of u alle systeemverwijzingscodes hebt verzameld.
	- b. Ga naar Lijst [systeemverwijzingscodes,](#page-23-0) zoek de verzamelde systeemverwijzingscodes en voer de aangegeven acties uit.

#### **Verwante onderwerpen**

"Informatie verzamelen met het formulier [Problemenoverzicht"](#page-38-0) op pagina 33 Met het formulier Problemenoverzicht informatie vastleggen die wordt afgebeeld op het bedieningspaneel van de systeemeenheid.

#### **Verwante taken**

Scenario: berichtmonitor

"Systeemverwijzingscodes verzamelen"

Noteer de systeemverwijzingscodes op het formulier Problemenoverzicht.

"Lijst met [systeemverwijzingscodes"](#page-23-0) op pagina 18

Gebruik de onderstaande tabellen om de SRC (systeemverwijzingscode) te zoeken die wordt afgebeeld. In de tabel kan xxxx een nummer van 0 tot 9 zijn of een letter A tot F.

#### **Verwante verwijzing**

["Berichtenwachtrij](#page-56-0) QSYSMSG voor ernstige berichten maken" op pagina 51

U kunt een optionele berichtenwachtrij maken, QSYSMSG, waar specifieke ernstige systeemberichten in moeten staan.

## **Systeemverwijzingscodes verzamelen**

Noteer de systeemverwijzingscodes op het formulier Problemenoverzicht.

Als u een Model 270 of 8xx hebt:

- 1. Druk op de knop Omhoog totdat **05** in het scherm Functie/gegevens verschijnt en druk vervolgens op Enter. Noteer de informatie die wordt afgebeeld.
- 2. Druk nogmaals op de knop Omhoog tot **11** in het scherm Functie/gegevens verschijnt en druk op Enter. Noteer de informatie die wordt afgebeeld.
- 3. Druk wederom op de knop Omhoog, nummer **12** wordt afgebeeld. Druk op Enter en noteer de code van 32 tekens: 16 tekens op de eerste regel en 16 tekens op de tweede regel van het scherm Functie/gegevens.
- 4. Druk opnieuw op de knop Omhoog totdat nummer **13** wordt afgebeeld op de eerste regel van het scherm Functie/gegevens. Druk op Enter en noteer de code van 32 tekens: 16 tekens op de eerste regel en 16 tekens op de tweede regel van het scherm Functie/gegevens.
- 5. Druk op de knop Omhoog totdat nummer **20** wordt afgebeeld op de eerste regel van het scherm Functie/gegevens. Druk op Enter en noteer de code van 32 tekens: 16 tekens op de eerste regel en 16 tekens op de tweede regel van het scherm Functie/gegevens.

#### **Opmerkingen:**

- 1. Als u een ouder model hebt met een uitbreidingseenheid, kiest u **Function 05** en noteert u de systeemverwijzingscodes.
- 2. Als **11-3** op het scherm Functie/gegevens wordt afgebeeld, zijn de nummers die erachter staan systeemverwijzingscodes.
- 3. Als er een ander nummer wordt afgebeeld in het scherm Functie/gegevens, duidt dit niet noodzakelijkerwijs op een probleem. Deze codes kunnen op functies duiden die u op het bedieningspaneel hebt geselecteerd.

<span id="page-18-0"></span>4. Als u een beeldstation hebt met type- en verwijzingscodekolommen, noteer dan de gegevens in de kolom Type als de eerste vier tekens van functie 11 op het formulier [Probleemoverzicht.](#page-38-0) Als er een A, B, C of D wordt afgebeeld op de eerste positie van de kolom Type, gebruik dan de gegevens in de verwijzingscodekolom voor de laatste vier tekens van functie 11. Ga naar ["Problemen](#page-37-0) melden: overzicht" op pagina 32 voor informatie over uw contactpersoon als u meer hulp nodig hebt.

#### **Verwante onderwerpen**

"Informatie verzamelen met het formulier [Problemenoverzicht"](#page-38-0) op pagina 33

Met het formulier Problemenoverzicht informatie vastleggen die wordt afgebeeld op het bedieningspaneel van de systeemeenheid.

#### **Verwante taken**

["Probleemanalyse](#page-14-0) starten" op pagina 9

Volg deze procedure om nauwkeurig vast te stellen wat het probleem op de server kan zijn en om de benodigde gegevens te verzamelen, zodat het probleem gemeld kan worden bij een supportmedewerker.

## **Problemen en herstelprocedures**

U kunt in de lijst met problemen en herstelprocedures het probleem opzoeken dat u ondervindt en vervolgens de bijbehorende procedure uitvoeren.

1. Bent u hiernaar verwezen door de probleemanalyseprocedure?

- **Ja**: Ga verder met de volgende stap.
- v **Nee**: Ga naar [Probleemanalyse](#page-14-0) starten.
- 2. Gebruik de onderstaande tabel om uit te zoeken welk probleem u ondervindt. Begin bovenaan de kolom Probleem en werk de lijst af. Voer vervolgens de procedure uit die in de kolom Herstelprocedure staat.

*Tabel 1. Lijst met problemen en herstelprocedures*

| Probleem                                                                                                 | Herstelprocedure                                                                                                    |
|----------------------------------------------------------------------------------------------------|----------------------------------------------------------------------------------------------------|
| U kunt het systeem niet inschakelen                                                                      | Zie "Herstelprocedure na een probleem met de<br>stroomtoevoer" op pagina 14.                                                            |
| Het attentielampje brandt of er wordt een systeem-<br>verwijzingscode op het bedieningspaneel afgebeeld. | Zie de "Lijst met systeemverwijzingscodes" op pagina<br>18.                                                                             |
| De functie Bedieningspaneel op afstand van de<br>Operation Console werkt niet naar behoren.              | Zie "Herstelprocedure als de functie Bedieningspaneel op<br>afstand van de Operation Console niet naar behoren<br>werkt." op pagina 14. |
| Een knop of lampje op het bedieningspaneel werkt niet<br>naar behoren.                                   | Zie "Herstelprocedure als de knoppen of lampjes op het<br>bedieningspaneel niet naar behoren werken" op pagina<br>15.                   |
| U kunt geen IPL (opstartprocedure) uitvoeren of u denkt<br>dat er een systeemstoring is.                 | Zie "Herstelprocedure na een IPL- of systeemfout." op<br>pagina 15.                                                                     |
| Het werkstation of apparaat (zoals een beeldscherm of<br>printer) werkt niet.                            | Zie "Herstelprocedure na een storing op een<br>werkstation" op pagina 16.                                                               |
| U hebt problemen met een bandstation of optisch appa-<br>raat.                                           | Zie "Herstelprocedure na problemen met een band-<br>apparaat of optisch apparaat" op pagina 16.                                         |
| U hebt problemen met een schijf- of diskettestation.                                                     | Zie "Herstelprocedure na problemen met de schijf of het<br>schijfstation" op pagina 17.                                                 |
| U kunt niet communiceren met een ander apparaat of<br>een andere computer.                               | Zie "Herstelprocedure na communicatieproblemen" op<br>pagina 17.                                                                        |
| Het lijkt of het systeem in een lus zit of vastgelopen is.                                               | Zie "Herstelprocedure nadat het systeem is vastgelopen<br>of in een lus is terechtgekomen" op pagina 17.                                |
| U hebt een probleem dat zich periodiek voordoet.                                                         | Zie "Herstelprocedure voor problemen die zich periodiek<br>voordoen" op pagina 17.                                                      |

<span id="page-19-0"></span>*Tabel 1. Lijst met problemen en herstelprocedures (vervolg)*

| Probleem                                                                                                    | Herstelprocedure                                                                                                    |
|----------------------------------------------------------------------------------------------------|----------------------------------------------------------------------------------------------------|
| U hebt probleem met datacompressie en krijgt het vol-<br>gende bericht: Message ID CPPEA02 in combinatie met<br>de SRC (systeemverwijzingscode) 6xxx 7051 - Compres-<br>sed device and compression input/ouput adapter (IOA)<br>are not compatible. | Ga naar "Herstellen vanuit SRC 6xxx 7051" in het hoofd-<br>stuk Werken met schijfcompressie van de handleiding<br>Reservekopieën maken en gegevens herstellen<br>(ongeveer 570 pagina's). |
| U hebt problemen met datacompressie en krijgt het<br>volgende bericht: Message ID CPPEA03 in combinatie<br>met SRC 6xxx 7052 - Data compression warning.                                                                                            | Ga naar "Herstellen vanuit SRC 6xxx 7052" in het hoofd-<br>stuk Werken met schijfcompressie van de handleiding<br>Reservekopieën maken en gegevens herstellen<br>(ongeveer 570 pagina's). |
| Het systeem heeft logische partities en in het scherm<br>Partitiestatus van de secundaire partitie wordt de status<br>Failed of Unit Attn afgebeeld. Er staat een referentie-<br>code bij deze modus.                                               | Zie de "Lijst met systeemverwijzingscodes" op pagina<br>18.                                                                                                    |
| Het systeem is logisch gepartitioneerd en het lijkt alsof<br>de partitie in een lus zit of vastgelopen is.                                                                                                    | Zie de "Herstelprocedure nadat het systeem is vastgelo-<br>pen of in een lus is terechtgekomen" op pagina 17.                                                                             |
| Het systeem is logisch gepartitioneerd en u kunt geen<br>IPL (opstartprocedure) uitvoeren, of u denkt dat er een<br>systeemstoring is.                                                                                                    | Zie de "Herstelprocedure na een IPL- of systeemfout."<br>op pagina 15.                                                                                                    |
| Geen van deze problemen.                                                                                                    | Raadpleeg dan "Problemen melden: overzicht" op pagina<br>32.                                                                                                    |

## **Herstelprocedure na een probleem met de stroomtoevoer**

Volg deze procedure om problemen met de netspanning op te lossen.

Voer de volgende stappen uit:

- 1. Controleer of er voldoende spanning aan het systeem wordt geleverd. Als de systeemeenheden worden beschermd door een noodschakelaarcircuit, controleer dan of de noodschakelaar uit staat.
- 2. Controleer of de netsnoeren van het systeem goed in het stopcontact zitten. Als er voldoende spanning is, is het scherm Function/Data verlicht.
- 3. Als u een UPS hebt, controleer dan of de netsnoeren goed op het systeem zijn aangesloten en of alles werkt.
- 4. Controleer of alle systeemeenheden zijn ingeschakeld.
- 5. Wordt er een systeemverwijzingscode op het bedieningspaneel afgebeeld?
	- v **Ja**: Raadpleeg de "Lijst met [systeemverwijzingscodes"](#page-23-0) op pagina 18.
	- v **Nee**: Neem contact op met de serviceleverancier van de hardware.

## **Herstelprocedure als de functie Bedieningspaneel op afstand van de Operation Console niet naar behoren werkt.**

Volg deze procedure om problemen op te lossen als de functie Bedieningspaneel op afstand van de Operation Console niet naar behoren werkt.

- 1. U kunt de werkstanden wijzigen of systeemfuncties selecteren met de functie Bedieningspaneel op afstand.
	- v **Ja**: Ga verder met de volgende stap.
	- v **Nee**: Controleer of de kabel van het bedieningspaneel goed is aangesloten. Verbreek de verbinding via het scherm van het bedieningspaneel en maak een nieuwe verbinding met de server. Als hetzelfde probleem zich voordoet, neem dan contact op met de serviceleverancier van de hardware.
- <span id="page-20-0"></span>2. Worden de functies van het bedieningspaneel op afstand (Functie/Data, Werkstand en Netvoeding) correct afgebeeld?
	- v **Ja**: Gebruik het bedieningspaneel op afstand om een IPL uit te voeren en ga verder met de volgende stap.
	- Nee: Neem contact op met de serviceleverancier van de hardware.
- 3. Is de IPL met succes uitgevoerd?
	- Ja: Ga verder met het IPL-proces.
	- v **Nee**: Neem contact op met de serviceleverancier van de hardware.

### **Herstelprocedure als de knoppen of lampjes op het bedieningspaneel niet naar behoren werken**

Volg deze procedure om problemen op te lossen als de knoppen of lampjes op het bedieningspaneel niet naar behoren werken.

Probleem het systeem opnieuw aan te zetten. Als de knoppen of de lampjes van het bedieningspaneel nog steeds niet naar behoren werken, neem dan contact op met de serviceleverancier van de hardware.

### **Herstelprocedure na een IPL- of systeemfout.**

Volg deze procedure om te herstellen van een IPL- of systeemfout.

Als het systeem logisch is gepartitioneerd, dan hebben de verwijzingen over het systeem, de console, de schermen, de systeemopdrachten en systeemwaarden betrekking op de partitie waar het probleem zich voordoet.

Verwijzingen naar het bedieningspaneel verwijzen naar de functies die de status weergeven van ″Werken met parities″ als het probleem zich op de secudaire paritie voordoet, of het werkelijke bedieningpaneel als het probleem zich op de primaire partitie afspeelt. Als uw systeem logische partities heeft, zie dan het onderwerp Problemen met logische partities oplossen.

Controleer het volgende:

- Het apparaat waarop de IPL is uitgevoerd, is ingeschakeld.
- De band en cd-rom juist zijn geladen.
- v Het aanmeldings-ID en het wachtwoord van de gebruiker zijn juist.
- v Het systeem is ingesteld op de juiste werkstand (Manual, Normal, Auto of Secure).
- v Als het om een automatische opstartprocedure gaat: de systeemwaarde voor datum/tijd en bedieningspaneelwerkstand is correct ingesteld.
- v Als het om een IPL op afstand gaat: de telefoon, het modem, de werkstand van het bedieningspaneel en de QRMTIPL-waarde zijn correct ingesteld.

Voer nadat u deze zaken hebt gecontroleerd de volgende stappen uit:

- 1. Ga als volgt te werk om vanaf het bedieningspaneel of het bedieningspaneel op afstand van de Operations Console een IPL uit te voeren:
	- a. Zet het systeem in de werkstand **Manual**.
	- b. Kies een van de volgende opties:
		- v Als het systeem aan staat, kiest u **Functie 03** en drukt u op Enter om de IPL te starten.
		- v Als het systeem uit staat, controleer dan of het bedieningspaneel in de werkstand Normal of Manual staat en schakel het systeem in.
- 2. Meld u aan bij het systeem als het aanmeldscherm wordt afgebeeld en ga verder met stap [3.](#page-21-0) Als u geen aanmeldscherm te zien krijgt, controleer dan of u een nieuwe SRC (systeemreferentiecode) hebt.
	- v **Ja**: Raadpleeg de "Lijst met [systeemverwijzingscodes"](#page-23-0) op pagina 18.
- <span id="page-21-0"></span>v **Nee**: Neem contact op met een supportmedewerker. Zie de ["Problemen](#page-37-0) melden: overzicht" op [pagina](#page-37-0) 32 voor meer informatie.
- 3. Geef in het scherm IPL-opties Ja op bij de volgende parameters:
	- Systeem definiëren of wijzigen bij IPL
	- Uitvoerwachtrijen leegmaken
	- Taakwachtrijen leegmaken
	- Onvolledige taken leegmaken
- 4. Verander de systeemwaarde QMCHPOOL naar een kleinere waarde.
- 5. Controleer of de systeemwaarde QCTLSBSD juist is gespeld, of wijs een alternatief stuursubsysteem toe.
- 6. Verander de systeemwaarde QPWRDWNLMT naar een grotere waarde.
- 7. Ga door met het IPL-proces. Als u dezelfde storing krijgt, stelt u het systeem in op de werkstand Normal en neemt u contact op met de serviceleverancier van de hardware.

### **Verwante onderwerpen**

Problemen met logische partities oplossen

## **Herstelprocedure na een storing op een werkstation**

Volg deze procedure om een storing op problemen op te lossen na een storing op een werkstation.

- 1. Controleer of alle werkstations en apparaten (zoals schermen en printers) ingeschakeld zijn.
- 2. Als u de Operations Console als de console gebruikt, controleer dan of de kabel van de PC naar het systeem goed is aangesloten. Controleer of de PC correct geconfigureerd is.
- 3. Controleer of alle kabels van het werkstation goed zijn aangesloten en alle werkstations op het juiste adres zijn ingesteld. Zie de volgende onderwerpen voor meer informatie over het werkstationadres:
	- v Zie als u de Operations Console gebruikt "Primaire of [alternatieve](#page-71-0) consoles bepalen" op pagina 66.
	- v Zie als u andere werkstations gebruikt Lokale apparaten configureren.
- 4. Controleer of de volgende voorwaarden gelden:
	- v Recentelijk aangesloten werkstations zijn correct geconfigureerd voor het systeem.
	- Werkstationadressen zijn uniek (indien van toepassing).
	- Werkstations zijn afgesloten (indien van toepassing).
- 5. Controleer alle werkstationprinters op mechanische problemen zoals vastgelopen papier, lintproblemen, en dergelijke.
- 6. Voer de volgende stappen uit:
	- a. Als andere werkstations wel werken, zet u de werkstationcontroller offline en daarna weer online. Ga als volgt te werk om de werkstationcontroller offline en online te zetten:
		- 1) Typ WRKCFGSTS \*CTL op een willekeurige opdrachtregel. Het scherm Werken met configuratiestatus wordt afgebeeld.
		- 2) Geef 1 (Online zetten) op of 2 (Offline zetten) in de kolom Opt naast de werkstationcontroller en druk op Enter.
	- b. Beëindig alle actieve taken voordat u de werkstationcontroller offline zet door middel van de opdracht WRKACTJOB (Werken met actieve taken).
- 7. Voer de bewerking opnieuw uit. Als het probleem zich blijft voordoen, neem dan contact op met de serviceleverancier van de hardware.

## **Herstelprocedure na problemen met een bandapparaat of optisch apparaat**

Volg deze procedure om problemen met bandapparaten of optische apparaten op te lossen.

Controleer dan of:

v Alle bandapparaten of optische apparaten zijn ingeschakeld en gereed voor gebruik.

- <span id="page-22-0"></span>v De kabels tussen het systeem en het bandapparaat of het optische apparaat zijn goed aangesloten (indien van toepassing).
- v De banddichtheid en de bpi (bits per inch) komen overeen.
- Het bandpad is schoongemaakt.
- CD-ROM-schijf is schoon, de indeling wordt ondersteund en de schijf is goed geladen (met het label naar boven).

Hebben alle band- en CD-ROM-apparaten een probleem met lezen of schrijven?

- v **Ja**: Neem contact op met de serviceleverancier van de hardware.
- v **Nee**: Vervang de band of CD en probeer het nogmaals. Als hetzelfde probleem zich voordoet, neem dan contact op met de serviceleverancier van de hardware.

## **Herstelprocedure na problemen met de schijf of het schijfstation**

Volg deze procedure om problemen met de schijf of het schijfstation op te lossen.

- 1. Controleer of alle schijf- en diskettestations ingeschakeld en actief zijn. Sommige schijfstations moeten met een schakelaar worden ingeschakeld.
- 2. Controleer of de kabels tussen het systeem en de schijf- of het diskettestation goed zijn aangesloten (indien van toepassing).
- 3. Kan geen enkele diskette gelezen of beschreven worden?
	- v **Ja**: Neem contact op met de serviceleverancier van de hardware.
	- v **Nee**: Vervang de diskette en probeer de bewerking opnieuw. Als hetzelfde probleem zich voordoet, neem dan contact op met de serviceleverancier van de hardware.

## **Herstelprocedure na communicatieproblemen**

Volg deze procedure om communicatieproblemen op te lossen.

- 1. Controleer of alle communicatieapparatuur, zoals modems en transceivers zijn ingeschakeld.
- 2. Controleer of alle communicatiekabels goed zijn aangesloten.
- 3. Controleer of het systeem op afstand gereed is om berichten te ontvangen.
- 4. Controleer of de netwerkapparatuur (of de provider) werkt. Hieronder vallen ook de telefoonlijnen, dus controleer ook de status van de communicatielijnen.
- 5. Controleer bij communicatie- of LAN-problemen of de configuratie goed is ingesteld.
- 6. Als u nog steeds dezelfde problemen hebt, neem dan contact op met de serviceleverancier van de hardware.

## **Herstelprocedure nadat het systeem is vastgelopen of in een lus is terechtgekomen**

Volg deze procedure op problemen om te lossen nadat het systeem is vastgelopen of in een lus is terechtgekomen.

- 1. In "Een [hoofdgeheugendump](#page-31-0) uitvoeren" op pagina 26 wordt uitgelegd hoe u informatie kunt verzamelen over de huidige status van het systeem terwijl dit in een lus zit of vastgelopen is. Deze informatie is van cruciaal voor het oplossen van de problemen. De waardevolle diagnostische informatie zal verloren gaan als u de geheugendump niet verzamelt voordat u een IPL uitvoert.
- 2. Neem contact op met de serviceleverancier van de hardware voordat u een hoofdgeheugendump uitvoert.

## **Herstelprocedure voor problemen die zich periodiek voordoen**

Volg deze procedure om problemen op te lossen die zich periodiek voordoen.

- 1. Voer de opdracht ANZPRB (Problemen analyseren) in op een willekeurige opdrachtregel. Er wordt een scherm afgebeeld waar u het systeemtype moet kiezen.
- 2. Kies optie 1 (Dit systeem of aangesloten apparatuur). Het scherm Probleem analyseren wordt afgebeeld.
- <span id="page-23-0"></span>3. Kies optie 3 (Probleem met apparatuur). Het scherm Frequentie van probleem wordt afgebeeld.
- 4. Kies optie 1 (Ja) voor een controlelijst voor problemen die zich periodiek voordoen en volg de instructies.
- 5. Als u nog steeds dezelfde problemen hebt, neem dan contact op met de serviceleverancier van de hardware.

### **Herstelprocedure als de console niet online kan worden gezet**

Volg deze procedure om problemen op te lossen als de console niet online kan worden gezet.

Als het systeem logisch is gepartitioneerd, dan hebben de verwijzingen over het systeem, de console, de schermen, de systeemopdrachten en systeemwaarden betrekking op de partitie waar het probleem zich voordoet. Verwijzingen naar het bedieningspaneel verwijzen naar de statusschermfuncties ″Werken met partities″ als het probleem zich op een secundaire partitie voordoet, of het werkelijk bedieningspaneel als het probleem zich op de primaire partitie voordoet.

- 1. Zoek het werkstation dat dienst doet als primaire console. Zie "Primaire of [alternatieve](#page-71-0) consoles [bepalen"](#page-71-0) op pagina 66.
- 2. Controleer of alle kabels van het werkstation goed zijn aangesloten en op het juiste adres zijn ingesteld.
- 3. Kunt u zich aanmelden op een alternatieve console?
	- **Ja**: Ga verder met de volgende stap.
	- v **Nee**: Ga naar stap 5.
- 4. Als u zich niet kunt aanmelden op een alternatieve console, voert u de volgende stappen uit:
	- a. Controleer of de primaire consolecontroller (CTL01 bijvoorbeeld) en apparatuurbeschrijving (DSP01 bijvoorbeeld) zijn gemaakt of teruggezet. Om de apparatuurbeschrijving te controleren, gebruikt u de opdracht WRKCFGSTS \*CTL.
	- b. Als de beschrijving bestaat, controleer dan het bijbehorende bericht om te bepalen waarom de primaire console defect is.
	- c. Voer de herstelprocedure uit zoals aangegeven in het bericht.
	- d. Als u het probleem niet kunt oplossen, stelt u het systeem in in de werkstand Normal en neemt u contact op met de servicemedewerker voor softwareproblemen.
- 5. Als u zich niet kunt aanmelden op een alternatieve console, voert u de volgende stappen uit:
	- a. Zet het systeem in de werkstand **Manual**, kies **functie 3** en druk op Enter om een IPL te starten. Er wordt een scherm afgebeeld met IPL-opties.
	- b. Werd het scherm met IPL-opties afgebeeld?
		- v **Nee**: Neem contact op met de serviceleverancier van de hardware.
		- v **Ja**: Geef in het scherm IPL-opties **Y** (Ja) op in het veld Systeem definiëren of wijzigen bij opstartprocedure, geef **N** (Nee) op in het veld Belangrijke systeemopties instellen en druk op **Enter**. Er verschijnt een menu met configuratieopdrachten.
	- c. Kies **optie 2** (Controller-beschrijvingen) om de controllerbeschrijvingen van de console af te beelden. Controleer of de controller (CTL01 bijvoorbeeld) juist is gemaakt. Als de naam gewijzigd is, raadpleeg dan Zoek de primaire console als het systeem [operationeel](#page-72-0) is in dit onderwerp.
	- d. Kies **optie 3** (Apparatuurbeschrijvingen) om de apparaatuurbeschrijving van de console af te beelden. Controller of het apparaat (DSP01 bijvoorbeeld) juist is gemaakt. Als de naam gewijzigd is, raadpleeg dan Zoek de primaire console als het systeem [operationeel](#page-72-0) is in dit onderwerp.

# **Lijst met systeemverwijzingscodes**

Gebruik de onderstaande tabellen om de SRC (systeemverwijzingscode) te zoeken die wordt afgebeeld. In de tabel kan xxxx een nummer van 0 tot 9 zijn of een letter A tot F.

<span id="page-24-0"></span>De SRC's worden gegroepeerd in reeksen, maar de herstelprocedure van een reeks is niet altijd van toepassing op alle SRC's binnen die reeks. Als u de SRC niet in deze tabel kunt vinden, neem dan contact op met support.

De codes in deze lijst zijn gegroepeerd op hun eerste teken en de nummers komen voor de letters. U kunt door de lijst navigeren door hieronder op het nummer of de letter te klikken of te gaan staan dat of die overeenkomt met het eerste teken van de SRC. Daarna kiest u uw SRC uit de lijst.

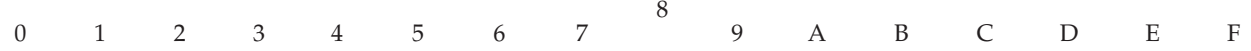

Voor iedere SRC-reeks is er een korte beschrijving wat deze SRC's aangeven en wat u moet doen. Als de suggestie het probleem niet oplost, of als er geen oplossing voor het probleem is, neem dan contact op met de serviceleverancier van de hardware.

**0**

Deze SRC's beginnen met 0.

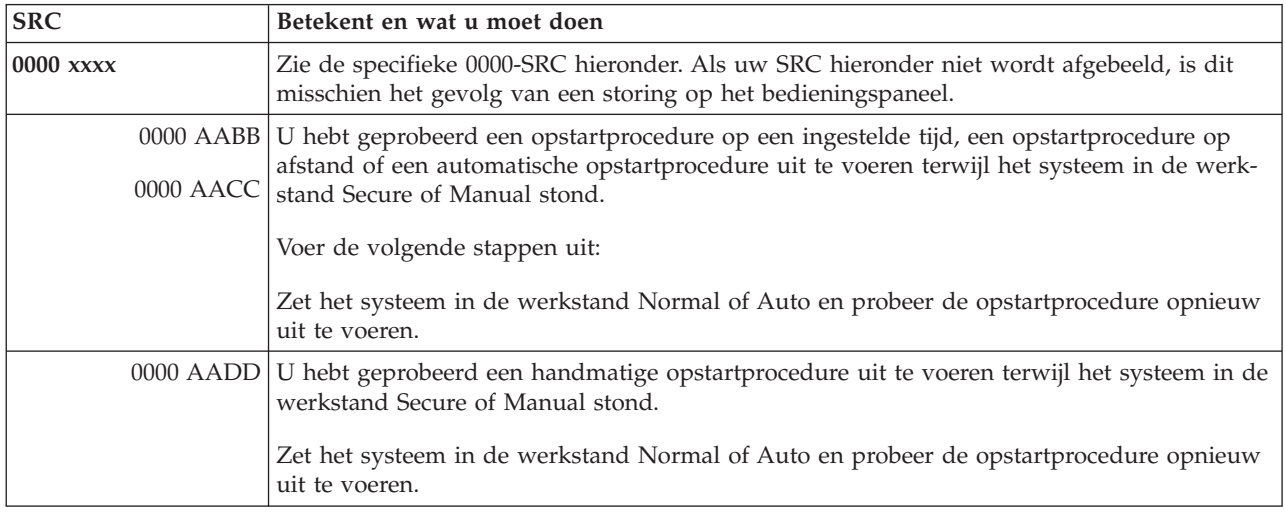

#### **1**

Deze SRC's beginnen met 1.

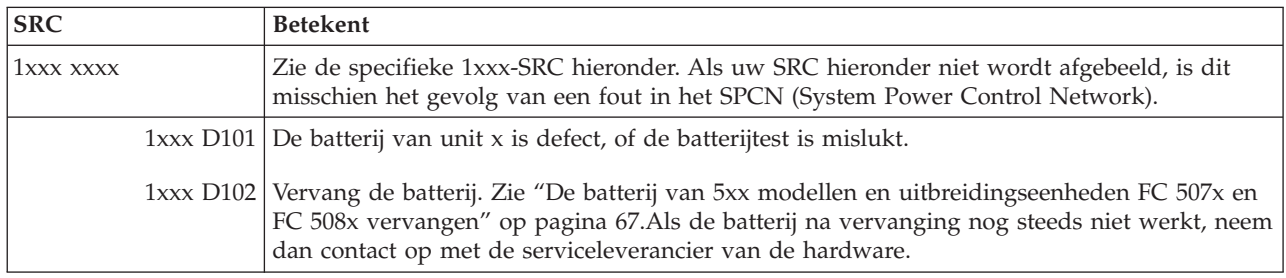

## Deze SRC's beginnen met 2.

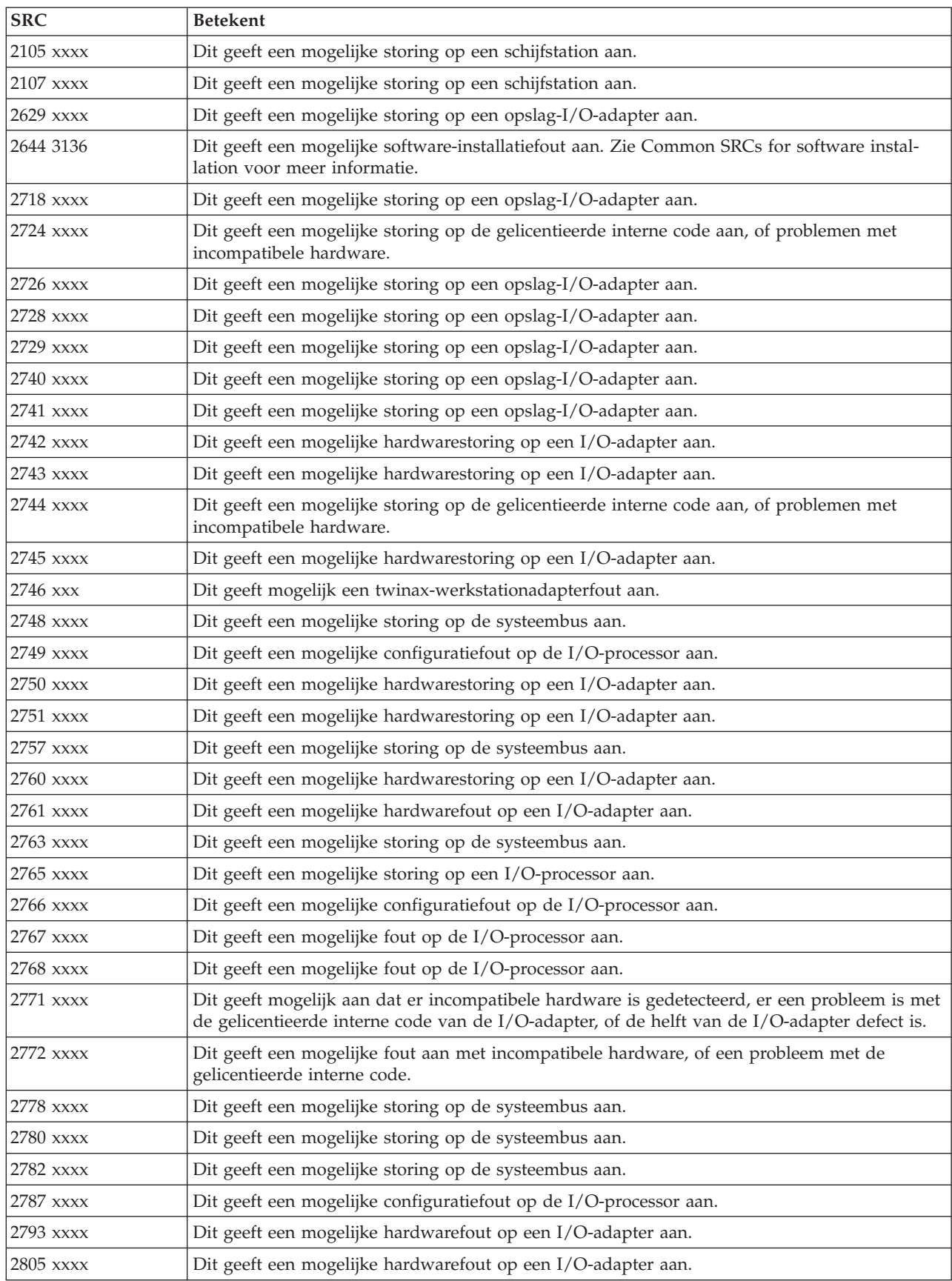

<span id="page-26-0"></span>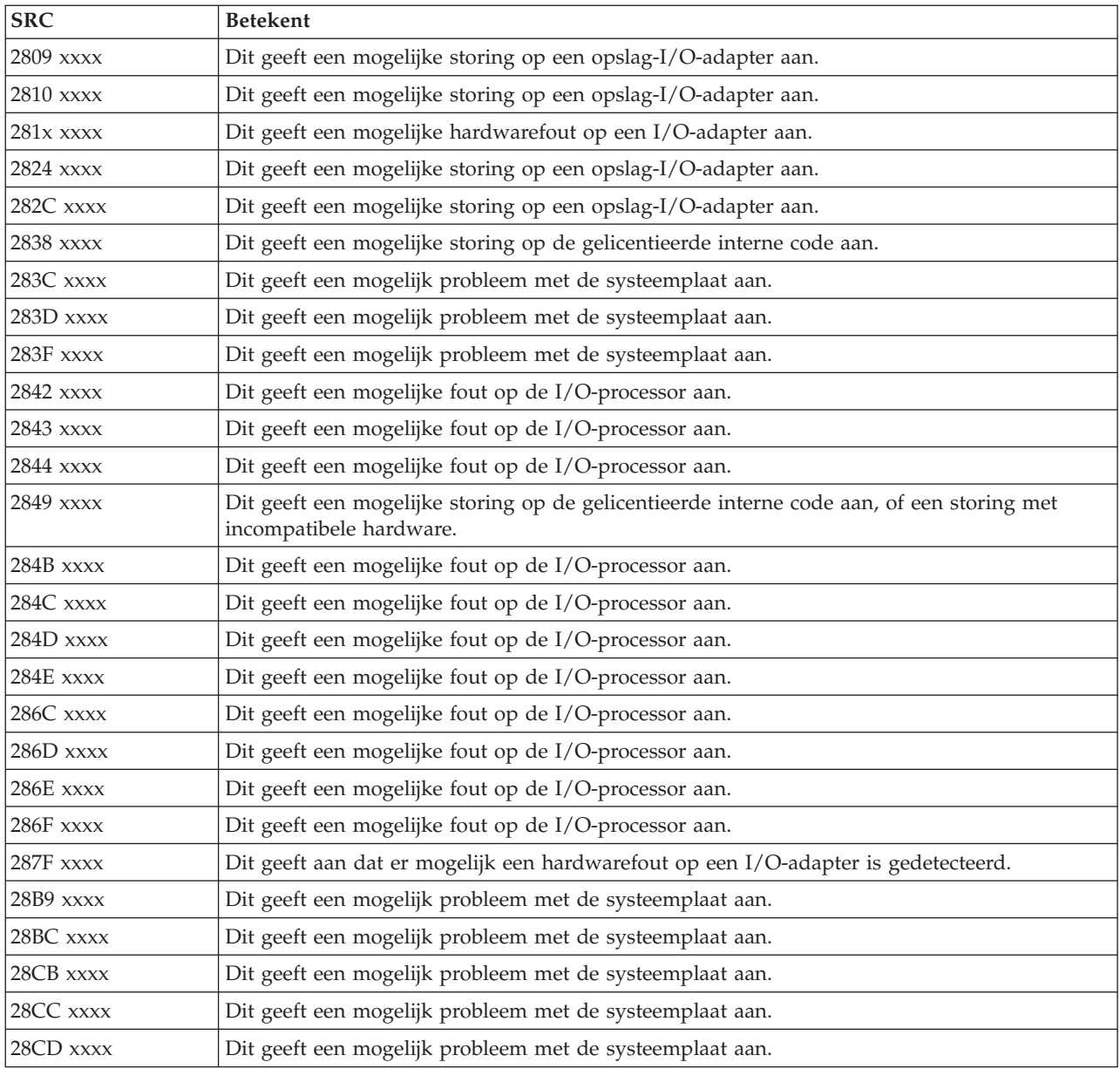

## **[3](#page-24-0)**

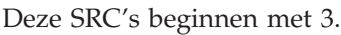

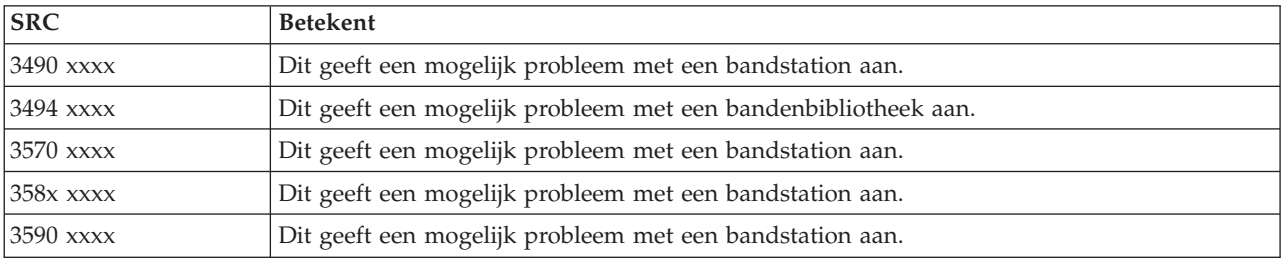

<span id="page-27-0"></span>Deze SRC's beginnen met 4.

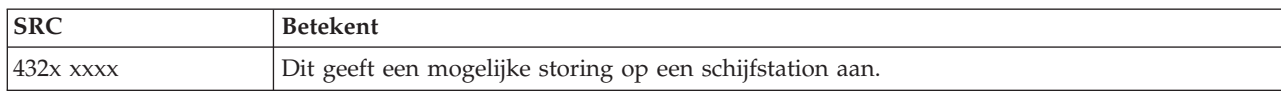

#### **[5](#page-24-0)**

## Deze SRC's beginnen met 5.

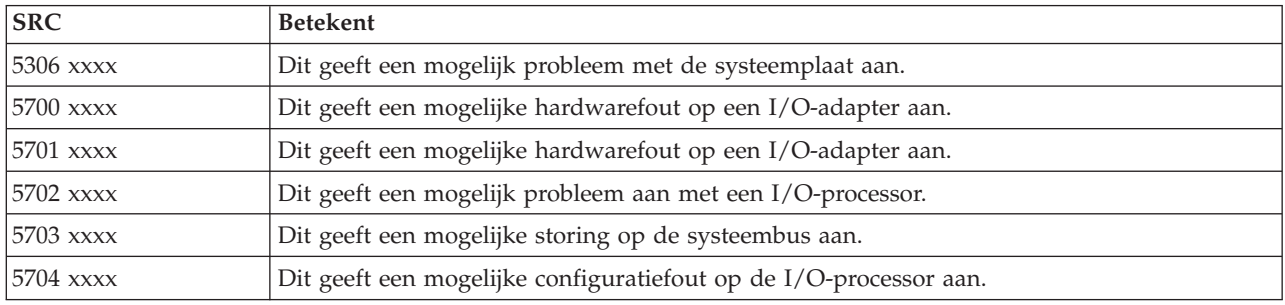

#### **[6](#page-24-0)**

### Deze SRC's beginnen met 6.

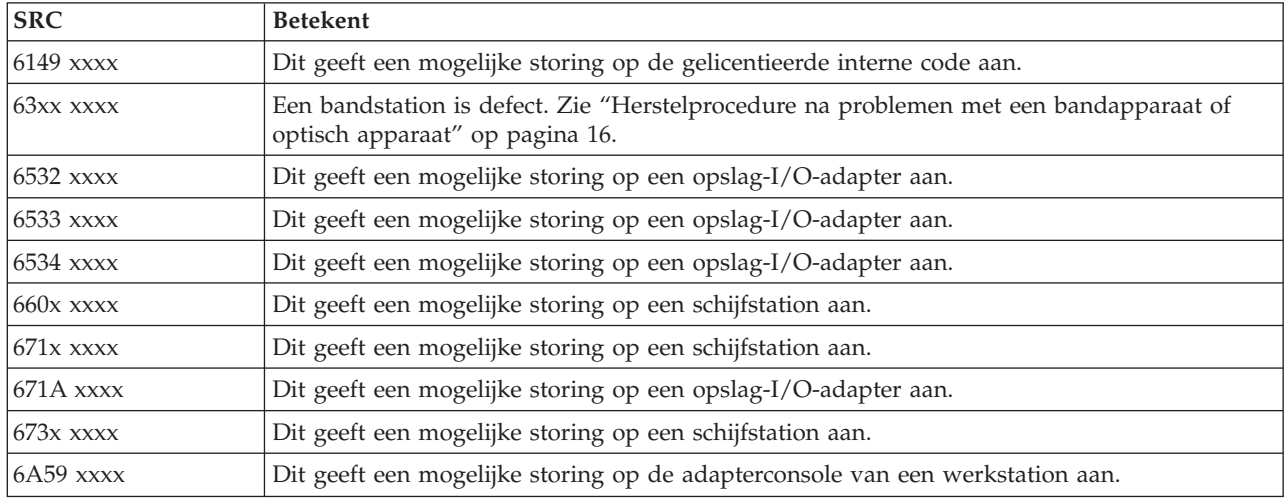

#### **[7](#page-24-0)**

## Deze SRC's beginnen met 7.

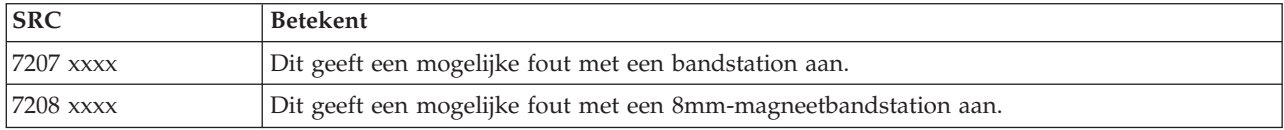

**[9](#page-24-0)**

<span id="page-28-0"></span>Deze SRC's beginnen met 9.

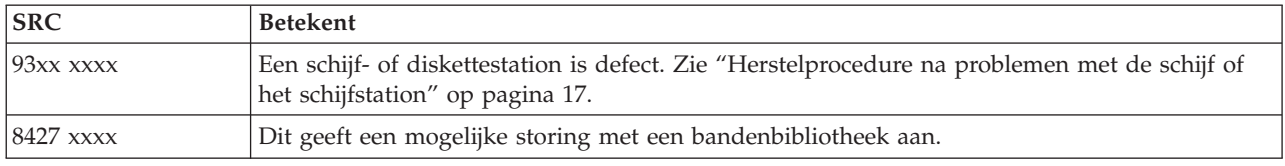

### **[A](#page-24-0)**

Deze SRC's beginnen met A.

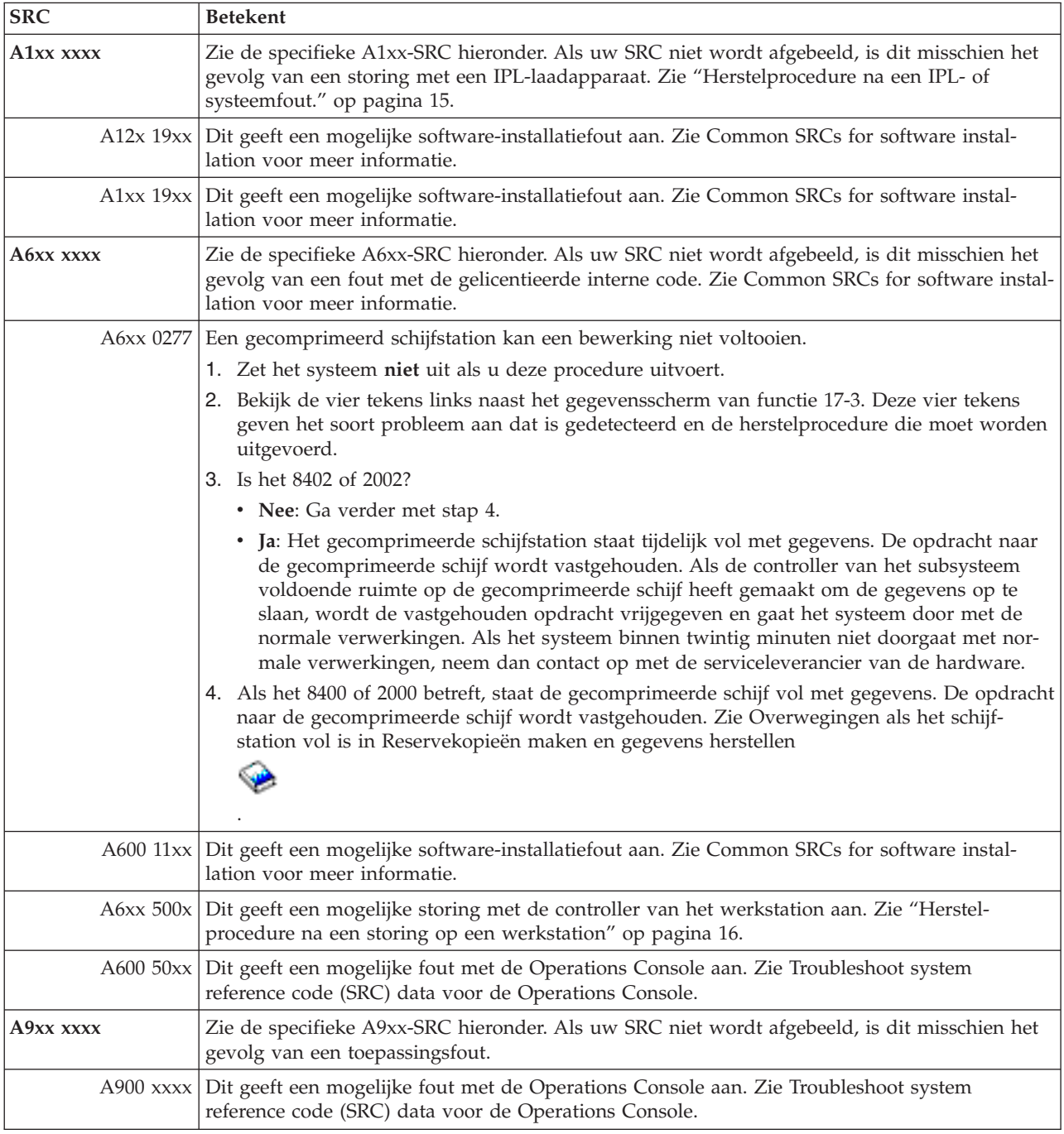

<span id="page-29-0"></span>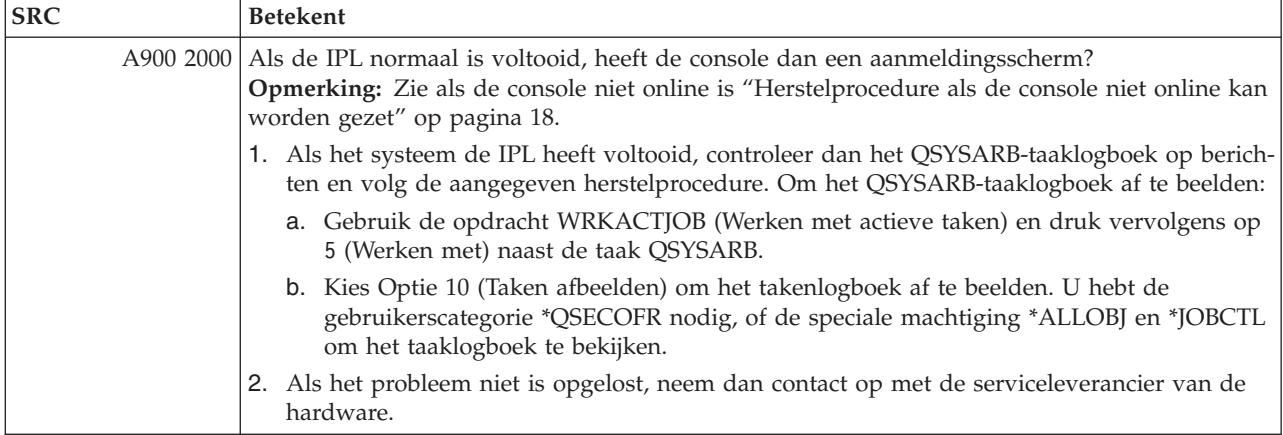

## **[B](#page-24-0)**

## Deze SRC's beginnen met B.

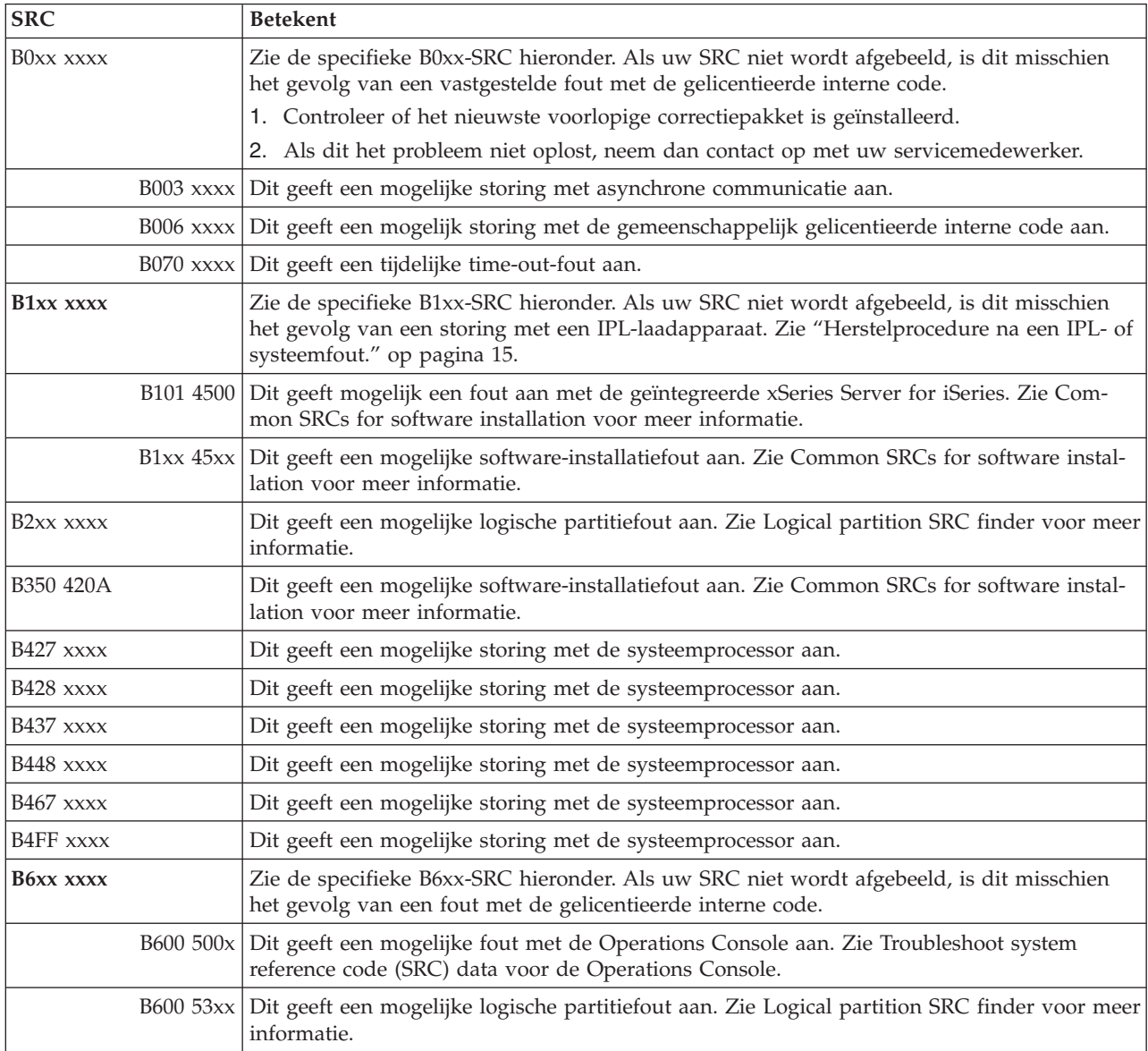

<span id="page-30-0"></span>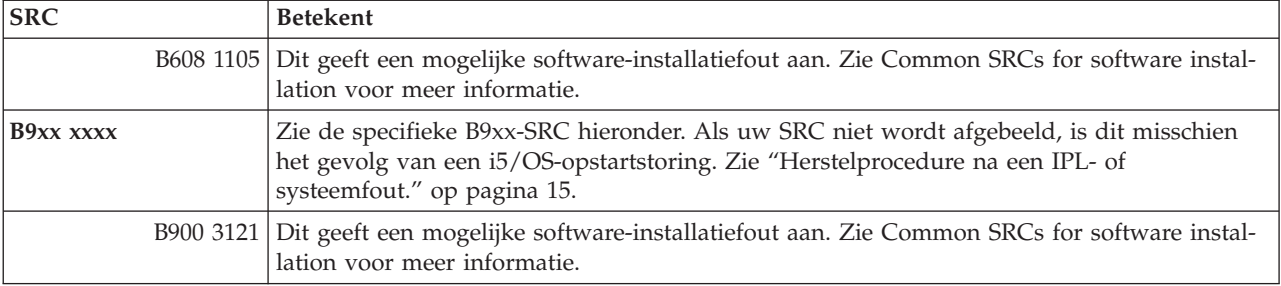

## **[C](#page-24-0)**

Deze SRC's beginnen met C.

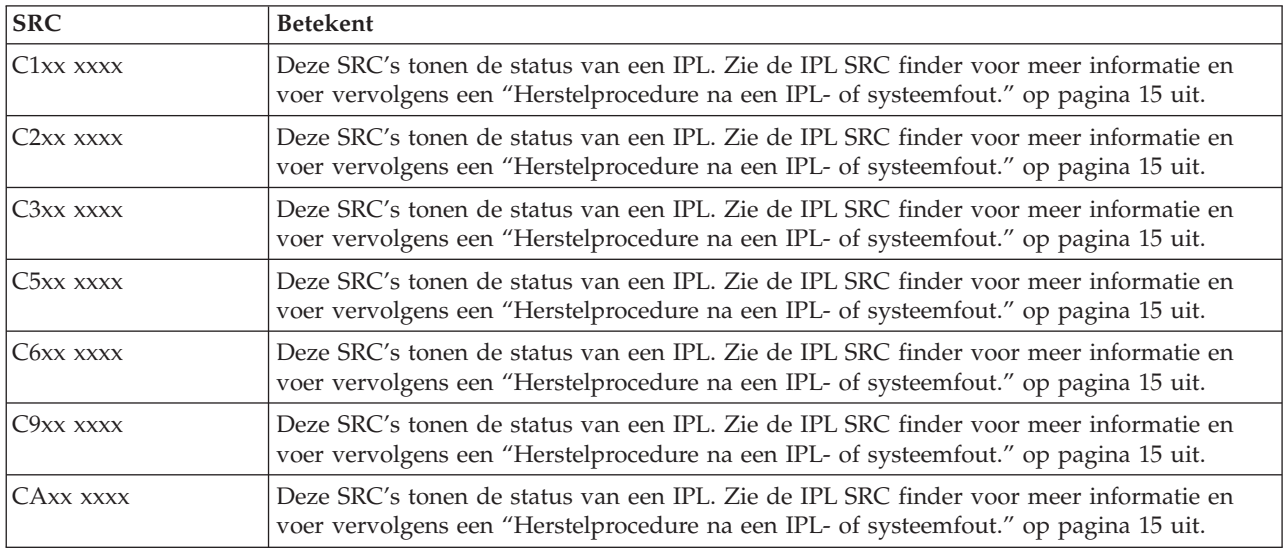

## **[D](#page-24-0)**

Deze SRC's beginnen met D.

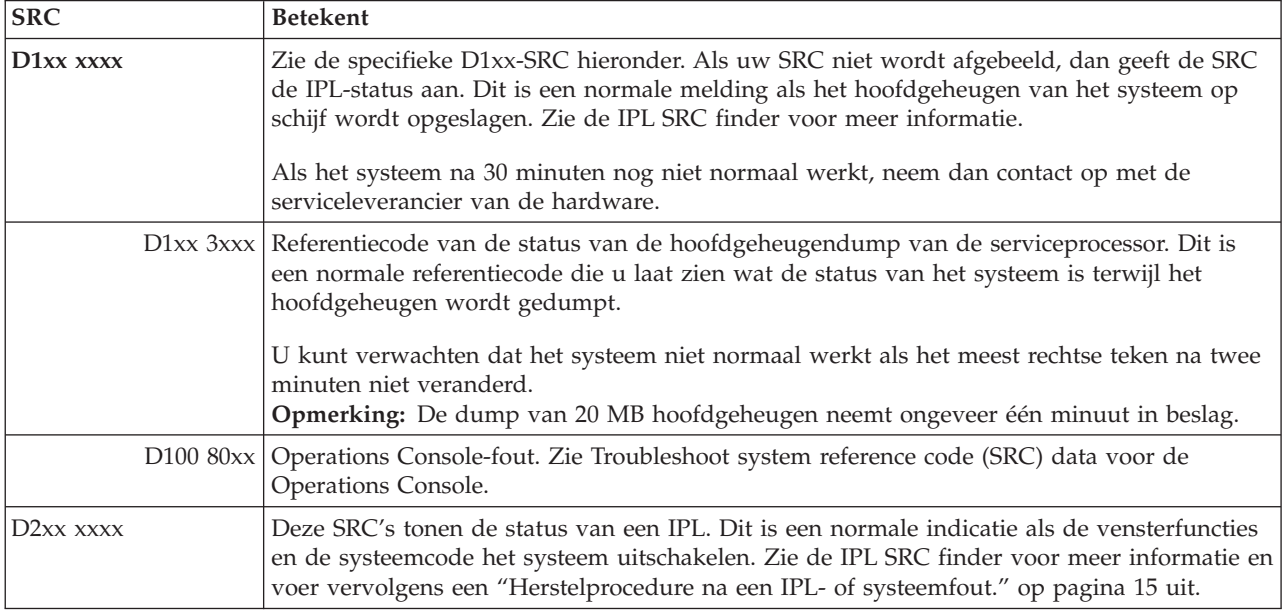

<span id="page-31-0"></span>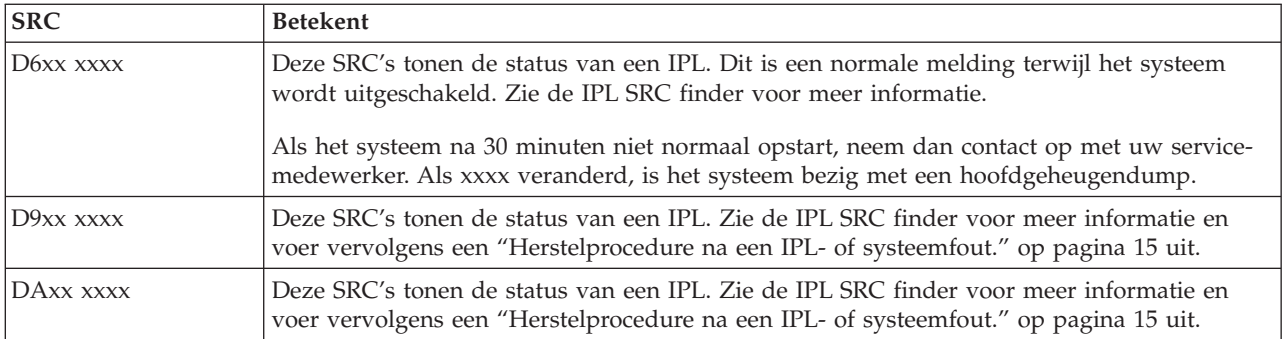

#### **[E](#page-24-0)**

Deze SRC's beginnen met E.

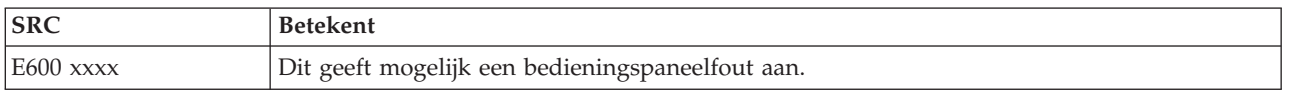

#### **[F](#page-24-0)**

Deze SRC's beginnen met F.

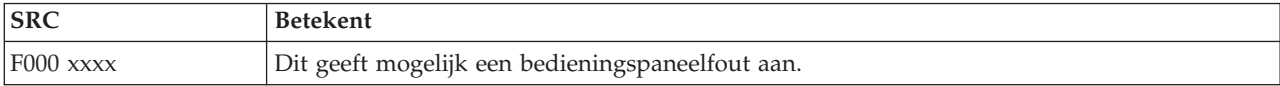

#### **Verwante onderwerpen**

["Systeemverwijzingscodes"](#page-7-0) op pagina 2

Een systeemverwijzingscode (SRC) is een reeks van acht tekens die het systeemonderdeel aangeeft dat de foutcodes vaststelt en de verwijzingscode die de toestand beschrijft.

#### **Verwante taken**

["Probleemanalyse](#page-14-0) starten" op pagina 9

Volg deze procedure om nauwkeurig vast te stellen wat het probleem op de server kan zijn en om de benodigde gegevens te verzamelen, zodat het probleem gemeld kan worden bij een supportmedewerker.

## **Een hoofdgeheugendump uitvoeren**

Als het systeem logisch is gepartitioneerd, dan hebben de verwijzingen over het systeem, de console, de schermen, de systeemopdrachten en systeemwaarden betrekking op de partitie waar het probleem zich voordoet.

Een MSD (hoofdgeheugendump) is een proces waarmee gegevens uit het hoofdgeheugen van het systeem worden verzameld. Dit kan op de volgende manier gedaan worden:

- Automatisch. Door de serviceprocessor als gevolg van een systeemstoring.
- v **Handmatig**. Door op het bedieningspaneel functie 22 uit te voeren als het systeem wacht, in een lus zit, of als het lijkt of er een systeemstoring is. U kunt deze taak uitvoeren door **optie 22** te kiezen uit het scherm Work with partition status.

Kies de taak die u wilt uitvoeren:

- v Een automatische hoofdgeheugendump uitvoeren
- v Een handmatige hoofdgeheugendump uitvoeren
- v Een handmatige hoofdgeheugendump uitvoeren op een logische partitie.
- v De huidige hoofdgeheugendump kopiëren
- Een hoofdgeheugendump melden
- Een hoofdgeheugendump verwijderen

## **Een automatische hoofdgeheugendump uitvoeren**

Nadat er een storing is opgetreden en er een MSD is uitgevoerd, verschijnt het scherm Main Storage Dump Occurred.

Als dit gebeurt, gaat u naar "De huidige [hoofdgeheugendump](#page-33-0) kopiëren" op pagina 28.

## **Een handmatige hoofdgeheugendump uitvoeren**

Gebruik deze procedure op de primaire partitie of op een systeem zonder logische partitie.

Om de gegevens uit het hoofdgeheugen van het systeem op de laadbron te plaatsen, volgt u de onderstaande procedure:

- 1. Als het systeem logische partities heeft, probeer ze dan uit te schakelen.
- 2. Controleer of er geen interactieve taken worden uitgevoerd.
	- a. Kies de werkstand **Manual**.
	- b. Gebruik de knoppen Omhoog/Omlaag om **functie 22** (hoofdgeheugendump) weer te geven.
	- c. Druk op Enter op het bedieningspaneel.
- 3. Ziet u langer dan 30 seconden 0000 0000 op het bedieningspaneel?
	- v **Ja**: Dan reageert de multifunctionele I/O-processor of serviceprocessor niet op een aanvraag van het bedieningspaneel. Raadpleeg dan ["Problemen](#page-37-0) melden: overzicht" op pagina 32. **Hiermee is de procedure ten einde.**
	- v **Nee**: Er wordt een waarschuwings-SRC afgebeeld, A1xx 3022 die aangeeft dat functie 22 is geselecteerd.
- 4. Kies **functie 22** opnieuw, druk op Enter op het bedieningspaneel en wacht tot de dump is voltooid. Als de dump gereed is, krijgt u het scherm Main Storage Dump Occurred te zien. Als u in het scherm Main Storage Dump een SRC A1D0 300x of A6Dx 3000 te zien krijgt, betekent dit dat de handmatige MSD met succes is uitgevoerd.
- 5. Raadpleeg dan "Een [hoofdgeheugendump](#page-33-0) melden" op pagina 28. **Hiermee is de procedure ten einde.**

#### **Een handmatige hoofdgeheugendump uitvoeren op een logische partitie.**

Gebruik deze procedure op een logische partitie.

**Waarschuwing:** Voer alleen onder supervisie van de helpdesk een hoofdgeheugendump (MSD) op de secundaire partitie uit.

Om de gegevens uit het hoofdgeheugen van het systeem op de laadbron te plaatsen, volgt u de onderstaande procedure:

- 1. Start DST (Dedicated Service Tools) op de logische of de primaire partitie.
- 2. Kies optie 11 (Work with system partitions).
- 3. Kies optie 2 (Werken met de partitiestatus).
- 4. Selecteer de logische partitie waarop u de MSD wilt uitvoeren. Het starten van een MSD voor de primaire partitie komt overeen met het starten van een MSD vanaf het bedieningspaneel.
- 5. Staat de partitie in de werkstand Manual?
	- v **Ja**: Ga verder met de volgende stap.
	- v **Nee**: Kies optie 10 (Werkstand Manual).
- 6. Kies optie 22 (Hoofdgeheugendump forceren).
- <span id="page-33-0"></span>7. Kies optie 10 om te bevestigen. Wacht totdat de dump is voltooid. Als de dump gereed is, krijgt u op de geselecteerde logische partitie het scherm Main Storage Dump Occurred te zien.
- 8. Als u in het scherm Main Storage Dump een SRC A1D0 300x of A6Dx 3000 te zien krijgt, betekent dit dat de handmatige MSD met succes is uitgevoerd.
- 9. Ga naar "Een hoofdgeheugendump melden".

## **De huidige hoofdgeheugendump kopiëren**

Met deze procedure kopieert u een MSD (hoofdgeheugendump) naar een vooraf opgegeven opslaggebied op het systeem.

Ga als volgt te werk om te voorkomen dat een MSD wordt overschreven als er nog een dump wordt uitgevoerd:

- 1. Druk in het scherm Hoofdgeheugendump uitgevoerd op Enter. Het scherm Hoofdgeheugendump beheren wordt afgebeeld.
- 2. Kies optie 1 (Werken met huidige hoofdgeheugendump). Het scherm Werken met huidige hoofdgeheugendump wordt afgebeeld.
- 3. Kies optie 1 (Afbeelden/afdrukken). Het scherm Hoofdgeheugendump afbeelden wordt afgebeeld.
- 4. Kies optie 1 (MSD-overzicht). Het scherm Overzicht hoofdgeheugendump verschijnt. In dit scherm ziet u de SRC (systeemverwijzingscode), datum en tijd van de MSD en het niveau van de LIC (gelicentieerde interne code).
- 5. Schrijf de samenvattingsinformatie op en geef het door aan uw serviceleverancier.
- 6. Druk twee keer op F12 (Annuleren) om terug te gaan naar het scherm Hoofdgeheugendump beheren.
- 7. Kies optie 3 (Kopiëren naar ASP). Het scherm Hoofdgeheugendump kopiëren naar ASP wordt afgebeeld.
- 8. Voer een beschrijving in voor de dump en druk op Enter om de dump te kopiëren. Als het kopiëren van de dump is voltooid, krijgt hierover u een bevestigingsbericht.
- 9. Kreeg u het bericht Kopiëren normaal voltooid te zien?
	- v **Ja**: **Hiermee is de procedure ten einde.**
	- Nee: Ga verder met de volgende stap
- 10. Heeft uw serviceleverancier om een tape-exemplaar van de MSD gevraagd?
	- v **Ja**: Ga verder met de volgende stap.
	- v **Nee**: Los het probleem samen met uw serviceleverancier op.
- 11. Ga als volgt te werk om de MSD naar een bandstation te kopiëren:
	- a. Kies optie 2 (Kopiëren naar media). Het scherm Hoofdgeheugendump kopiëren naar media wordt afgebeeld.
	- b. Laad de media en volg de instructies op het scherm.
	- c. Als de kopieerprocedure succesvol is voltooid, verwerkt u de band zoals aangegeven door de serviceleverancier. Als u problemen tegenkomt bij de kopieerprocedure, neemt u contact op met uw serviceleverancier. **Hiermee is de procedure ten einde.**

## **Een hoofdgeheugendump melden**

Als de optie Automatisch kopiëren van de hoofdgeheugendump actief is, heeft het systeem de huidige MSD mogelijk automatisch naar het ASP gekopieerd door gebruik te maken van de dumpbeschrijving Auto Copy en is het systeem daarna opnieuw opgestart.

- 1. Typ op een willekeurige opdrachtregel STRSST.
- 2. Kies optie 1 (Een servicetool starten). Het scherm Start a Service Tool wordt afgebeeld.
- 3. Kies optie 6 (Hoofdgeheugendump beheren). Het scherm Main Storage Dump Manager wordt afgebeeld.
- <span id="page-34-0"></span>4. Kies optie 2 (Werken met kopieën van hoofdgeheugendumps). Het scherm Work with Copies of Main Storage Dumps wordt afgebeeld.
- 5. Zoek de dump met de beschrijving Auto Copy en kies optie 5 (Afbeelden/afdrukken). Het scherm Display Main Storage Dump wordt afgebeeld.
- 6. Kies optie 1 (MSD-overzicht). Het scherm Main Storage Dump Summary verschijnt. In dit scherm ziet u de SRC (systeemverwijzingscode), datum en tijd van de MSD en het niveau van de LIC (gelicentieerde interne code). Geef de samenvattingsinformatie door aan uw serviceleverancier.
- 7. Druk op F3 (Afsluiten) om terug te gaan naar het scherm Work with Copies of Main Storage Dumps.
- 8. Als de dump de beschrijving Auto Copy heeft, wijzig dan de naam zodat, indien nodig, een nieuwe automatische kopie kan worden gemaakt en het systeem opnieuw kan starten.
	- a. Kies optie 7 (Naam wijzigen). Het scherm Rename Main Storage Dump wordt afgebeeld.
	- b. Typ een nieuwe dumpbeschrijving in en druk op Enter.
- 9. Heeft uw serviceleverancier om een tape-exemplaar van de MSD gevraagd?
	- v **Ja**: Ga verder met de volgende stap.
	- v **Nee**: Los het probleem samen met uw serviceleverancier op.
- 10. Ga als volgt te werk om een MSD naar een bandstation te kopiëren:
	- a. Kies optie 8 (Kopiëren naar media). Het scherm Copy Main Storage Dump to Media wordt afgebeeld.
	- b. Laad de media en volg de instructies op het scherm.
	- c. Als de kopieerprocedure succesvol is voltooid, verwerkt u de band zoals aangegeven door de serviceleverancier. Als u problemen tegenkomt bij de kopieerprocedure, neemt u contact op met uw serviceleverancier.
- 11. Verder lezen in "Een hoofdgeheugendump verwijderen".

#### **Een hoofdgeheugendump verwijderen**

- U volgt deze procedure als uw serviceleverancier de dumpkopieën niet langer nodig heeft.
- 1. Typ op een willekeurige opdrachtregel STRSST.
- 2. Kies optie 1 (Een servicetool starten). Het scherm Een servicetool starten wordt afgebeeld.
- 3. Kies optie 6 (Hoofdgeheugendump beheren). Het scherm Hoofdgeheugendump beheren wordt afgebeeld.
- 4. Kies optie 2 (Werken met kopieën van hoofdgeheugendumps). Het scherm Werken met kopieën van hoofdgeheugendumps wordt afgebeeld. Hier ziet u de lijst van dumpkopieën.
- 5. Als u de dumpkopieën wilt wissen, typt u 4 naast de dumpkopieën en drukt u tweemaal op Enter.
- 6. Als u SST wilt verlaten, drukt u drie maal op F3 (Afsluiten) en vervolgens op Enter.

# **CL-opdrachten**

U kunt CL-opdrachten voor probleemanalyse gebruiken om u te helpen met het beheer van de problemen op het systeem.

Raadpleeg voor meer informatie de volgende onderwerpen:

- v In het onderwerp De opdracht Probleem analyseren (ANZPRB) gebruiken wordt uitgelegd hoe u de probleemanalyse kunt starten voor door de gebruiker ontdekte problemen.
- v In het onderwerp De opdracht Communicatiefuncties contr. (VFYCMN) gebruiken wordt uitgelegd hoe u lokale communicatie-apparatuur of communicatie-apparatuur op afstand kunt controleren.
- v In het onderwerp De opdracht Bandstation controleren (VFYTAP) gebruiken wordt uitgelegd hoe u de opdracht Bandstation controleren kunt gebruiken.
- v In het onderwerp De opdracht Werken met alertsignalen (WRKALR) gebruiken wordt uitgelegd hoe u de opdracht Werken met alertsignalen kunt gebruiken om door het systeem gedetecteerde problemen op afstand te analyseren.

<span id="page-35-0"></span>v In het onderwerp De opdracht Werken met problemen (WRKPRB) gebruiken wordt uitgelegd hoe u informatie over een probleem kunt verzamelen, zodat u het kunt oplossen of melden zonder de hulp van de serviceleverancier van de hardware.

Doorgaan met de beschrijving van de probleemafhandelingsmenu's.

#### **Verwante onderwerpen**

"De opdracht [Bandstation](#page-65-0) controleren (VFYTAP) gebruiken" op pagina 60 Gebruik de opdracht Bandstation controleren (VFYTAP) om procedures te starten die controleren of het opgegeven bandstation actief is.

"Probleemafhandelingsmenu's"

Analyseer problemen met behulp van de probleemafhandelingsmenu's.

#### **Verwante taken**

"De opdracht Probleem analyseren (ANZPRB) [gebruiken"](#page-62-0) op pagina 57 Gebruik de opdracht ANZPRB (Probleem analyseren) om de probleemanalyse te starten voor door de gebruiker ontdekte problemen.

"De opdracht [Communicatiefuncties](#page-64-0) contr. (VFYCMN) gebruiken" op pagina 59 Met de opdracht Communicatiefuncties contr. (VFYCMN) kunt u lokale communicatie-apparatuur of communicatie-apparatuur op afstand controleren.

"De opdracht Werken met [alertsignalen](#page-66-0) (WRKALR) gebruiken" op pagina 61 Gebruik de opdracht Werken met alertsignalen (WRKALR) om op afstand door het systeem ontdekte problemen te analyseren die door de servicerequester worden gegenereerd en naar de serviceleverancier worden verzonden.

"De opdracht Werken met problemen (WRKPRB) [gebruiken"](#page-66-0) op pagina 61

Door een probleemanalyse te maken kunt u meer informatie over een probleem verzamelen zodat u het kunt oplossen of melden zonder de hulp van een servicepersoneel van de hardware.

# **Probleemafhandelingsmenu's**

Analyseer problemen met behulp van de probleemafhandelingsmenu's.

Serverproblemen kunnen de volgende oorsprong hebben:

- Een taak of programma
- Het prestatievermogen van het systeem
- De apparatuur
- De communicatie

Als u problemen met het systeem ondervindt, gebruikt u de volgende probleemafhandelingsmenu's om problemen te helpen analyseren. De afgebeelde menu's zijn op vaardigheidsniveau geordend, van basisniveau tot gevorderd.

- v Gebruikersproblemen oplossen met behulp van het menu GO USERHELP. Dit menu is bedoeld voor de beginner die meer wil weten over het gebruik van de Help-functie en die hulp nodig heeft bij het analyseren van problemen.
- v Problemen oplossen met behulp van het menu GO PROBLEM. Dit is het hoofdmenu voor het werken met problemen.
- v Systeemproblemen oplossen met behulp van het menu GO PROBLEM2. Vanuit dit menu kunt u werken met programmeerproblemen en het prestatievermogen van het systeem.
- v Systeemproblemen oplossen met behulp van het menu GO TECHHELP. Gebruik dit menu als u problemen tegenkomt die verband houden met systeemactiviteiten.
- v Netwerkproblemen oplossen met behulp van het menu GO NETWORK. Vanuit dit menu kunt u de netwerkcommunicatie beheren en gebruiken.
- v Netwerkproblemen oplossen met behulp van het menu GO NETPRB. Vanuit dit menu kunt u problemen oplossen die verband houden met communicatie.
<span id="page-36-0"></span>Verder lezen in het onderwerp Geautoriseerde analyserapporten van programma's gebruiken.

#### **Verwante onderwerpen**

["CL-opdrachten"](#page-34-0) op pagina 29

U kunt CL-opdrachten voor probleemanalyse gebruiken om u te helpen met het beheer van de problemen op het systeem.

"Geautoriseerde analyserapporten van programma's gebruiken"

Een APAR (*geautoriseerd analyserapport van een programma*) is een door IBM geleverd programma waarmee u een diskette- of bandbestand maakt dat informatie over het systeem bevat. Deze informatie helpt servicemedewerkers bij het oplossen van programmeerproblemen.

#### **Verwante taken**

"Het menu GO [USERHELP](#page-69-0) gebruiken" op pagina 64

Dit menu is bedoeld voor de beginner die meer wil weten over het gebruik van de Help-functie en die hulp nodig heeft bij het analyseren van problemen.

"Het menu GO PROBLEM [gebruiken"](#page-68-0) op pagina 63

Het menu PROBLEM (Problemen verwerken) is het hoofdmenu voor het werken met problemen.

"Het menu GO [PROBLEM2](#page-69-0) gebruiken" op pagina 64

Het tweede menu voor het afhandelen van problemen (PROBLEM2) is een uitbreiding van het menu PROBLEM.

"Het menu GO [TECHHELP](#page-69-0) gebruiken" op pagina 64

Indien u problemen tegenkomt die zijn gerelateerd aan systeemactiviteiten, begin dan met het menu Technische ondersteuning (TECHHELP).

"Het menu GO [NETWORK](#page-68-0) gebruiken" op pagina 63

Vanuit het menu voor netwerkbeheer (NETWORK) kunt u netwerkcommunicatie beheren en gebruiken.

"Het menu GO NETPRB [gebruiken"](#page-68-0) op pagina 63

Vanuit het menu voor het afhandelen van netwerkproblemen (NETPRB) kunt u problemen afhandelen die met communicatie te maken hebben.

# **Geautoriseerde analyserapporten van programma's gebruiken**

Een APAR (*geautoriseerd analyserapport van een programma*) is een door IBM geleverd programma waarmee u een diskette- of bandbestand maakt dat informatie over het systeem bevat. Deze informatie helpt servicemedewerkers bij het oplossen van programmeerproblemen.

In dit onderwerp wordt ook ingegaan op het gebruik van de APAR-opdracht.

De APAR-procedure maakt één of meer diskette- of bandbestanden die informatie over de volgende zaken bevatten:

- v Dumpgebied van stuurgeheugen. Dit gebied bestaat uit stuurblokgeheugen dat wordt gebruikt door de LIC (gelicentieerde interne code).
- Geheugendumpgebied van invoer-/uitvoercontroller
- v Het systeemwerkgebied (als u de APAR-procedure niet uitvoert tijdens de opstartprocedure na een systeemdump), waaronder het volgende:
	- De systeemconfiguratie
	- De schijf-VTOC (Volume Table Of Contents)
	- De #SYSWORK-index
	- Het traceerwerkgebied
	- Het beveiligingswerkgebied
	- Het PTF-werkgebied (Program Temporary Fix)
	- De diskette-VTOC
	- Het volumelabel
- <span id="page-37-0"></span>– De opstartprocedure-bootstrap
- PTF-logboeken voor de gelicentieerde IBM-programmabibliotheek en -systeembibliotheek
- Het systeemservicelogboek
- v De schijftraceerbestanden. Als u de APAR-procedure niet uitvoert tijdens de opstartprocedure en u ervoor kiest om een taakdump niet te kopiëren, wordt er een aanwijzingsscherm met traceerbestanden afgebeeld en kunt u maximaal 16 traceerbestanden selecteren en kopiëren.
- Microcodetabellen
- Taakdumpbestand (optioneel)
- v Het historiebestand
- Het spoolbestand (optioneel)
- De takenwachtrij (optioneel)
- Het berichtenbestand (optioneel)
- v Het gegevensbestand op productniveau

De APAR-procedure kan ook een opgegeven laadsectie naar het bestand APARLOAD worden gekopieerd en een opgegeven proceduresectie naar het bestand APARPROC, die weer opgeslagen kunnen worden op diskette of band. Als de APAR-procedure start, kunt u het spoolbestand, de takenwachtrij, het berichtenbestand en de gebruikersbestandsindex selecteren die het systeem kopieert. De meeste gegevensgebieden die door de APAR-procedure zijn gekopieerd, kunnen met behulp van de DUMP-procedure worden afgebeeld.

# **Diagnose-informatie verzamelen met behulp van APAR's**

Voer de APAR-procedure uit tijdens een IPL nadat u een systeemdump hebt gemaakt. Voor de procedure is een bewaakte opstartprocedure nodig.

Geef de volgende opdracht op als u een APAR-procedure wilt uitvoeren: APAR

volid,[object],[source],[proc],[dumpbest],[S1],[AUTO/NOAUTO],[I1/TC/T1/T2]

#### **Verwante onderwerpen**

["Probleemafhandelingsmenu's"](#page-35-0) op pagina 30

Analyseer problemen met behulp van de probleemafhandelingsmenu's.

"Geautoriseerde [analyserapporten](#page-36-0) van programma's gebruiken" op pagina 31 Een APAR (*geautoriseerd analyserapport van een programma*) is een door IBM geleverd programma waarmee u een diskette- of bandbestand maakt dat informatie over het systeem bevat. Deze informatie helpt servicemedewerkers bij het oplossen van programmeerproblemen.

#### **Verwante verwijzing**

"Details: geautoriseerde [analyserapporten](#page-70-0) van programma's" op pagina 65 U kunt deze parameters gebruiken voor de APAR-opdracht.

APAR-gegevens opslaan (SAVADATA)

APAR-gegevens herstellen (RSTAPARDTA)

# **Problemen melden: overzicht**

Voor meer informatie over welke gegevens u over het probleem moet verzamelen, hoe u problemen moet melden en volgen en hoe u serviceopdracht verzendt.

Voor problemen met software of LIC (gelicentieerde interne code) moet u IBM op de hoogte stellen van de storing en verwante symptomen. De problemen die door de server worden ontdekt, kunnen zowel handmatig als automatisch worden gemeld.

Als een probleem nieuw is, wordt er een PMR (Problem Management Record) gemaakt door het IBMonderhoudssysteem. Het PMR-nummer wordt naar de server teruggestuurd. Als modelinge ondersteuning in uw contract met IBM persoonlijke ondersteuning is opgenomen, zal een medewerker van IBM Technische Services contact met u opnemen en proberen samen met u het probleem op te lossen. Als u niet over persoonlijke ondersteuning beschikt, kunt u de reactie van het servicebureau bekijken met behulp van de opdracht Probleemstatus opvragen (QRYPRBSTS).

Als u problemen meldt bij de serviceleverancier van uw hardware, moet u zoveel mogelijk informatie geven over het probleem, zodat zij het probleem snel en efficiënt kunnen oplossen.

#### **Verwante onderwerpen**

"Hoe de server [problemen](#page-7-0) beheert" op pagina 2

Voor meer informatie over hoe de server omgaat met problemen.

["Probleemstatus](#page-44-0) opvragen" op pagina 39

U kunt de laatste status van een gemeld probleem zoeken.

# **Informatie verzamelen met het formulier Problemenoverzicht**

Met het formulier Problemenoverzicht informatie vastleggen die wordt afgebeeld op het bedieningspaneel van de systeemeenheid.

Wanneer u een probleemanalyse uitvoert, kan u worden gevraagd dit formulier in te vullen zodat de serviceleverancier van de hardware het probleem verder kan analyseren. Er zijn vier formulieren, één voor elk van de volgende partities:

- v Enkele partitie (Modellen 270 en 8xx)
- v Enkele partitie (behalve Modellen 270 en 8xx)
- Meerdere partities (Model 8xx)
- Meerdere partities (behalve Model 8xx)

#### **Verwante taken**

["Probleemanalyse](#page-14-0) starten" op pagina 9

Volg deze procedure om nauwkeurig vast te stellen wat het probleem op de server kan zijn en om de benodigde gegevens te verzamelen, zodat het probleem gemeld kan worden bij een supportmedewerker.

["Systeemverwijzingscodes](#page-17-0) verzamelen" op pagina 12

Noteer de systeemverwijzingscodes op het formulier Problemenoverzicht.

# **Formulier problemenoverzicht voor enkele partitie (Model 270 en 8xx)**

Datum en tijd waarop het probleem is opgetreden: \_\_\_\_\_\_\_/\_\_\_\_/\_\_\_\_\_\_\_\_\_\_\_:\_\_\_:\_\_\_ Beschrijving van het probleem: **Tekst van**

**Bericht-ID bericht Van programma Instructienummer Naar programma nummer Instructie-**\_\_\_\_\_\_\_\_ \_\_\_\_\_\_\_\_ \_\_\_\_\_\_\_\_ \_\_\_\_\_\_\_\_ \_\_\_\_\_\_\_\_ \_\_\_\_\_\_\_\_ \_\_\_\_\_\_\_\_ \_\_\_\_\_\_\_\_ \_\_\_\_\_\_\_\_ \_\_\_\_\_\_\_\_ \_\_\_\_\_\_\_\_ \_\_\_\_\_\_\_\_ \_\_\_\_\_\_\_\_ \_\_\_\_\_\_\_\_ \_\_\_\_\_\_\_\_ \_\_\_\_\_\_\_\_ \_\_\_\_\_\_\_\_ \_\_\_\_\_\_\_\_

- 1. Leg de werkstand vast.
- 2. Kruis de regels hieronder aan om aan te geven welke lampjes op het paneel aan zijn. Zie Bedieningspaneel voor een schema van het bedieningspaneel bij de verschillende systeemeenheden.
- Netvoedingslampje Processoractiviteit
- \_\_\_\_\_ Attentielampje
- <span id="page-39-0"></span>3. Ga naar het bedieningspaneel van het systeem om de waarden van de functies 05, 11, 12 en 13 op te zoeken en vast te leggen. Zie ["Systeemverwijzingscodes](#page-17-0) verzamelen" op pagina 12 voor stapsgewijze instructies waarin wordt uitgelegd hoe u systeemverwijzingscodes moet zoeken. Gebruik de tabel om de tekens vast te leggen die worden weergegeven in het scherm Functie/gegevens.
- 4. Stel de werkstand in zoals beschreven in stap 1 van dit formulier.

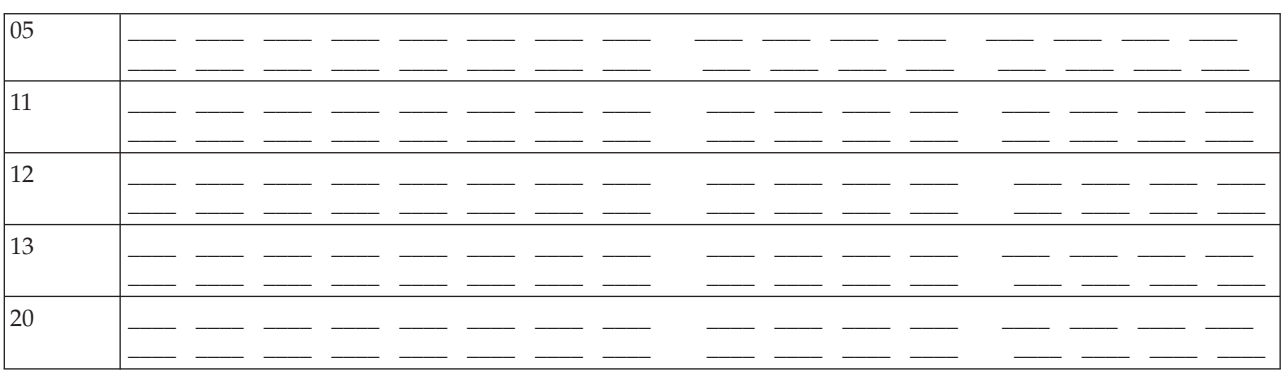

Commentaar:

# **Formulier problemenoverzicht voor enkele partitie (behalve Model 270 en 8xx)**

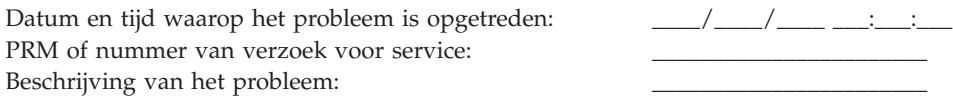

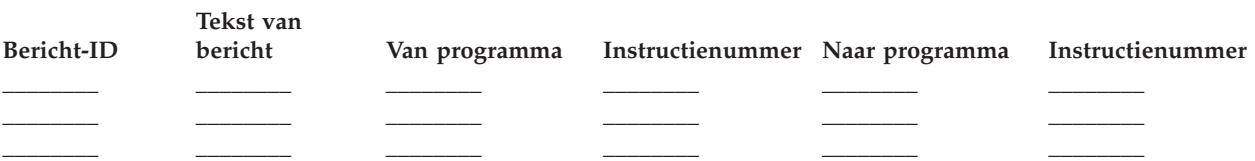

- 1. Leg de werkstand vast.
- 2. Zet de werkstand op Manual.
- 3. Kruis de regels hieronder aan om aan te geven welke lampjes op het paneel aan zijn. Zie Bedieningspaneel voor een schema van het bedieningspaneel bij de verschillende systeemeenheden.

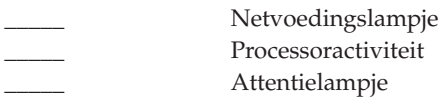

- 4. Druk op de knoppen Omhoog/Omlaag totdat 11-3 wordt afgebeeld in het scherm Functie/gegevens. Druk op de opdrachtknop Enter.
- 5. Leg de 8 tekens vast die worden afgebeeld in het Data-scherm voor functie 11-3.

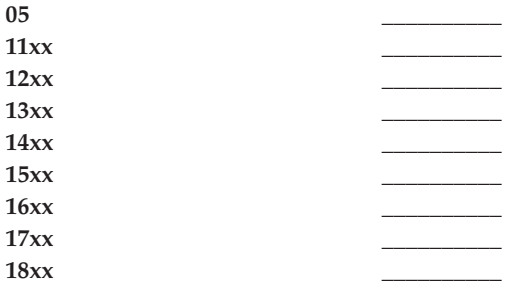

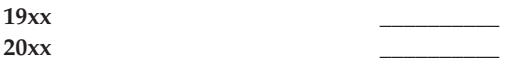

Bepaalde systemen hebben geen 05 in het scherm Functie/gegevens.

- 6. Druk op de knop Omhoog. Deze bewerking zorgt ervoor dat het scherm Functie/gegevens op het volgende nummer terecht komt (12, 13, etc.) en zorgt ervoor dat het Data-scherm leeg wordt gemaakt.
- 7. Druk op de opdrachtknop Enter. Hiermee wordt een nieuwe set van 8 tekens afgebeeld in het Datascherm. Leg deze gegevens vast op het formulier.
- 8. Herhaal de stappen 6 en 7 totdat er gegevens zijn vastgelegd via functie 20. Afhankelijk van de storing worden soms niet alle functies afgebeeld.
- 9. Stel de werkstand in die wordt beschreven in stap 1 op [pagina](#page-39-0) 34 van dit formulier. Druk op de knoppen Omhoog/Omlaag totdat 11-3 wordt afgebeeld in het scherm Functie/gegevens. Druk op de opdrachtknop Enter. De originele SRC (systeemverwijzingscode) wordt afgebeeld.
- 10. Keer terug naar stap waardoor u hier terecht bent gekomen.

Opmerkingen:

# **Formulier Problemenoverzicht voor meer dan één partitie (Model 8xx)**

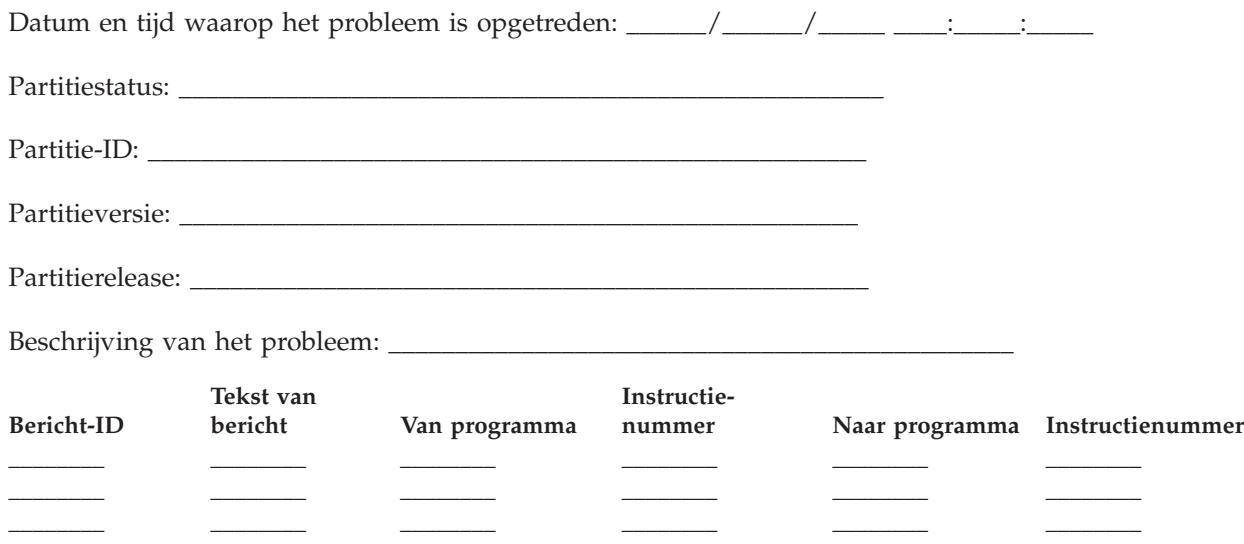

- 1. Leg de werkstand vast.
- 2. Stel met **Optie 10** op het scherm Werken met partities de werkstand in op Manual. Zie voor hulp bij het oproepen van dit scherm het onderwerp Toegang tot schermfuncties op een secundaire partitie.
- 3. Kruis de regels hieronder aan om aan te geven welke lampjes op het paneel aan zijn. Zie Bedieningspaneel voor een schema van het bedieningspaneel bij de verschillende systeemeenheden.
	- \_\_\_\_ Netvoedingslampje
	- \_\_\_\_ Processoractiviteit
	- **Attentielampje**
- 4. Leg in het schema hieronder de tekens vast die op het scherm Partitiestatus afbeelden worden afgebeeld voor de functies 05, 11, 12 en 13. De SRC's (systeemverwijzingscodes) in het productactiviteitenlogboek en andere softwareschermen lijken erg op die in vorige releases. Een verschil is dat het eerste woord uit maximaal 32 tekens kan bestaan. Een ander verschil is dat het woord genummerd is van 1 t/m 9 en niet meer van 11 t/m 19. Hiermee wordt voorkomen dat verwarring ontstaat over het woordnummer en het functienummer waarmee het wordt opgezocht.

5. Ga naar het bedieningspaneel van het systeem en leg de waarde vast voor verwijzingscode 20. Zie ["Systeemverwijzingscodes](#page-17-0) verzamelen" op pagina 12 voor stapsgewijze instructies.

# **Formulier Problemenoverzicht voor meer dan één partitie (behalve Model 8xx)**

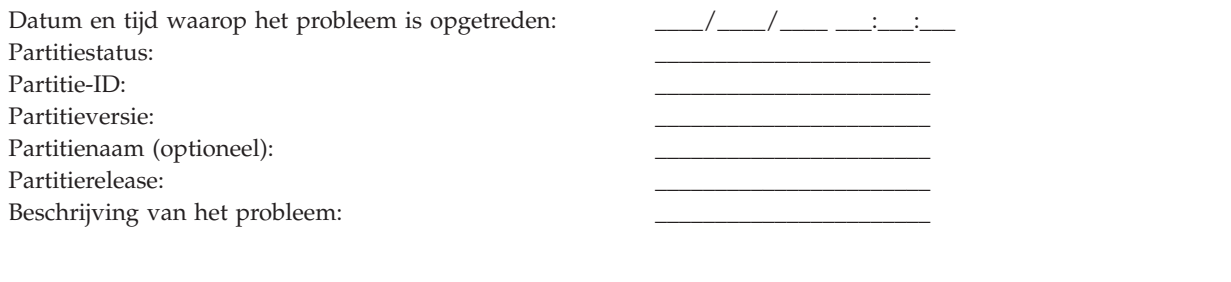

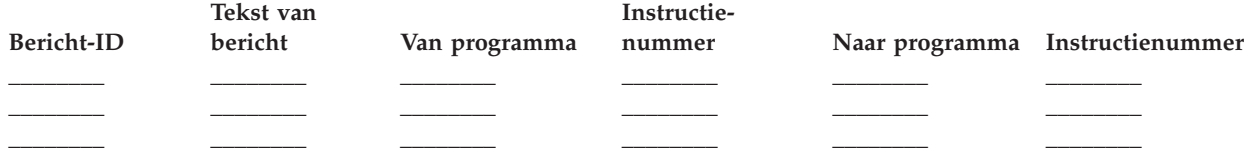

- 1. Leg de werkstand vast.
- 2. Stel met optie 10 op het scherm Werken met partities de werkstand in op Manual. Zie voor hulp bij het oproepen van dit scherm het onderwerp Toegang tot schermfuncties op een secundaire partitie.
- 3. Kruis de regels hieronder aan om aan te geven welke lampjes op het paneel aan zijn. Zie Bedieningspaneel voor een schema van het bedieningspaneel bij de verschillende systeemeenheden.

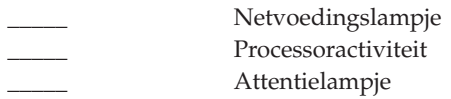

4. Leg de 8 tekens in het scherm Partitiestatus afbeelden vast voor verwijzingscodes 11x tot 19xx.

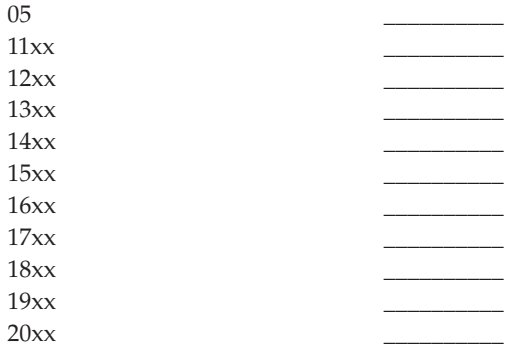

- 5. Ga naar het bedieningspaneel van het systeem en leg de waarde vast voor verwijzingscode 20xx.
- 6. Stel de werkstand in die wordt beschreven in stap 1 van dit formulier.
- 7. Keer terug naar stap waardoor u hier terecht bent gekomen.

Opmerkingen: \_\_\_\_\_\_\_\_\_\_\_\_\_\_\_\_\_\_\_\_\_\_\_\_\_\_\_\_\_\_\_\_\_\_\_\_\_\_\_\_\_\_\_\_\_\_\_\_\_\_\_\_\_\_\_\_\_\_\_\_\_\_\_\_\_\_\_\_\_\_\_

# **Contact opnemen met IBM support**

In dit onderwerp wordt uitgelegd hoe u service en ondersteuning kunt krijgen voor uw iSeries-systeem.

In het algemeen behelst de term service ook de reparatie van hardware, de mogelijkheid om vragen te stellen over gebruik van en defecten aan uw software en ondersteuning ter plaatse (on-site) en op afstand voor systeemproblemen via IBM Services.

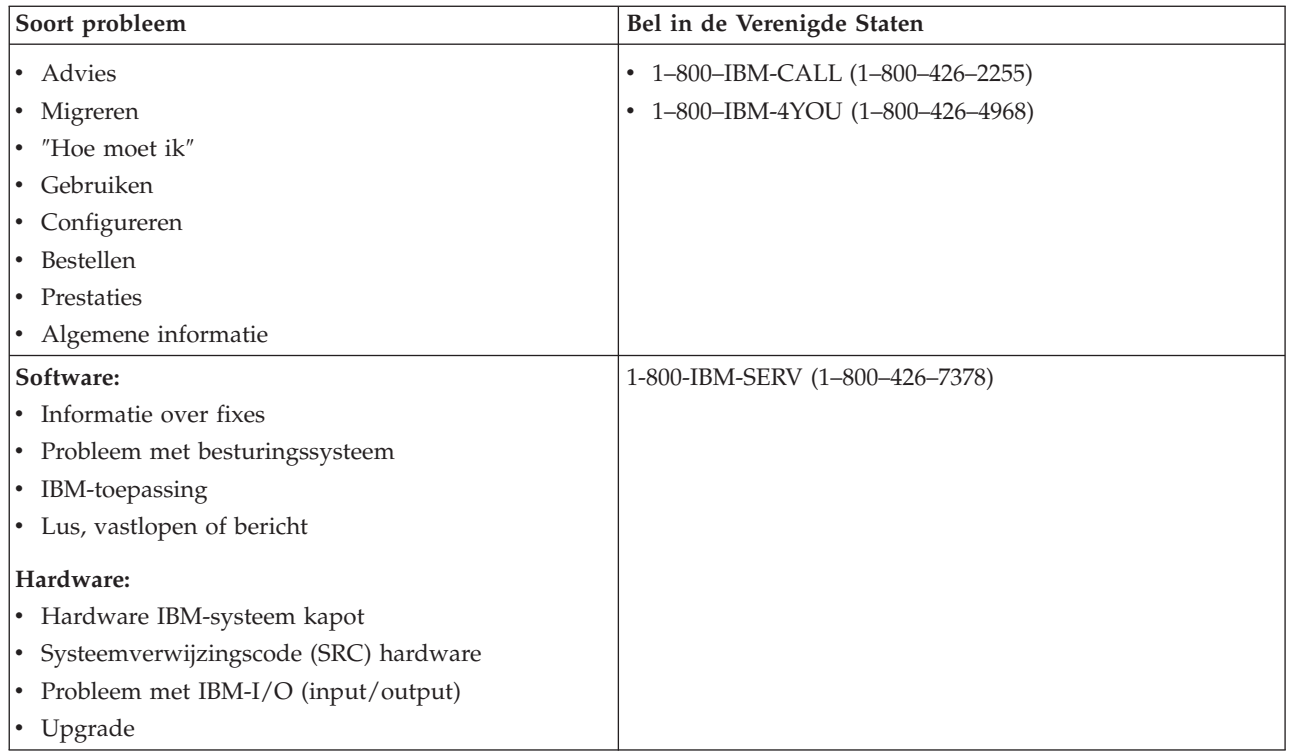

Bij het melden van vermoedelijke softwareproblemen dient u de volgende informatie op te geven.

# **Contactinformatie**

Verstrek de volgende informatie over uzelf en het systeem dat u gebruikt:

- v Naam van de persoon die het probleem meldt
- Postadres
- Telefoonnummer
- Faxnummer
- v IBM-klantnummer, indien beschikbaar
- Type en serienummer van de server

# **Beschrijving van het probleem**

Verstrek de volgende informatie om het probleem te beschrijven dat u met uw systeem ondervindt:

- v De naam van het softwareproduct dat u gebruikt, inclusief de versie en de release
- v Het cumulatieve PTF-niveau van het systeem
- Het soort fout
- v Berichtnummers, berichten en retourcodes die bij het probleem horen
- v Een stappenlijst om het probleem opnieuw te creëren
- Een lijst van acties die u al hebt ondernomen
- Een kopie van het taaklogboek

# **Aanvullende informatie bij communicatieproblemen**

Als het probleem dat u ondervindt te maken heeft met een communicatiefout, dient u de volgende informatie te verstrekken:

- <span id="page-43-0"></span>v Geef alle systemen en locaties aan die bij het probleem betrokken zijn
- v Identificeer de communicatiemethode en de verbinding tussen de systemen
- v Verzamel de berichten van alle systemen die betrokken zijn bij het probleem
- v Geef recente wijzingen of uitbreidingen aan die zijn gedaan bij elk van de betrokken systemen

# **Aanvullende informatie bij problemen met iSeries Access**

Als het probleem dat u ondervindt te maken heeft met iSeries Access-producten, dient u de volgende informatie te verstrekken:

- Alle systemen en locaties die bij het probleem betrokken zijn
- v De topologie tussen iSeries en de client
- v De functies van iSeries Access die u gebruikt
- Alle betrokken resources
- v Het besturingssysteem van de client
- Alle belangrijke toepassingen die door het probleem worden beïnvloed
- Hardware-aansluitingen die bij het probleem betrokken zijn
- Recente wijzigingen of uitbreidingen aan alle betrokken systemen
- v Eventuele berichten die zijn vastgelegd in QSYSOPR of op de client

#### **Verwante verwijzing**

Internationale lijst [contactpersonen](http://www.ibm.com/planetwide)

# **Problemen melden die door het systeem zijn vastgesteld**

Via het systeemproblemenlogboek kunt u een lijst afbeelden van alle problemen die door het systeem zijn vastgelegd.

U kunt ook gedetailleerde informatie afbeelden over een bepaald probleem. U kunt bijvoorbeeld het producttype en serienummer zien van het apparaat waarbij het probleem optrad, de datum en het tijdstip waarop het probleem optrad, het onderdeel dat weigerde, waar dat onderdeel zich bevindt en de status van het probleem. U kunt een probleem analyseren en melden en u kunt vaststellen of er enige serviceactiviteit is.

Ga als volgt te werk als u een probleem uit het problemenlogboek wilt melden:

- 1. Typ WRKPRB op een willekeurige opdrachtregel en druk op Enter. Het scherm Werken met problemen (WRKPRB) wordt afgebeeld.
- 2. Als u het probleem-ID weet, zoekt u op het scherm Werken met problemen een gegeven met hetzelfde ID. Kies optie 8 (Werken met problemen) voor het probleem waarmee u wilt werken en druk op Enter. Het scherm Werken met problemen wordt afgebeeld.
- 3. Kies optie 2 (Probleem melden) en druk op Enter. Het scherm Verify Service Contact Information verschijnt.
- 4. U kunt velden in dit scherm wijzigen door over de huidige gegevens heen te typen en op Enter te drukken. Het systeem neemt de nieuwe gegevens op in het serviceverzoek.
- 5. Kies op het scherm Prioriteit van het probleem het severityniveau dat overeenkomt met de ernst van het probleem.
- 6. Kies op dit scherm ook wie uw verzoek moet ontvangen en verwerken.
- 7. Kies op het scherm Select Reporting Option wanneer en hoe u het serviceopdracht wilt versturen.
- 8. Kies een van de volgende opties:
	- v Om het probleem automatisch te melden, gaat u verder met Probleem automatisch melden.
	- v Om het probleem mondeling te melden, voert u de volgende stappen uit:
- <span id="page-44-0"></span>a. Kies optie 3 (Probleem mondeling melden). Het telefoonnummer van een serviceleverancier die uw specifieke probleem kan oplossen wordt afgebeeld op het scherm. Als u een IBM-serviceleverancier hebt, wordt er een servicenummer aan het probleem toegewezen.
- b. Druk op F14 (Servicenummer opgeven) om dit nummer in het problemenlogboek vast te leggen.

# **Probleem automatisch melden**

De functie automatische probleemanalyse voert een automatische probleemanalyse uit wanneer het systeem een fout vaststelt.

De functie probleemmelding meldt bij de serviceleverancier dat er een probleem is opgetreden. Deze functies werken alleen als de toepasselijke servicekenmerken zijn ingesteld op \*YES. Als deze zijn ingesteld op \*NO, moet u de probleemanalyse handmatig uitvoeren. \*NO is de standaardinstelling voor servicekenmerken.

Met de opdracht Servicekenmerken bekijken (DSPSRVA) kunt u de servicekenmerken afbeelden. Met de opdracht Servicekenmerken wijzigen (CHGSRVA) kunt u de servicekenmerken wijzigen.

U wijzigt de servicekenmerken door in de velden de juiste gegevens in te vullen. Geef \*YES op in het veld Automatische probleemanalyse om automatische probleemanalyse te laten starten wanneer een storing optreedt. In de automatische probleemanalyse zijn programma's opgenomen die de problemen proberen op te sporen en op te lossen. Automatische probleemanalyse is vooral van toepassing op hardwareproblemen en op sommige softwareproblemen in gelicentieerde interne code (LIC). Met de opdracht Werken met problemen (WRKPRB) kunt u vaststellen welke problemen automatisch worden geanalyseerd. Als bij status GEOPEND is aangegeven, betekent dat dat het probleem niet is geanalyseerd. Voor problemen die niet automatisch worden geanalyseerd, kunt u met de opdracht Werken met problemen (WRKPRB) handmatig een probleemanalyse uitvoeren. Zie "De opdracht Werken met [problemen](#page-66-0) (WRKPRB) [gebruiken"](#page-66-0) op pagina 61 voor meer informatie over deze opdracht. In ["Voorbeelden:](#page-67-0) de opdracht Werken met problemen [\(WRKPRB\)"](#page-67-0) op pagina 62 ziet u voorbeelden van manieren waarop de opdracht wordt gebruikt.

Wanneer \*YES is opgegeven in het veld Automatische probleemmelding, worden softwareproblemen automatisch aan de serviceleverancier gemeld. Uw serviceleverancier is opgegeven in het veld Naam stuurpunt. Neem contact op met uw serviceleverancier voor het melden van hardwareproblemen.

#### **Verwante taken**

"De opdracht Probleem analyseren (ANZPRB) [gebruiken"](#page-62-0) op pagina 57 Gebruik de opdracht ANZPRB (Probleem analyseren) om de probleemanalyse te starten voor door de gebruiker ontdekte problemen.

# **Problemen volgen**

U kunt de gemelde problemen op verschillende manieren beheren:

## **Probleemstatus opvragen**

U kunt de laatste status van een gemeld probleem zoeken.

U kunt op twee manieren de laatste status van een eerder gemeld [probleem](#page-45-0) zoeken.

#### **Verwante onderwerpen**

["Problemen](#page-37-0) melden: overzicht" op pagina 32

Voor meer informatie over welke gegevens u over het probleem moet verzamelen, hoe u problemen moet melden en volgen en hoe u serviceopdracht verzendt.

#### **Methode 1:**

U kunt de laatste status van een gemeld probleem zoeken met QRYPRBSTS.

<span id="page-45-0"></span>1. Typ QRYPRBSTS op een willekeurige opdrachtregel en druk op F4. Het scherm Probleemstatus opvragen (QRYPRBSTS) verschijnt.

**Opmerking:** Op dit moment is het met de opdracht QRYPRBSTS niet mogelijk om informatie over hardwareproblemen op te vragen.

- 2. Als u het Problem Management Record-nummer kent, typt u \*PMR in het veld **Probleem-ID** en drukt u op Enter. Op het scherm worden extra velden afgebeeld. Typ het PMR-nummer in het veld **Servicenummer** en druk op Enter. Als u het identificatienummer van het WRKPRB-probleem kent, geeft u dit getal van tien cijfers op in het veld **Probleem-ID** en drukt u op Enter. Als u het identificatienummer van het probleem niet weet, kunt u bij ″Een reeds gemeld probleem opzoeken″ onder ″Zie ook″ instructies vinden om dit getal te achterhalen.
- 3. Nadat de query is voltooid, typt u: WRKPRB xxxxxxxxxx, waarbij xxxxxxxxxx staat voor de tien cijfers van het identificatienummer van het probleem. Het scherm Werken met problemen wordt afgebeeld.
- 4. Typ optie 12 (Tekst toevoegen) naast de probleemgegevens en druk op Enter. Het scherm Type tekst kiezen wordt afgebeeld.
- 5. Kies optie 10 (Statustekst opvragen). De resultaten van de query worden afgebeeld.

#### **Methode 2:**

U kunt de laatste status van een gemeld probleem zoeken met WRKPRB.

- 1. Typ de opdracht WRKPRB op een willekeurige opdrachtregel en druk op Enter. Het scherm Werken met problemen wordt afgebeeld.
- 2. Zoek het probleemgegeven waarvoor u een query wilt starten om statusinformatie te vinden. Om de query te kunnen starten, moet het probleemitem de status BEANTWOORD of VERZONDEN hebben.
- 3. Kies optie 8 (Werken met een probleem) naast het probleemitem. Het menu Werken met een probleem wordt afgebeeld.
- 4. Kies optie 41 (Statustekst opvragen). De resultaten van de query worden afgebeeld.
- **Opmerking:** De opdracht QRYPRBSTS is niet van toepassing op probleemgegevens waarbij in de kolom met de beschrijving van het probleem op het scherm Werken met problemen een PTFopdracht is opgegeven.

## **Een reeds gemeld probleem opzoeken**

In dit onderwerp wordt uitgelegd hoe u een eerder gemeld probleem kunt zoeken.

Als u een eerder gemeld probleem wilt zoeken, moet u het nummer kennen dat er door IBM Service aan is toegewezen. Dit nummer wordt ook wel PMR (Problem Management Record) genoemd.

Als u dit nummer kent, typt u het volgende op een willekeurige opdrachtregel: WRKPRB SRVID(XXXXX)

waarbij XXXXX het PMR-nummer is. Druk vervolgens op Enter.

Als u het PMR-nummer niet weet, raadpleegt u "De opdracht Werken met problemen [\(WRKPRB\)](#page-66-0) [gebruiken"](#page-66-0) op pagina 61 en zoekt u in de lijst naar de problemen met de status VERZONDEN, GECON-TROLEERD, BEANTWOORD en GESLOTEN.

## **Opmerkingen aan uw probleemrecord toevoegen**

In dit onderwerp wordt uitgelegd hoe u een nieuwe of bestaande opmerking aan uw probleemrecord kunt toevoegen.

Ga als volgt te werk om een nieuwe of bestaande opmerking aan uw probleemrecord toe te voegen:

1. Gebruik de opdracht Werken met problemen (WRKPRB).

- <span id="page-46-0"></span>2. Kies optie 12 (Tekst toevoegen) op het scherm Werken met problemen. Het scherm Type tekst kiezen wordt afgebeeld.
- 3. Kies optie 1 (Probleembeschrijving) om een probleemomschrijving in te voeren. Alleen de tekst die bij deze optie is opgegeven, wordt samen met het probleem aan de serviceleverancier verzonden.

De opmerkingen moeten de onderstaande notatie hebben zodat hun chronologische volgorde behouden blijft.

- Op de eerste regel typt u een korte beschrijving van het probleem.
- v Op de tweede regel typt u de huidige datum.
- v Op de derde regel typt u de opmerking die u wilt versturen. U kunt maximaal 20 regels gebruiken.

Neem de volgende gegevens op in uw opmerking:

- v Elke recente release-update die u op uw systeem hebt aangebracht
- v Wijzigingen die u hebt aangebracht in de systeemconfiguratie
- v Elk nieuw programma of nieuwe voorziening die u gebruikt
- v Alles wat eventueel veranderd is sinds u het programma, de functie of het apparaat voor het laatst zonder problemen hebt gebruikt.

# **Naslaginformatie**

Voor meer informatie over berichten, berichtenwachtrijen, logboeken, CL-opdrachten, probleemafhandelingsmenu's, APAR's (geautoriseerde analyserapporten van programma's) en hoe u de primaire en de alternatieve console kunt vaststellen.

# **Informatie: berichten**

Dit onderwerp bevat aanvullende informatie over de verschillende typen berichten en de verschillende manieren waarop de berichten kunnen worden beheerd.

#### **Verwante onderwerpen**

["Berichten"](#page-8-0) op pagina 3

Berichten zijn boodschappen die door een persoon of programma aan een andere persoon of programma worden verzonden.

# **Berichttypen**

Ter ondersteuning is er een groot aantal systeem- en serverberichten, uiteenlopend van foutberichten tot printerberichten en alerts.

Het systeem bevat door IBM geleverde berichtenbestanden, die zijn opgeslagen in de systeembibliotheek QSYS: Het CFG-berichtenbestand QCPFMSG (voor de systeem- en machine-interfaceberichten van i5/OS) en de gelicentieerde programmaberichtenbestanden, zoals QRPGMSG (voor RPG-berichten). Daarom is het belangrijk om te weten dat u de volgende berichttypen kunt tegenkomen:

- v Foutberichten kunnen op eenvoudige of complexe systeem-, apparaat- en programmafouten wijzen.
- v Alertsignalen zijn nuttig voor de analyse van hardware- en softwareresources.

#### **Verwante verwijzing**

CL-programmering

#### **Foutberichten:**

Er is een heel arsenaal aan systeemberichten die toestanden kunnen aangeven die variëren van eenvoudige typfouten tot problemen met systeemapparatuur of programma's.

Foutberichten kunnen worden verzonden naar een berichtenwachtrij of naar een programma en op een scherm worden afgebeeld. De volgende berichten zijn mogelijk:

- <span id="page-47-0"></span>• Een foutbericht op uw actuele scherm
- v Een bericht dat een systeemprobleem betreft dat is verzonden naar de berichtenwachtrij van de systeemoperator, QSYSOPR
- v Een bericht dat een apparaatprobleem betreft dat is verzonden naar de berichtenwachtrij die in een apparatuurbeschrijving is opgegeven
- v Een bericht dat een mogelijk ernstige systeemtoestand betreft en dat is verzonden naar de berichtenwachtrij QSYSMSG, de berichtenwachtrij van de systeemoperator en andere berichtenwachtrijen die zijn opgegeven door de gebruikers
- v Een onvoorziene fout die niet door een programma wordt afgehandeld (afgebeeld op het scherm Programmaberichten bekijken)

#### *Foutberichten gebruiken:*

Foutberichten helpen u fouten te herstellen.

Als u een taak opgeeft die het systeem niet kan verwerken vanwege een fout, verschijnt er onder in het scherm een [foutbericht.](#page-46-0) Afhankelijk van het scherm kan ook het toetsenbord worden vergrendeld. Druk op de Reset-toets om de vergrendeling van het toetsenbord op te heffen.

**Opmerking:** Schermen van sommige toepassingsprogramma's hebben mogelijk geen berichtregels onder in het scherm.

U kunt als volgt aanvullende informatie over de fout verkrijgen:

- 1. Ga met de cursor naar dezelfde regel als het bericht. Als u de cursor niet kunt bewegen, gaat u naar stap 2.
- 2. Kies optie 5 (Berichten afbeelden en beantwoorden) om aanvullende informatie over het bericht af te beelden. Druk op F9 voor details van het bericht, zoals het programma en het bijbehorende instructienummer die de fout hebben veroorzaakt. Het kan noodzakelijk zijn contact op te nemen met de eigenaar van het programma om het probleem dat in het foutbericht wordt beschreven op te lossen.

#### **Verwante taken**

"Berichten in een [berichtenwachtrij"](#page-48-0) op pagina 43

U kunt berichten in een berichtenwachtrij gebruiken om een probleemanalyse uit te voeren.

*Voorbeelden: foutberichten gebruiken:*

# **Voorbeeld 1**

Het systeem verzendt soms foutberichten waarop u een antwoord moet geven of moet kiezen uit een aantal mogelijkheden. Dit is over het algemeen een antwoord van één teken dat is gebaseerd op de gegeven mogelijke keuzen (die altijd tussen haakjes staan).

De vijf mogelijke keuzen voor dit bericht:

Controleer uitlijning voor apparaat PRT01. (I C G N R)

Dit soort berichten met mogelijke keuzen komt het meest voor in de berichtenwachtrij van de systeemoperator. Onder bepaalde omstandigheden kunnen ze echter ook in uw eigen berichtenwachtrij voorkomen.

Er wordt niet van u verwacht dat u de betekenissen van de getallen of letters in uw antwoorden kent en onthoudt. Het scherm Extra informatie over bericht biedt informatie over elke keuze. Daarbij staat er op dit scherm ook een antwoordregel waarop u uw antwoord kunt opgeven (als er een antwoord nodig is).

# <span id="page-48-0"></span>**Voorbeeld 2**

Stel dat u een rapport wilt afdrukken dat af is. U verzendt het naar de printer, maar het wordt niet afgedrukt. U kijkt in uw berichtenwachtrij en u treft het volgende bericht aan:

Papier op voor printer PRT01. (C H I PAGE 1-99999)

De computer wil dat u antwoordt met een van de vier keuzen die zijn afgebeeld (C H I PAGE 1-99999).

Ga als volgt te werk om vanuit het scherm Werken met berichten (het basiswerkniveau) naar het scherm Extra informatie over berichten te gaan:

- 1. Plaats de cursor op de optieregel voor het bericht waarop u wilt reageren.
- 2. Kies **optie 5** (Details afbeelden en bericht beantwoorden).
- 3. Het scherm Extra informatie over bericht wordt afgebeeld. Hier kunt u door de informatie bladeren om de beschrijving van elke antwoordwaarde te vinden.

*Berichten in een berichtenwachtrij:*

U kunt berichten in een berichtenwachtrij gebruiken om een probleemanalyse uit te voeren.

Bij sommige berichten bestaat de mogelijkheid om een probleemanalyse uit te voeren. Zo kunt u gemakkelijker fouten vaststellen die u niet kunt vaststellen aan de hand van het bericht of het scherm Extra informatie over bericht. Deze berichten zijn gemarkeerd (basiswerkniveau) of er staat een sterretje (\*) voor (tussenliggend werkniveau).

- v Basiswerkniveau: Het scherm Werken met berichten wordt afgebeeld. Kies **optie 5** om het scherm Extra informatie over bericht af te beelden.
- v Tussenliggend werkniveau: Laat het scherm Berichten bekijken zien. U kunt de cursor naar het bericht brengen en op Help drukken om het scherm Extra informatie over bericht af te beelden.
- **Opmerking:** Berichten over kritieke systeemfouten of toestanden zijn negatief weergegeven (gemiddeld werkniveau) of gemarkeerd (basiswerkniveau). U kunt een probleemanalyse uitvoeren op de berichten waar een sterretje (\*) voor staat of wanneer F14 wordt afgebeeld in het venster Extra informatie over bericht.

U kunt als volgt vanuit het gemiddelde werkniveau problemen analyseren:

- 1. Verplaats uw cursor naar een bericht waar een sterretje bij staat en druk op F14.
- 2. Vanaf het scherm Werken met problemen (WRKPRB) kunt u de details van het probleem afbeelden en kunt u direct met het probleem aan de slag.

Als u vanaf het basiswerkniveau een probleemanalyse wilt uitvoeren bij berichten die zijn gemarkeerd, moet u voor een dergelijk bericht **optie 5** (Details afbeelden en bericht beantwoorden) kiezen en op F14 (Werken met problemen) drukken.

#### **Voorbeelden:**

#### **Verwante taken**

["Foutberichten](#page-47-0) gebruiken" op pagina 42 Foutberichten helpen u fouten te herstellen.

#### **Alerts:**

Een alertsignaal is een bericht met verschillende voordelen.

Een alertsignaal wordt automatisch verstuurd vanaf elk systeem in het netwerk naar het systeem dat is aangewezen om problemen te beheren.

Een alertsignaal geeft een snelle eerste inschatting van een probleem en geeft de netwerkoperator advies over herstelprocedures. Voor die problemen die een netwerkoperator niet kan oplossen, geeft het alertsignaal informatie waarmee een specialist de oorzaak van het probleem kan opsporen.

Alertsignalen lichten de operator in over problemen met hardwareresources, zoals lokale apparaten of controllers en communicatielijnen, controllers of apparaten op afstand. Alertsignalen kunnen de operator ook op de hoogte stellen van softwarefouten die zijn ontdekt door de systeem- of toepassingsprogramma's. Als het systeem deel uitmaakt van een communicatienetwerk, kunnen alertsignalen worden gemaakt en via het netwerk gestuurd naar het systeem dat de problemen beheert.

U kunt alertsignalen gebruiken om de volgende beheeractiviteiten uit te voeren:

- v Systemen en apparaten bewaken die onbewaakt werken.
- v Situaties beheren waarin de lokale operator niet weet hoe het probleem moet worden aangepakt.
- v Systeemresources en onkosten onder controle houden.

# **Voordelen van alertsignalen**

Met alertsignalen kunt u uw netwerk en systemen effectiever beheren.

Hieronder volgt een aantal situaties waarin u gebruik zou kunnen maken van alertsignalen.

- v Als u uw systeem- en netwerkkosten wilt reduceren. Omdat het systeem de mogelijkheden van alertsignalen automatisch bestuurt, kunt u algemene reacties op systeemproblemen automatiseren zonder tussenkomst van de operator.
- v Als u uw netwerkstatus wilt bewaken. Alertsignalen geven informatie over specifieke netwerkproblemen die nuttig kan zijn bij het volgen en bewaken van uw systeem.
- v Als u onbewaakte systemen op afstand wilt bewaken. Alertsignalen kunnen een centrale locatie op de hoogte stellen van een probleem op een onbewaakt systeem.
- v Als u al uw technische medewerkers op één plaats wilt hebben. Als u alertsignalen gebruikt, kunt u al uw technische-ondersteuningspersoneel op één centrale locatie onderbrengen.
- v Als u wilt dat uw eigen toepassingen over dezelfde mogelijkheden voor het berichten van fouten beschikken als de systeemfuncties. Met alertsignalen hebt u de mogelijkheid om uw eigen alertberichten te definiëren.
- v Als u in staat wilt zijn te kiezen waar uw technische ondersteuning is gevestigd. Als u alertsignalen gebruikt, kunt u opgeven welke systemen centrale technische ondersteuning krijgen.
- v Wanneer u een netwerk beheert met uitsluitend homogene of heterogene systemen. Omdat alertsignalen zo zijn ontworpen dat ze onafhankelijk zijn van de systeemarchitectuur, zijn alertsignalen van één systeem leesbaar op andere systemen.

#### **Verwante taken**

"Alertsignalen weergeven"

U kunt alertsignalen vastleggen en bekijken die lokaal in uw systeem zijn gegenereerd of die van andere systemen in het netwerk zijn ontvangen. Uw systeem hoeft niet actief alertsignalen te verwerken om te kunnen werken met alertsignalen. U kunt alle alertsignalen bekijken die zijn vastgelegd in de alertsignalendatabase.

#### **Alertsignalen weergeven:**

U kunt alertsignalen vastleggen en bekijken die lokaal in uw systeem zijn gegenereerd of die van andere systemen in het netwerk zijn ontvangen. Uw systeem hoeft niet actief alertsignalen te verwerken om te kunnen werken met alertsignalen. U kunt alle alertsignalen bekijken die zijn vastgelegd in de alertsignalendatabase.

U kunt als volgt de vastgelegde alertsignalen bekijken:

- 1. Gebruik de opdracht Werken met alert-signalen (WRKALR). Typ WRKALR en druk op Enter op een willekeurige opdrachtregel. Het meest recente alertsignaal wordt het eerst afgebeeld.
- 2. Voer 5 in om aanbevolen handelingen af te beelden.
- 3. Voer 8 in om de details voor een specifiek alertsignaal af te beelden.

U kunt de lijst met alertsignalen automatisch laten vernieuwen door op F21 (automatisch vernieuwen) te drukken.

#### **Verwante onderwerpen**

["Alerts"](#page-48-0) op pagina 43 Een alertsignaal is een bericht met verschillende voordelen.

## **Berichten beheren**

U kunt berichten op verschillende manieren beheren.

#### **Berichten afbeelden:**

Met iSeries Navigator kunt u berichten afbeelden uit de berichtenwachtrijen voor systeemoperators (QSYSOPR) en gebruikers.

Berichten in deze wachtrijen bevatten informatie van het besturingssysteem en andere gebruikers.

Ga als volgt te werk om een bericht op te vragen:

- 1. In iSeries Navigator klikt u op de server waarop u wilt werken.
- 2. Klik op **Basisbewerkingen**.
- 3. Om de berichten af te beelden voor de geselecteerde server klikt u op **Berichten**. Alle berichten voor uw gebruikersprofiel worden afgebeeld.
- 4. Ga in de menubalk naar **Opties** → **Opnemen**.
- 5. Klik op de knop aan de rechterkant van het veld **Berichten voor** om het dialoogvenster **Berichten voor** af te beelden.
- 6. Kies de juiste optie om berichten af te beelden voor de actuele gebruiker, de systeemoperator of een andere gebruiker.

- 7. Klik op **OK** om terug te keren naar het dialoogvenster Opnemen.
- 8. (Optioneel) U kunt het aantal berichten dat wordt weergegeven beperken door middel van een severitykwalificatie. Severitykwalificaties geven met een getal de ernst van een probleem aan. Om berichten met een minimale severitykwalificatie (0-99), moet u een specifieke getalswaarde opgeven in het veld **Laagste af te beelden severity**.
- 9. Klik op **OK** om de wijzigingen op te slaan en sluit het dialoogvenster Opnemen.

#### *Berichtgegevens afbeelden:*

Met iSeries Navigator kunt u informatie of eigenschappen van de berichten afbeelden.

Zo krijgt u de beschikking over informatie bij berichten, waaronder:

# **Gegevens uit het menu Bestand:**

- Bericht-ID
- v Tijd en datum waarop het bericht is verzonden

**Opmerking:** Als u berichten uit een wachtrij van een andere gebruiker wilt afbeelden, moet u de gebruikersnaam opgeven. Als u een lijst met alle gebruikers van het systeem wilt bekijken, klikt u op **Bladeren.** → **Vervolgens kunt u een gebruikersnaam selecteren om de bijbehorende berichtenwachtrij op te vragen**.

- Tekst van bericht
- Help bij bericht (oorzaak en herstelprocedure)

# **Eigenschappen uit het menu Bestand:**

- Wie het bericht heeft verzonden
- Tekst van bericht
- Tijd en datum waarop het bericht is verzonden
- Bericht-ID
- Severityniveau
- Soort bericht
- v Naam van de berichtenwachtrij
- v Bibliotheek voor berichtenwachtrij
- Naam van de taak die het bericht heeft verzonden
- v Aantal taken dat het bericht heeft verzonden
- Naam van het programma dat het bericht heeft verzonden

Ga als volgt te werk om berichtinformatie te bekijken:

- 1. Selecteer in het venster iSeries Navigator het bericht waarover u meer informatie wilt hebben.
- 2. Kies een van de volgende opties:
	- v Kies voor informatie over oorzaken en herstelprocedures **Bestand** → **Details**.
	- v Kies voor informatie over de afzender van het bericht, het soort bericht, het severityniveau en de berichtenwachtrij **BestandEigenschappen**.

*Berichten in de wachtrij QSYSMSG afbeelden:*

De QSYSMSG-berichtenwachtrij wordt gebruikt voor het afhandelen van potentieel ernstige systeemberichten. Dit zijn berichten die directe actie vereisen.

Ga als volgt te werk om de berichten in QSYSMSG af te beelden:

- 1. Typ WRKMSG QSYSMSG (de opdracht Werken met berichten voor de wachtrij QSYSMSG) op de opdrachtregel. Deze opdracht geeft alle berichten in de QSYSMSG-wachtrij weer.
- 2. Als u meer informatie over het bericht wilt, moet u de cursor verplaatsen naar de regel van het bericht.
- 3. (Optioneel) Als u als werkniveau niet Basic hebt opgegeven, drukt u op F21. Kies optie 1 = Basic. Als u uw systeem niet hebt ingesteld op werkniveau Basic, kunt u de berichtdetails niet weergeven.
- 4. Kies optie 5 om het scherm Extra informatie over bericht af te beelden.
- 5. Kies F9 als u berichtdetails wilt afbeelden. Dit scherm toont het tijdstip waarop de gebruiker het bericht heeft verzonden. Het geeft ook de naam weer van de gebruikers of programma's die het bericht hebben verzonden en ontvangen.

**Opmerking:** Deze instructies geven ook berichten in elke willekeurige berichtenwachtrij weer.

## **Berichten verzenden:**

Of u nu een systeemoperator of een gebruiker bent, u kunt communiceren met servers door berichten te verzenden.

Ga als volgt te werk om een bericht te verzenden:

1. Ga in de menubalk van iSeries Navigator naar **Bestand** → **Bericht verzenden**.

- <span id="page-52-0"></span>2. In het veld Verzenden naar kunt u de naam opgeven of selecteren van de ontvangende gebruiker of werkstation.
- 3. Selecteer **Om antwoord vragen** als u een antwoord op uw bericht wilt.
- 4. Als u een gebruiker met uw bericht wilt onderbreken, selecteert u **Gebruiker onderbreken**.
- 5. Typ uw bericht in het veld Tekst van bericht.

#### **Berichten beantwoorden:**

Vanuit het venster iSeries Navigator kunt u dialoogberichten beantwoorden.

Hierdoor kunt u berichten van de systeemoperator of van andere gebruikers beantwoorden.

Ga als volgt te werk om berichten te beantwoorden:

- 1. Selecteer vanuit het venster iSeries Navigator in de berichtenlijst het dialoogbericht dat u wilt beantwoorden.
- 2. Ga in de menubalk naar **Bestand** → **Antwoorden**.
- 3. Typ uw antwoord.
- 4. Klik op **Antwoorden**.

# **Printerberichten beantwoorden**

De systeemoperator en gebruikers kunnen berichten ontvangen en afbeelden van systeemprogramma's die de toestand van het systeem aangeven.

Deze functie omvat eveneens het ontvangen van berichten over het afdrukken. Voor elke printer bestaat een berichtenwachtrij. De printer kan stoppen met afdrukken om te wachten op een reactie op een bericht. Hierdoor kan de systeemoperator problemen die de afdrukapparatuur betreffen, beheren en melden.

Ga als volgt te werk om de printerberichten af te beelden die moeten worden beantwoord:

- 1. Als u het scherm Werken met printers wilt afbeelden, moet u WRKWTR ASTLVL (\*BASIC) typen op de opdrachtregel.
- 2. U kunt vervolgens de printerberichten bekijken die een antwoord vereisen door optie 7 (Berichten afbeelden) te kiezen.
- 3. Typ in het veld Antwoord uw reactie op het printerbericht.

#### **Verwante onderwerpen**

"Informatie: [berichtenwachtrijen"](#page-53-0) op pagina 48

Dit onderwerp bevat aanvullende informatie over de verschillende typen berichtenwachtrijen en de verschillende manieren waarop de wachtrijen kunnen worden beheerd.

#### **Berichten verwijderen:**

Vanuit het venster iSeries Navigator kunt u alle overbodige berichten verwijderen.

De berichtenwachtrij slaat berichten op van de systeemoperator, van systeemprogramma's en van andere gebruikers op het systeem.

Ga als volgt te werk om berichten te verwijderen:

- 1. In het venster iSeries Navigator klikt u op het systeem waarop u berichten wilt wissen.
- 2. Als u de berichten voor uw gebruikersprofiel wilt afbeelden, klikt u op **Berichten**.
- 3. Selecteer het bericht dat u uit de berichtenwachtrij wilt verwijderen.
- 4. Ga in de menubalk naar **Bestand** → **Verwijderen**.

<span id="page-53-0"></span>5. Om het verwijderen van uw berichten te voltooien, klikt u op **Wissen** in het bevestigingsvenster.

#### **Berichten afdrukken:**

Berichten helpen u bij het volgen van systeemproblemen en gebruikersactiviteiten.

Om u te helpen bij het ordenen van systeemberichten, kunt u de specifieke berichten afdrukken die te maken hebben met het probleem waar u mee bezig bent.

Ga als volgt te werk om specifieke berichten in de berichtenwachtrij één voor één af te drukken:

- 1. Geef op de opdrachtregel de opdracht WRKMSG (Werken met berichten) op.
- 2. Druk op F4 voor invoervelden.
- 3. Geef in het veld achter de parameter Berichtenwachtrij de naam op van de berichtenwachtrij met berichten die u wilt afdrukken.
- 4. Druk op Enter om verder te gaan.
- 5. (Optioneel) Als u als werkniveau niet Basic hebt opgegeven, drukt u op F21. Kies optie **1=Basic**. Als u uw systeem niet hebt ingesteld op werkniveau Basic, kunt u de berichtdetails niet weergeven.
- 6. Als u het bericht wilt weergeven dat u wilt afdrukken, moet u een 5 (Bericht afbeelden en bericht beantwoorden) typen in de kolom Opties.
- 7. Als u het bericht wilt afdrukken, moet u op F6 drukken.

U kunt de systeemproblemen ook volgen door alle berichten in de berichtenwachtrij af te drukken.

#### **Verwante taken**

"Alle berichten in de [berichtenwachtrij](#page-57-0) afdrukken" op pagina 52 Soms heeft een probleem veel berichten die ermee samenhangen.

# **Informatie: berichtenwachtrijen**

Dit onderwerp bevat aanvullende informatie over de verschillende typen berichtenwachtrijen en de verschillende manieren waarop de wachtrijen kunnen worden beheerd.

#### **Verwante onderwerpen**

["Berichtenwachtrijen"](#page-9-0) op pagina 4 Een berichtenwachtrij kan worden vergeleken met een postbus voor berichten.

"Berichten [beantwoorden"](#page-52-0) op pagina 47

Vanuit het venster iSeries Navigator kunt u dialoogberichten beantwoorden.

## **Typen berichtenwachtrijen**

U kunt met behulp van verschillende systeemwachtrijen berichten ontvangen:

De volgende systeemwachtrijen zijn beschikbaar:

- v De berichtenwachtrij van de systeemoperator, QSYSOPR, bevat systeemberichten waarvoor een antwoord van de operator nodig is.
- De optionele berichtenwachtrij QSYSMSG bevat verschillende foutberichten.
- v Het historielogboek, QHST, bevat berichten die de activiteiten van het systeem volgen.
- v In de printerwachtrij worden de bij iedere printer behorende berichten opgeslagen.
- v Iedere gebruiker en ieder werkstation beschikt ook over berichtenwachtrijen waar berichten in staan van de systeemoperator, van een andere gebruiker of van een ander systeem.

# **Berichtenwachtrij QSYSOPR**

De berichtenwachtrij van de systeemoperator, QSYSOPR, bevat systeemberichten waarvoor een antwoord van de operator nodig is.

Om het grote aantal berichten te verwerken dat naar de wachtrij QSYSOPR of naar de geconfigureerde berichtenwachtrij wordt verstuurd, bestaat **een parameter voor de berichtenwachtrij (MSGQ)** voor de volgende lijn- en controllerbeschrijvingen:

- Lijnbeschrijvingen: Distributed Data Interface, Ethernet, Frame-Relay, Token-Ring, X.25
- v Controllerbeschrijvingen: APPC, Async, lokaal werkstation, werkstation op afstand, SNA-host, virtueel werkstation

#### **Verwante taken**

"De inhoud van het [QHST-historielogboek](#page-60-0) afbeelden" op pagina 55 Volg de systeemactiviteiten door de inhoud af te beelden van het historielogboek, QHST.

"De [berichtenwachtrij](#page-57-0) voor een printer wijzigen" op pagina 52

U kunt de locatie wijzigen van de berichtenwachtrij die berichten opslaat die bij elke printer horen. Het wijzigen van deze locatie stelt u in staat uw afdrukberichten te scheiden van systeem-, gebruikerof foutberichten.

#### **Verwante verwijzing**

["Berichtenwachtrij](#page-56-0) QSYSMSG voor ernstige berichten maken" op pagina 51

U kunt een optionele berichtenwachtrij maken, QSYSMSG, waar specifieke ernstige systeemberichten in moeten staan.

## **Berichtenwachtrijen beheren**

U kunt de berichtenwachtrijen op verschillende manieren beheren.

De volgende activiteiten zijn mogelijk in het kader van het wachtrijbeheer:

- Berichtenwachtrijen maken
- De kenmerken van berichtenwachtrijen wijzigen
- De berichtenwachtrij voor een printer wijzigen
- v Alle berichten in de berichtenwachtrij afdrukken

Hieronder ziet u hoe u deze voorbeelden kunnen worden geïmplementeerd met de functie MSGQ.

- v U bent een klant met slechts één LAN-lijn en zeer weinig gebruikers: U hoeft geen wijzigingen aan te brengen, alle berichten blijven in QSYSOPR of in de geconfigureerde berichtenwachtrij.
- v U bent een klant met enkele LAN-lijnen: In dit geval moet u de systeemwaarde QCFGMSGQ te wijzigen in de waarde voor de door het systeem geleverde berichtenwachtrij QSYS/QCFGMSGQ. Als gevolg hiervan worden alle communicatieberichten voor de objecttypen die de configuratieparameter MSGQ ondersteunen, doorgestuurd naar deze ene wachtrij.
- v U bent een klant met vele LAN- en WAN-lijnen, met veel gebruikers per lijn. U wilt de berichtenwachtrijen zo instellen dat de berichten als volgt worden gerubriceerd:
	- De berichten voor het Ethernet LAN gaan naar ETHMSGQ: Op deze lijn configureert het systeem alle controllers automatisch.
	- De berichten voor het Token-Ring-LAN gaan naar TRNMSGQ: Op deze lijn configureert het systeem de meeste controllers, sommige controllers moeten echter handmatig worden geconfigureerd.
	- Alle berichten voor werkstationgebruikers gaan naar de wachtrij WSMSGQ: Dit zijn lokale werkstations, werkstations op afstand, pass-through en Telnet.
	- Alle overige communicatieberichten gaan naar de wachtrij QCFGMSGQ.
- v U bent een ervaren operator die een programma heeft geschreven waarmee de gebruiker weet welke berichtenwachtrijen belangrijk zijn. Hieronder volgt de configuratie voor dit voorbeeld:
	- Wijzig de systeemwaarde QCFGMSGQ in QSYS/QCFGMSGQ.
	- Maak de Ethernet-lijnbeschrijving met MSGQ(ETHMSGQ): Het systeem maakt alle controllers (en dus de apparaten) op deze lijn. Dit betekent dat het systeem hun berichten verstuurt naar de berichtenwachtrij die is gedefinieerd in de lijn ETHMSGQ.
- <span id="page-55-0"></span>– Maak de Token-Ring-lijnbeschrijving met MSGQ(TRNMSGQ): Voor de automatisch gemaakte controllers en apparaten op deze lijn worden de berichten verzonden naar de wachtrij TRNMSGQ. Controllers op deze lijn die handmatig worden gemaakt, moeten worden gemaakt met de parameter MSGQ(TRNMSGQ).
- Maak de X.25-lijnbeschrijving met MSGQ(V25MSGQ): Alle controllers die zijn gemaakt voor deze X.25-lijnbeschrijving moeten worden gemaakt met de parameter MSGQ(X25MSGQ) bij de opdracht CRTCTLxxx.
- U kunt de controllerbeschrijvingen voor de werkstations als volgt instellen:
	- De lokale werkstationcontroller, die het systeem automatisch heeft gemaakt, werd gewijzigd in MSGQ(WSMSGQ).

## **Opmerkingen:**

- 1. Maak alle printers die zijn gekoppeld aan de werkstationcontrollers met MSGQ(\*CTLD). Berichten voor beeldschermen gaan altijd naar de berichtenwachtrij die is gedefinieerd in de bijbehorende controller. Het wijzigen van de berichtenwachtrij leidt er dan toe dat de berichten voor de apparaten worden doorgestuurd naar de berichtenwachtrij die is opgegeven in de controllerbeschrijving.
- 2. Een gebruiker kan ook de opdracht CHGCMDDFT gebruiken en de berichtenwachtrij standaard naar een andere wachtrij sturen. Dit betekent dat voor het automatisch maken van de lokale werkstationcontroller de andere berichtenwachtrij wordt gebruikt.
- Maak de virtuele controllers voor pass-through en Telnet met MSGQ(WSMSGQ).

Net zoals bij de lokale werkstationcontrollers hierboven, worden de berichten voor de apparaten die zijn gekoppeld aan de virtuele werkstationcontrollers doorgestuurd naar de wachtrij die is gedefinieerd in de virtuele controller. Hetzelfde geldt voor de werkstationcontrollers op afstand en hun gekoppelde apparaten.

v U bent een grote klant die nu uitsluitend TCP/IP gebruikt en wilt dat de lijn- en werkstationberichten worden vastgelegd in de berichtenwachtrij QTCP: U kunt deze configuratie beheren door de systeemwaarde QCFGMSGQ te wijzigen in QSYS/QTCP.

## **Berichtenwachtrijen maken:**

U kunt berichtenwachtrijen maken om berichten binnen een bepaalde bibliotheek op te slaan.

De berichtenwachtrij biedt u een plek waar u informatie- en dialoogberichten efficiënt kunt ontvangen en opslaan.

Ga als volgt te werk om een berichtenwachtrij te maken:

- 1. Kies vanuit het i5/OS-hoofdmenu **optie 3** (Algemene systeemfuncties).
- 2. In het scherm Algemene systeemfuncties kiest u **optie 4** (Werken met berichten).
- 3. In het scherm Werken met berichten kiest u **optie 7** (Een berichtenwachtrij maken).
- 4. In het veld **Parameter berichtenwachtrij** voert u de naam van de nieuwe berichtenwachtrij in.
- 5. Als u aanvullende kenmerken wilt opgeven voor de berichtenwachtrij, drukt u op F10 (Extra parameters). U kunt de volgende kenmerken opgeven:
	- v Alle wijzigingen aan de berichtenwachtrij in het hulpgeheugen plaatsen. Hieronder vallen ook wijzigingen in de kenmerken van de berichtenwachtrij en wijzigingen doordat berichten zijn verzonden of verwijderd uit de wachtrij.
	- v Geef de grootte van de berichtenwachtrij op.
	- Geef de gebruikersmachtiging op.
	- v Geef aan of de berichtenwachtrij het systeem mag toestaan een alertsignaal te genereren.
	- v Geef de CCSID (Coded Character Set Identifier) op.

<span id="page-56-0"></span>**Opmerking:** Als u meer informatie wilt over parameters en sleutelwoorden waarmee u kenmerken van berichtenwachtrijen kunt opgeven, kunt u voor elk sleutelwoord op F1 drukken.

#### **Verwante verwijzing**

"Berichtenwachtrij QSYSMSG voor ernstige berichten maken"

U kunt een optionele berichtenwachtrij maken, QSYSMSG, waar specifieke ernstige systeemberichten in moeten staan.

#### **Berichtenwachtrij QSYSMSG voor ernstige berichten maken:**

U kunt een optionele berichtenwachtrij maken, QSYSMSG, waar specifieke ernstige systeemberichten in moeten staan.

In QSYSMSG staan alleen berichten waarbij direct moet worden gehandeld.

U kunt QSYSMSG maken door CRTMSGQ QSYS/QSYSMSG TEXT ('OPTIONAL MSGQ TO RECEIVE SPECIFIC SYSTEM MESSAGES') te typen op de opdrachtregel en op Enter te drukken. Vervolgens maakt het systeem de berichtenwachtrij.

Nadat u de QSYSMSG-berichtenwachtrij hebt gemaakt, slaat uw systeem er specifieke systeemberichten in op.

**Voorbeeld:** CPF0907 Er doet zich mogelijk een ernstig opslagprobleem voor. Druk op **HELP**.

#### **Verwante onderwerpen**

"Typen [berichtenwachtrijen"](#page-53-0) op pagina 48

U kunt met behulp van verschillende systeemwachtrijen berichten ontvangen:

#### **Verwante taken**

["Probleemanalyse](#page-14-0) starten" op pagina 9

Volg deze procedure om nauwkeurig vast te stellen wat het probleem op de server kan zijn en om de benodigde gegevens te verzamelen, zodat het probleem gemeld kan worden bij een supportmedewerker.

["Berichtenwachtrijen](#page-55-0) maken" op pagina 50

U kunt berichtenwachtrijen maken om berichten binnen een bepaalde bibliotheek op te slaan.

#### **De kenmerken van berichtenwachtrijen wijzigen:**

Uw server beschikt over een aantal berichtenwachtrijen waar berichten in staan met bruikbare informatie over het vinden en melden van problemen.

U kunt de manier waarop een berichtenwachtrij u van berichten op de hoogte stelt, aanpassen.

Ga als volgt te werk om de kenmerken van een berichtenwachtrij te wijzigen:

- 1. Geef op de opdrachtregel de opdracht Berichtenwachtrij wijzigen (CHGMSGQ) op.
- 2. Druk op F4 voor invoervelden.
- 3. Geef de naam op van de berichtenwachtrij die u wilt veranderen in het veld achter de parameter Berichtenwachtrij.
- 4. Voer de naam in van de bibliotheek die de berichtenwachtrij bevat in het veld Bibliotheek voor berichtenwachtrij.
- 5. Als u het afleveringsstatusbericht wilt wijzigen, moet een waarde opgeven bij de parameter Aflevering (DLVRY).

**Opmerking:** Als u een lijst met waarden voor de afleveringsparameter wilt zien, drukt u op F1.

6. Druk op F10 voor aanvullende parameters.

<span id="page-57-0"></span>7. Als u de berichtaflevering wilt beperken door middel van severitycodes, moet u de numerieke waarde opgeven die u wilt bekijken in het veld bij de parameter Severity-codefilter, SEV.

#### **De berichtenwachtrij voor een printer wijzigen:**

U kunt de locatie wijzigen van de berichtenwachtrij die berichten opslaat die bij elke printer horen. Het wijzigen van deze locatie stelt u in staat uw afdrukberichten te scheiden van systeem-, gebruiker- of foutberichten.

Ga als volgt te werk om de locatie te wijzigen van de berichtenwachtrij die printerberichten opslaat:

- 1. U kunt een lijst met printers opvragen door vanuit het i5/OS-hoofdmenu WRKDEVD \*PRT te typen op de opdrachtregel. Druk op Enter.
- 2. Geef 2 (Wijzigen) op in de kolom Opt naast het afdrukapparaat dat wordt gewijzigd.
- 3. Geef vanuit het veld App.beschr. wijzigen de naam op van de berichtenwachtrij die u wilt wijzigen in het veld bij de parameter Berichtenwachtrij.

#### **Verwante onderwerpen**

"Typen [berichtenwachtrijen"](#page-53-0) op pagina 48 U kunt met behulp van verschillende systeemwachtrijen berichten ontvangen:

#### **Alle berichten in de berichtenwachtrij afdrukken:**

Soms heeft een probleem veel berichten die ermee samenhangen.

Om u te helpen bij het ordenen van berichten die mogelijke problemen melden, kunt u het bericht uit een berichtenwachtrij afdrukken.

Ga als volgt te werk om berichten uit een berichtenwachtrij af te drukken:

- 1. Kies in het i5/OS-hoofdmenu optie 3 (Algemene systeemfuncties).
- 2. Kies in het scherm Algemene systeemfuncties optie 4 (Werken met berichten).
- 3. Kies in het scherm Werken met berichten optie 3 (Berichten afbeelden).
- 4. Geef in het veld achter de parameter Berichtenwachtrij de naam op van de berichtenwachtrij die de berichten bevat die u wilt afdrukken.
- 5. Geef in het veld bij de parameter Bibliotheek de bibliotheek op waarvan de berichtenwachtrij deel uitmaakt.
- 6. Geef in het veld Uitvoer de waarde op, \*PRTWRAP.
- 7. (Optioneel): Als u berichten snel wilt afdrukken, typt u DSPMSG MSG(MSQNAME) OUTPUT(\*PRTWRAP) op de opdrachtregel.

#### **Verwante taken**

"Berichten [afdrukken"](#page-53-0) op pagina 48 Berichten helpen u bij het volgen van systeemproblemen en gebruikersactiviteiten.

# **Informatie: logboeken**

Dit onderwerp bevat meer informatie over de verschillende typen logboeken.

- Taaklogboeken
- Historielogboeken
- v Problemenlogboeken

#### **Verwante onderwerpen**

["Logboeken"](#page-9-0) op pagina 4

Het gelicentieerde programma i5/OS legt bepaalde typen events en berichten vast die u kunt gebruiken bij de analyse van een probleem.

# <span id="page-58-0"></span>**Taaklogboeken**

Elke taak die op uw server wordt uitgevoerd, beschikt over een bijbehorend taaklogboek dat de verrichtingen van de taak vastlegt.

Een taaklogboek kan de volgende informatie bevatten:

- De opdrachten in de taak
- De opdrachten in een CL-programma
- v Alle bij die taak behorende berichten

U kunt de inhoud van het taaklogboek beheren door de waarde te gebruiken die wordt opgegeven bij de parameter LOG. Zie ook het onderwerp De inhoud van het taaklogboek beheren. U kunt de waarde bij deze deze parameter opgeven bij de opdrachten CHGJOB, CHGJOBD of CRTJOBD.

Als u taaklogboeken wilt afbeelden, gaat u naar Taaklogboeken afbeelden.

#### **Verwante onderwerpen**

["Historielogboeken"](#page-60-0) op pagina 55 Het historielogboek is een hulpmiddel dat informatie bevat over de werking van het systeem en de systeemstatus.

#### **Verwante informatie**

Taaklogboeken en communicatieproblemen

#### **De inhoud van het taaklogboek beheren:**

Als u met problemen werkt, is het raadzaam de maximale hoeveelheid informatie vast te leggen voor taken die vaak problemen kennen.

Aan de andere kant is het wellicht niet nodig een taaklogboek te maken voor taken die zonder problemen zijn voltooid. Wellicht wilt u ook informatieberichten uitsluiten.

U kunt als volgt de inhoud van het taaklogboek beheren met de opdracht Taakbeschrijving maken (CRTJOBD):

- 1. Typ CRTJOBD op een willekeurige opdrachtregel en druk op F4.
- 2. Zoek de parameter voor het vastleggen van berichten en geef de juiste waarden op voor:
	- v Het niveau van een bericht.
	- De severity van een bericht.
	- Het niveau van de tekst van een bericht.

3. Vul de waarden voor de gevraagde parameters in en druk op Enter.

*Informatie: de inhoud van het taaklogboek beheren op basis van de berichtniveauwaarde:*

De waarde voor het niveau van het bericht bepaalt welk type en hoeveel berichten het systeem naar een taaklogboek schrijft.

Het berichtniveau kan één van de volgende waarden aannemen:

- **0** Er worden geen gegevens vastgelegd.
- **1** Alle berichten die worden gezonden naar de externe berichtenwachtrij van de taak met een severity gelijk aan of groter dan de opgegeven severity, worden vastgelegd in het taaklogboek.
- **2** Alle berichten van niveau 1 en de volgende gegevens worden vastgelegd:
	- v Elke opdracht die resulteert in een bericht van hoog niveau met een severityniveau dat gelijk is aan of groter dan de opgegeven severity van het bericht.
	- v Als een opdracht wordt vastgelegd, worden tevens alle bijbehorende berichten vastgelegd.
- **3** Als niveau 2, maar met de volgende aanvullende informatie:
	- Alle aanvragen.
	- v Opdracht die worden uitgevoerd door een CL-programma als dit is toegestaan door het taakkenmerk CL-programmaopdracht vastleggen en door het logboekkenmerk van het CL-programma.
- **4** De volgende informatie wordt vastgelegd:
	- v Alle aanvragen of opdrachten die vanuit een CL-programma worden vastgelegd.
	- v Alle berichten met een severity die minstens gelijk is aan de opgegeven severity. Hier vallen ook traceerberichten onder.
	- v Opdracht die worden uitgevoerd door een CL-programma als dit is toegestaan door het taakkenmerk CL-programmaopdracht vastleggen en door het logboekkenmerk van het CL-programma.
- **Opmerking:** Een bericht van hoog niveau is een bericht dat wordt verzonden naar de wachtrij voor programmaberichten van het programma dat de opdracht ontvangt. QCMD bijvoorbeeld is een door IBM geleverd opdrachtverwerkingsprogramma dat opdrachten ontvangt.

## *Informatie: de inhoud van het taaklogboek beheren op basis van de berichtseveritywaarde:*

De severity van een bericht bepaalt welke berichten worden bijgehouden.

Elk bericht heeft een bijbehorende severity. De severity van informatieberichten is bijvoorbeeld 00. De severity van berichten die essentieel zijn voor de werking van het systeem is 99, de hoogste severity. Raadpleeg de online Help voor meer informatie.

*Informatie: de inhoud van het taaklogboek beheren op basis van de berichttekstniveauwaarde:*

U kunt aanvragen of er een aantal soorten tekst van berichten wordt gegenereerd.

De hoeveelheid tekst van berichten hangt af van de waarden die u opgeeft voor het niveau van de tekst voor een bericht.

- v Geef \*MSG op om alleen tekst van berichten naar het taaklogboek te schrijven.
- v Geef \*SECLVL op om zowel tekst als help van een bericht naar het taaklogboek te schrijven.
- v Geef \*NOLIST op als u geen taaklogboek wilt maken wanneer een taak zonder problemen eindigt.

# **Taaklogboeken afbeelden:**

U kunt om een probleem te analyseren de berichten in het taaklogboek nalopen. U kunt een taaklogboek op een aantal verschillende manieren weergeven.

Het [taaklogboek](#page-58-0) bevat de berichten die zijn vastgelegd toen een taak werd uitgevoerd. U kunt deze berichten bestuderen om een probleem te analyseren. Hierbij kunt u op verschillende manieren te werk gaan. Hoe u het taaklogboek weergeeft, hangt af van het feit of de taak is beëindigd of nog bezig is.

- v Bij een taak die is beëindigd, moet u het scherm Werken met gebruikerstaken gebruiken.
	- 1. Typ WRKUSRJOB op een willekeurige opdrachtregel.
	- 2. Kies optie 8 (Werken met spool-bestanden) voor de taak waarvan u het logboek wilt bekijken.
	- 3. Zoek het bestand QPJOBLOG op het scherm Werken met spool-bestanden.
	- 4. Typ een 5 (Afbeelden) om het te bekijken.
- v Bij een taak die nog bezig is, moet u het scherm Werken met gebruikerstaken gebruiken.
	- 1. Typ WRKUSRJOB op een willekeurige opdrachtregel.
	- 2. Typ een 5 (Werken met) voor de taak waarvan u het logboek wilt bekijken.
- <span id="page-60-0"></span>3. Typ een 10 (Taaklogboek bekijken, als taak actief is of in takenwachtrij staat) in het scherm Werken met een taak.
- v Om het taaklogboek voor uw eigen werkstationsessie weer te geven kunt u de opdracht Taaklogboek bekijken (DSPJOBLOG) gebruiken. Typ DSPJOBLOG op een willekeurige opdrachtregel.

## **Historielogboeken**

Het historielogboek is een hulpmiddel dat informatie bevat over de werking van het systeem en de systeemstatus.

Het historielogboek volgt activiteiten van hoog niveau zoals het starten en het voltooien van taken, veranderingen in de apparatuurstatus, berichten van de systeemoperator en inbreuken op de beveiliging. De informatie wordt vastgelegd in de vorm van berichten. Deze berichten worden opgeslagen in bestanden die door het systeem worden gemaakt.

Historielogboeken helpen u bij het volgen en beheren van systeemactiviteit. Als u een nauwkeurig historielogboek bijhoudt, kunt u specifieke systeemactiviteiten bewaken die helpen bij het analyseren van problemen. Historielogboeken zijn anders dan taaklogboeken. Taaklogboeken leggen de opeenvolgende events van een taak vast. Historielogboeken leggen bepaalde operationele en statusberichten vast die betrekking hebben op alle taken in het systeem.

U kunt met de analyse van een probleem beginnen door te kijken in het historielogboek en vervolgens een specifiek taaklogboek te raadplegen voor details.

#### **Verwante onderwerpen**

["Taaklogboeken"](#page-58-0) op pagina 53

Elke taak die op uw server wordt uitgevoerd, beschikt over een bijbehorend taaklogboek dat de verrichtingen van de taak vastlegt.

#### **Verwante taken**

Het productactiviteitenlogboek afbeelden om communicatieproblemen op te lossen

## **Lijst met historielogboekbestanden afbeelden:**

Gebruik de opdracht Objectbeschrijving bekijken (DSPOBJD) als u een lijst met historielogboekbestanden wilt bekijken.

De historielogboekbestanden zijn kopieën van alle berichten die naar de berichtenwachtrij QHST worden verzonden. Wanneer de grootte van het actuele historielogboek de limiet overschrijdt, maakt het systeem een nieuw bestand. De bestanden maken deel uit van de bibliotheek QSYS en beginnen met de letters QHST, gevolgd door een getal. De indeling die wordt gebruikt, is QHSTjjdddn. De notatie jjdddn staat voor de datum van het eerste bericht in het bestand. Daarbij wordt met jj het jaar en met ddd het sequentiële volgnummer van de dag (bijvoorbeeld 1 februari wordt 032). De n staat voor een volgnummer dat alleen wordt toegevoegd als er binnen een dag meer dan één QHST-bestand wordt gegenereerd.

U kunt als volgt een lijst met historielogboeken afbeelden en de inhoud ervan bekijken:

- 1. Typ WRKF QHST\* op een willekeurige opdrachtregel.
- 2. Kies optie 5 om de inhoud van het bestand weer te geven.
- **Opmerking:** Het systeem kopieert de berichten in de berichtenwachtrij QHST naar de bestanden van het historielogboek en verwijdert ze vervolgens uit de berichtenwachtrij QHST. De opdracht DSPLOG maakt gebruik van de bestanden van het historielogboek om de berichten te laten zien die naar de berichtenwachtrij QHST zijn verzonden.

#### **De inhoud van het QHST-historielogboek afbeelden:**

Volg de systeemactiviteiten door de inhoud af te beelden van het historielogboek, QHST.

<span id="page-61-0"></span>QHST bevat oude berichten van de systeemoperator, apparatuurstatus, wijzigingen in de taakstatus en PTF-activiteiten (Program Temporary Fix) die zijn opgeslagen als systeemberichten.

- 1. Als u de inhoud wilt weergeven van het QHST-historielogboek, typt u de opdracht Logboek bekijken (DSPLOG) op de opdrachtregel.
- 2. Druk op F4 als u wilt vragen om de opdracht.
- 3. Als u alleen berichten wilt weergeven die gedurende een bepaalde tijd zijn bijgehouden, moet u een tijdsperiode opgeven. Als u geen tijdsperiode hebt opgegeven, geeft de opdracht DSPLOG alle beschikbare berichten voor die dag weer.

#### **Verwante onderwerpen**

"Typen [berichtenwachtrijen"](#page-53-0) op pagina 48

U kunt met behulp van verschillende systeemwachtrijen berichten ontvangen:

# **Problemenlogboeken**

Een problemenlogboek is een handig hulpmiddel bij het coördineren en volgen van al uw bewerkingen op het gebied van probleembeheer.

Het problemenlogboek bij een serviceleverancier bevat probleemoverzichten die zijn gemaakt ten gevolge van:

- Binnengekomen alertsignalen
- v Service-aanvragen en PTF-bestellingen (Program Temporary Fixes) die zijn ontvangen
- Lokale door het systeem ontdekte problemen
- Lokale door de gebruiker ontdekte problemen

U kunt foutenlogboeken voor uw taken afdrukken of weergeven.

#### **Foutenlogboeken afdrukken:**

Als u fouten tegenkomt, is het raadzaam een foutenlogboek af te drukken.

Dit logboek bevat een lijst met fouten die op uw systeem hebben plaatsgevonden. Als u deze fouten naloopt, kunt u wellicht het probleem vaststellen.

U kunt als volgt het foutenlogboek afdrukken:

- 1. Typ PRTERRLOG op een willekeurige opdrachtregel en druk op F4.
- 2. Typ de parameterwaarde voor het soort informatie uit het foutenlogboek dat u wilt afdrukken. U kunt bijvoorbeeld \*ALL opgeven om alle foutcodes af te drukken of \*ALLSUM om een overzicht van het foutenlogboek af te drukken.
- 3. Druk op Enter. De informatie uit het foutenlogboek wordt verzonden naar de uitvoerwachtrij die is opgegeven in uw gebruikersprofiel.
- 4. Typ GO ASSIST op een willekeurige opdrachtregel om het menu Operational Assistant af te beelden.
- 5. Typ 10 (Start printing) op het scherm Werken met afdrukuitvoer om het foutenlogboek af te drukken.

#### **Verwante taken**

"Foutenlogboeken afbeelden"

Als u fouten tegenkomt, is het raadzaam het foutenlogboek op te vragen. Dit foutenlogboek bevat een lijst met fouten die op uw systeem hebben plaatsgevonden.

#### **Foutenlogboeken afbeelden:**

Als u fouten tegenkomt, is het raadzaam het foutenlogboek op te vragen. Dit foutenlogboek bevat een lijst met fouten die op uw systeem hebben plaatsgevonden.

Als u deze fouten naloopt, kunt u wellicht het probleem vaststellen.

<span id="page-62-0"></span>U kunt als volgt het foutenlogboek bekijken:

- 1. Typ PRTERRLOG op een willekeurige opdrachtregel en druk op F4.
- 2. Typ de parameterwaarde voor het soort informatie uit het foutenlogboek dat u wilt afdrukken. U kunt bijvoorbeeld \*ALL opgeven om alle foutcodes af te drukken of \*ALLSUM om een overzicht van het foutenlogboek af te drukken.
- 3. Druk op Enter. De informatie uit het foutenlogboek wordt verzonden naar de uitvoerwachtrij die is opgegeven in uw gebruikersprofiel.
- 4. Typ GO ASSIST op een willekeurige opdrachtregel om het menu Operational Assistant af te beelden.
- 5. Zoek naar het foutenlogboek onderaan de afdrukuitvoerlijst op het scherm Werken met afdrukuitvoer.
- 6. Typ 5 (Afbeelden) om de afdrukuitvoer te bekijken.

U kunt de foutenlogboeken ook afdrukken.

#### **Verwante taken**

["Foutenlogboeken](#page-61-0) afdrukken" op pagina 56 Als u fouten tegenkomt, is het raadzaam een foutenlogboek af te drukken.

# **Details: CL-opdrachten**

Er zijn verschillende opdrachten voor het analyseren van problemen beschikbaar als u problemen met het systeem ondervindt.

- v Gebruik de opdracht ANZPRB (Problemen analyseren) om door de gebruiker ontdekte problemen te analyseren, van probleemrecords te voorzien of te melden.
- v Gebruik de opdracht Communicatiefuncties contr. (VFYCMN) om lokale communicatie-apparatuur of communicatie-apparatuur op afstand te controleren.
- v Gebruik de opdracht Bandstation controleren (VFYTAP) om procedures te starten die controleren of het opgegeven bandstation actief is.
- v Gebruik de opdracht Werken met alertsignalen (WRKALR) om door het systeem gedetecteerde problemen op afstand te analyseren.
- v Gebruik de opdracht Werken met problemen (WRKPRB) om informatie over een probleem te verzamelen, zodat u het kunt oplossen of melden zonder de hulp van de serviceleverancier van de hardware.

#### **Verwante informatie**

CL-opdracht zoeken

# **De opdracht Probleem analyseren (ANZPRB) gebruiken**

Gebruik de opdracht ANZPRB (Probleem analyseren) om de probleemanalyse te starten voor door de gebruiker ontdekte problemen.

Een nieuw probleem is een probleem dat u ontdekt terwijl u met het systeem bezig bent en dat niet is vastgelegd in het problemenlogboek. Een nieuw probleem is ook een probleem dat zich in het problemenlogboek bevindt met de status geopend. Wanneer de analyse is voltooid, worden de resultaten opgeslagen in het probleemrecord. De resultaten worden gebruikt om PTF's (Program Temporary Fixes) te zoeken zodat het probleem kan worden gecorrigeerd of er een nieuwe onderhoudsaanvraag kan worden opgesteld als het probleem niet kan worden opgelost.

Ga als volgt te werk om een nieuw probleem te analyseren dat nog niet in het problemenlogboek is opgeslagen:

- 1. Typ ANZPRB op de opdrachtregel.
- 2. Kies de optie die het meest overeenkomt met het probleem dat op het scherm Nieuw probleem analyseren staat genoemd. Vervolgens voert een reeks stappen u door de probleemanalyse. Aan de hand van uw reacties op deze stappen bouwt het systeem een symptoomreeks.

**Opmerking:** Als u het scherm Problem Analysis tegenkomt terwijl u een symptoomreeks opbouwt, moet u contact opnemen met uw serviceleverancier voordat u verder gaat.

3. Als u de probleemanalyse hebt voltooid, wordt de verzamelde informatie in het problemenlogboek gezet.

#### **Verwante onderwerpen**

["CL-opdrachten"](#page-34-0) op pagina 29

U kunt CL-opdrachten voor probleemanalyse gebruiken om u te helpen met het beheer van de problemen op het systeem.

"Problemen melden die door het systeem zijn [vastgesteld"](#page-43-0) op pagina 38

Via het systeemproblemenlogboek kunt u een lijst afbeelden van alle problemen die door het systeem zijn vastgelegd.

#### **Verwante verwijzing**

Probleem analyseren (ANZPRB)

#### **Problemen met geopende status analyseren:**

Ga als volgt te werk om een probleem analyseren dat in het problemenlogboek is opgeslagen met een geopende status:

- 1. Typ DSPMSG QSYSOPR op een willekeurige opdrachtregel en druk op Enter om de berichten van de systeemoperator te bekijken.
	- v Als het bericht is gemarkeerd, gebruikt u optie 5 (Berichten afbeelden en beantwoorden) voor het bericht. In het scherm Extra informatie over bericht drukt u op F14 (Werken met problemen).
	- v Als naast het bericht een sterretje (\*) staat, drukt u in het scherm Berichten bekijken op F14 (Werken met problemen).
- 2. Kies optie 8 (Werken met problemen) en kies vervolgens optie 1 (Problemen analyseren). Aan de hand van uw reacties op deze stappen bouwt het systeem een symptoomreeks.
- 3. Als u de probleemanalyse hebt voltooid, wordt de verzamelde informatie in het problemenlogboek gezet.

## **Alternatieve manier om problemen met een geopende status te analyseren:**

U kunt ook de volgende methode gebruiken om een probleem met de geopende status in het problemenlogboek te analyseren:

- 1. Typ WRKPRB op een willekeurige opdrachtregel.
- 2. Kies optie 8 (Werken met problemen) voor het probleem en vervolgens optie 1 (Problemen analyseren).

## **Voorbeelden: de opdracht Probleem analyseren (ANZPRB):**

# **Voorbeeld 1: het menu afbeelden**

ANZPRB

Deze opdracht laat het menu Problemen analyseren zien.

# **Voorbeeld 2: een analyse of afstand starten**

## ANZPRB ANZTYPE(\*REMOTE)

Deze opdracht laat het scherm zien dat vraagt om de overige waarden van de opdracht. Nadat u de toepasselijke waarden hebt opgegeven, begint de analyse op afstand.

# **Voorbeeld 3: toegang krijgen tot het systeem op afstand met gebruikers-ID en wachtwoord**

ANZPRB ANZTYPE(\*REMOTE) RCPNAME(RCH38377) USERID(JON) PASSWORD

Deze opdracht laat het scherm zien dat vraagt om de overige waarden van de opdracht. Nadat u de toepasselijke waarden hebt opgegeven naast de waarden die zijn opgegeven bij het opdrachtvoorbeeld, begint de analyse op afstand.

# **Voorbeeld 4: analyse op afstand heeft beveiligingsniveau 10**

ANZPRB ANZTYPE(\*REMOTE) RCPNAME(RCH38377) USERID(JON)

Deze opdracht verschilt licht van het voorgaande voorbeeld. Dezelfde schermaanwijzing verschijnt. Indien er echter geen waarde bij de parameter voor het wachtwoord is opgegeven, gaat het systeem ervan uit dat het systeem op afstand beveiligingsniveau 10 heeft, dat wil zeggen dat het geen wachtwoorden gebruikt. Nadat u de toepasselijke waarden hebt opgegeven naast de waarden die zijn opgegeven bij het opdrachtvoorbeeld, begint de analyse op afstand.

# **Voorbeeld 5: het menu afbeelden**

ANZPRB ANZTYPE(\*MENU)

Deze opdracht laat een menu zien dat u vraagt om het soort analyse dat u wilt uitvoeren. De overige parameters verschijnen niet op het scherm.

## **Voorbeeld 6: lokale analyse starten**

ANZPRB ANZTYPE(\*LOCAL)

Deze opdracht begint de analyse op het lokale apparaat. De overige parameters verschijnen niet op het scherm.

## **De opdracht Communicatiefuncties contr. (VFYCMN) gebruiken**

Met de opdracht Communicatiefuncties contr. (VFYCMN) kunt u lokale communicatie-apparatuur of communicatie-apparatuur op afstand controleren.

Met het aanwijzingscherm kunt u het systeem selecteren waarop u communicatie op afstand wilt controleren.

- 1. Typ VFYCMN op een willekeurige opdrachtregel.
- 2. Druk op F4 (Aanwijzingen).

Afhankelijk van de configuratie van het systeem kunt u tests uitvoeren op de volgende communicatieapparaten:

- Kabel
- v Invoer/uitvoeradapter voor de communicatie
- Communicatie-interfacetracering
- Koppeling
- Lokaal modem
- Modem op afstand
- LPDA-2 (Link Problem Determination Aid-2) **Verwante onderwerpen**

["CL-opdrachten"](#page-34-0) op pagina 29 U kunt CL-opdrachten voor probleemanalyse gebruiken om u te helpen met het beheer van de problemen op het systeem.

#### **Verwante verwijzing**

Communicatie controleren (VFYCMN)

**Voorbeelden: de opdracht Communicatiefuncties contr. (VFYCMN):**

# **Voorbeeld 1: het scherm Select Line to Test afbeelden**

VFYCMN

Deze opdracht laat het scherm Select Line to Test zien.

# **Voorbeeld 2: een systeem op afstand controleren**

VFYCMN VFYTYPE(\*REMOTE)

Deze opdracht laat het scherm zien dat vraagt om de overige waarden van de opdracht. Nadat u de toepasselijke waarden hebt opgegeven, begint de analyse op afstand.

## **Voorbeeld 3: toegang krijgen tot een systeem op afstand met behulp van een wachtwoord**

VFYCMN VFYTYPE(\*REMOTE) RCPNAME(RCH38377) USERID(JON) PASSWORD

Deze opdracht laat het scherm zien dat vraagt om de overige waarden van de opdracht. Nadat u de toepasselijke waarden hebt opgegeven naast de waarden die zijn opgegeven bij het opdrachtvoorbeeld, begint de analyse op afstand.

# **Voorbeeld 4: toegang krijgen tot een systeem op afstand zonder wachtwoord**

VFYCMN VFYTYPE(\*REMOTE) RCPNAME(RCH38377) USERID(JON)

Deze opdracht is vergelijkbaar met het voorgaande voorbeeld, behalve dat er geen waarde voor de parameter PASSWORD is opgegeven. Hetzelfde aanwijzingscherm wordt afgebeeld; het systeem gaat er echter van uit dat het systeem op afstand beveiligingsniveau 10 heeft; dat wil zeggen dat het geen wachtwoorden gebruikt. Er verschijnt een ander aanwijzingscherm nadat deze opdracht is opgegeven. Nadat de gebruiker de toepasselijke waarden op dit scherm heeft opgegeven, begint de analyse op afstand.

# **Voorbeeld 5: een lokaal systeem controleren**

VFYCMN VFYTYPE(\*LOCAL)

Deze opdracht begint de analyse op het lokale apparaat. De overige parameters verschijnen niet op het scherm.

# **De opdracht Bandstation controleren (VFYTAP) gebruiken**

Gebruik de opdracht Bandstation controleren (VFYTAP) om procedures te starten die controleren of het opgegeven bandstation actief is.

## **Verwante onderwerpen**

["CL-opdrachten"](#page-34-0) op pagina 29

U kunt CL-opdrachten voor probleemanalyse gebruiken om u te helpen met het beheer van de problemen op het systeem.

#### **Verwante verwijzing**

<span id="page-66-0"></span>Band controleren (VFYTAP)

# **De opdracht Werken met alertsignalen (WRKALR) gebruiken**

Gebruik de opdracht Werken met alertsignalen (WRKALR) om op afstand door het systeem ontdekte problemen te analyseren die door de servicerequester worden gegenereerd en naar de serviceleverancier worden verzonden.

Ga als volgt te werk om door het systeem ontdekte problemen op afstand te analyseren:

- 1. Typ de opdracht WRKALR op een willekeurige opdrachtregel en druk op Enter.
- 2. Druk op F11 (Gebruiker/groep afbeelden) om de probleem-ID's te bekijken die bij de alertsignalen horen.
- 3. Typ 9 (Werken met problemen) in de kolom naast het alertsignaal dat hoort bij het probleem dat u wilt analyseren. Druk vervolgens op Enter (of druk op F18 (Werken met problemen) om met het problemenlogboek te werken).
- 4. Typ 8 (Werken met problemen) in de kolom Opt naast het probleem dat u wilt analyseren.
- 5. Kies optie 1 (Probleem analyseren) in het menu Werken met problemen.

#### **Verwante onderwerpen**

["CL-opdrachten"](#page-34-0) op pagina 29

U kunt CL-opdrachten voor probleemanalyse gebruiken om u te helpen met het beheer van de problemen op het systeem.

#### **Verwante verwijzing**

Werken met alertsignalen (WRKALR)

#### **Voorbeeld: opdracht Werken met alert-signalen (WRKALR):**

Typ de volgende opdracht:

#### WRKALR

- 1. Druk op Enter.
- 2. Kies het alertsignaal waarmee u wilt werken.
- 3. Gebruik de verschillende opties op het scherm om de vereiste taak te voltooien.

# **De opdracht Werken met problemen (WRKPRB) gebruiken**

Door een probleemanalyse te maken kunt u meer informatie over een probleem verzamelen zodat u het kunt oplossen of melden zonder de hulp van een servicepersoneel van de hardware.

U kunt een probleemanalyse uitvoeren op berichten die zijn gemarkeerd (basiswerkniveau) of waar een sterretje (\*) naast staat (gemiddeld werkniveau). Als u zulke berichten niet ziet, kan het zijn dat u niet gemachtigd bent voor de opdracht Werken met problemen (WRKPRB) of dat het bericht extra probleemanalyses niet ondersteunt.

Ga als volgt te werk om de opdracht Werken met problemen (WRKPRB) uit te voeren voor berichten die gemarkeerd zijn:

- 1. Kies optie 5 (Details afbeelden en bericht beantwoorden) voor het bericht.
- 2. Druk op F14 (Werken met problemen).

#### **Verwante onderwerpen**

["CL-opdrachten"](#page-34-0) op pagina 29

U kunt CL-opdrachten voor probleemanalyse gebruiken om u te helpen met het beheer van de problemen op het systeem.

#### **Verwante taken**

<span id="page-67-0"></span>"De opdracht Werken met problemen (WRKPRB) uitvoeren"

In dit onderwerp wordt uitgelegd hoe u de opdracht Werken met problemen (WRKPRB) kunt uitvoeren voor berichten met een sterretje.

#### **Verwante verwijzing**

Werken met problemen (WRKPRB)

#### **Voorbeelden: de opdracht Werken met problemen (WRKPRB):**

## **Voorbeeld 1: gegevens met status OPENED of READY afbeelden**

WRKPRB STATUS(\*OPENED \*READY) HDW(9347)

Met deze opdracht wordt het scherm Werken met problemen afgebeeld. Alleen de probleemgegevens met een status OPENED of READY worden afgebeeld. Deze gegevens wijzen op een falend apparaat van het type 9347.

## **Voorbeeld 2: probleemgegevens van vandaag afbeelden**

WRKPRB PERIOD((\*AVAIL \*CURRENT))

Met deze opdracht wordt het scherm Werken met problemen afgebeeld. Alle probleemgegevens die op deze dag zijn gemaakt, worden afgebeeld.

## **Voorbeeld 3: lijst met apparatuurproblemen afbeelden**

WRKPRB SEV(1 2) HARDWARE(9347 001 10-7523489)

Deze opdracht laat een lijst zien waar problemen met de door de gebruiker opgegeven apparatuur in staan. De gebruiker heeft opgegeven dat de opdracht middelhoge tot hoogste niveaus van severity volgt.

## **De opdracht Werken met problemen (WRKPRB) uitvoeren**

In dit onderwerp wordt uitgelegd hoe u de opdracht Werken met problemen (WRKPRB) kunt uitvoeren voor berichten met een sterretje.

Ga als volgt te werk om de opdracht Werken met problemen (WRKPRB) uit te voeren voor berichten met een sterretje:

- 1. Verplaats uw cursor naar het bericht en druk op F14. Het scherm Extra informatie over bericht verschijnt.
- 2. Druk op F14 (Werken met problemen). Vanaf het scherm Werken met problemen (WRKPRB) kunt u de details van het probleem afbeelden en kunt u direct met het probleem aan de slag.

#### **Verwante taken**

"De opdracht Werken met problemen (WRKPRB) [gebruiken"](#page-66-0) op pagina 61 Door een probleemanalyse te maken kunt u meer informatie over een probleem verzamelen zodat u het kunt oplossen of melden zonder de hulp van een servicepersoneel van de hardware.

# **Informatie: menu's voor het afhandelen van problemen**

Analyseer problemen met behulp van de probleemafhandelingsmenu's.

Serverproblemen kunnen de volgende oorsprong hebben:

- v Een taak of programma
- Het prestatievermogen van het systeem
- De apparatuur
- De communicatie

<span id="page-68-0"></span>• Systeem op afstand

Als u problemen met het systeem ondervindt, analyseer het probleem dan met behulp van de volgende menu's voor het afhandelen van problemen.

- v Gebruik het menu GO NETPRB om problemen oplossen te lossen die verband houden met communicatie.
- v Gebruik het menu GO NETWORK om de netwerkcommunicatie te beheren en te gebruiken.
- v Gebruik het menu GO PROBLEM om met problemen te werken.
- v Gebruik het menu GO PROBLEM2 om met programmeerproblemen en het prestatievermogen van het systeem te werken.
- v Gebruik het menu GO TECHHELP om met problemen te werken die verband houden met de systeemactiviteiten.
- v Gebruik het menu GO USERHELP voor meer informatie over het gebruik van de Help en het analyseren van problemen.

# **Het menu GO NETPRB gebruiken**

Vanuit het menu voor het afhandelen van netwerkproblemen (NETPRB) kunt u problemen afhandelen die met communicatie te maken hebben.

Een goed beginpunt voor uw probleemonderzoek is het controleren of de verbindingen wel goed functioneren.

U kunt dit menu als volgt openen:

- 1. Typ GO NETPRB op een willekeurige opdrachtregel en druk op Enter.
- 2. Kies de optie voor de taak die u wilt uitvoeren.

#### **Verwante onderwerpen**

["Probleemafhandelingsmenu's"](#page-35-0) op pagina 30

Analyseer problemen met behulp van de probleemafhandelingsmenu's.

# **Het menu GO NETWORK gebruiken**

Vanuit het menu voor netwerkbeheer (NETWORK) kunt u netwerkcommunicatie beheren en gebruiken.

Veel opties in dit menu zijn bedoeld voor de gevorderde gebruiker, bijvoorbeeld iemand die verantwoordelijk is voor een netwerk van systemen. Andere menu's voor het afhandelen van problemen bevatten opties die gebruikers helpen bij het vinden van problemen op hun eigen werkstations of op specifieke systemen binnen een netwerk.

U kunt dit menu als volgt openen:

- 1. Typ GO NETWORK op een willekeurige opdrachtregel en druk op Enter.
- 2. Kies de optie voor de taak die u wilt uitvoeren.

## **Verwante onderwerpen**

["Probleemafhandelingsmenu's"](#page-35-0) op pagina 30 Analyseer problemen met behulp van de probleemafhandelingsmenu's.

# **Het menu GO PROBLEM gebruiken**

Het menu PROBLEM (Problemen verwerken) is het hoofdmenu voor het werken met problemen.

Vanuit dit menu kunt u problemen analyseren, probleemoverzichten maken, probleemoverzichten bekijken en problemen aan de serviceleverancier melden. Bovendien kunt u berichtenwachtrijen en het historielogboek bekijken.

U kunt dit menu als volgt openen:

- <span id="page-69-0"></span>1. Typ GO PROBLEM op een willekeurige opdrachtregel en druk op Enter.
- 2. Kies de optie voor de taak die u wilt uitvoeren.

#### **Verwante onderwerpen**

["Probleemafhandelingsmenu's"](#page-35-0) op pagina 30 Analyseer problemen met behulp van de probleemafhandelingsmenu's.

#### **Verwante taken**

"Het menu GO PROBLEM2 gebruiken"

Het tweede menu voor het afhandelen van problemen (PROBLEM2) is een uitbreiding van het menu PROBLEM.

# **Het menu GO PROBLEM2 gebruiken**

Het tweede menu voor het afhandelen van problemen (PROBLEM2) is een uitbreiding van het menu PROBLEM.

Vanuit het menu PROBLEM kunt u problemen analyseren op een oppervlakkig niveau. Vanuit het menu PROBLEM2 kunt u taken uitvoeren waarmee u kunt werken met programmeerproblemen en het prestatievermogen van het systeem. Dit zijn gebieden waarbij meer vaardigheid in het oplossen van problemen nodig is.

U kunt dit menu als volgt openen:

- 1. Typ GO PROBLEM2 op een willekeurige opdrachtregel en druk op Enter.
- 2. Kies de optie voor de taak die u wilt uitvoeren.

#### **Verwante onderwerpen**

["Probleemafhandelingsmenu's"](#page-35-0) op pagina 30 Analyseer problemen met behulp van de probleemafhandelingsmenu's. **Verwante taken**

"Het menu GO PROBLEM [gebruiken"](#page-68-0) op pagina 63 Het menu PROBLEM (Problemen verwerken) is het hoofdmenu voor het werken met problemen.

# **Het menu GO TECHHELP gebruiken**

Indien u problemen tegenkomt die zijn gerelateerd aan systeemactiviteiten, begin dan met het menu Technische ondersteuning (TECHHELP).

Met de opties in dit menu kunt u de noodzakelijke informatie opslaan zodat iemand van de technische ondersteuning een probleemanalyse kan maken. Het is ook mogelijk om een externe ondersteuningsorganisatie vanaf een werkstation op afstand toegang te laten verkrijgen tot uw systeem.

U kunt dit menu als volgt openen:

- 1. Typ GO TECHHELP op een willekeurige opdrachtregel en druk op Enter.
- 2. Kies de optie voor de taak die u wilt uitvoeren.

#### **Verwante onderwerpen**

["Probleemafhandelingsmenu's"](#page-35-0) op pagina 30 Analyseer problemen met behulp van de probleemafhandelingsmenu's.

# **Het menu GO USERHELP gebruiken**

Dit menu is bedoeld voor de beginner die meer wil weten over het gebruik van de Help-functie en die hulp nodig heeft bij het analyseren van problemen.

Vanuit het menu Informatie en probleemverwerking (USERHELP) kunt u informatie over het systeem vastleggen die nuttig is bij het oplossen van problemen. U kunt informatie over een bepaald probleem <span id="page-70-0"></span>vastleggen met **optie 10** (Informatie opslaan voor het oplossen van problemen). Opmerking: Als u deze optie kiest, worden er een probleemoverzicht en meerdere spoolbestanden gemaakt die de analist van dienst kunnen zijn.

U kunt dit menu als volgt openen:

- 1. Typ GO USERHELP op een willekeurige opdrachtregel en druk op Enter.
- 2. Kies de optie voor de taak die u wilt uitvoeren.

#### **Verwante onderwerpen**

["Probleemafhandelingsmenu's"](#page-35-0) op pagina 30

Analyseer problemen met behulp van de probleemafhandelingsmenu's.

# **Details: geautoriseerde analyserapporten van programma's**

U kunt deze parameters gebruiken voor de APAR-opdracht.

- **volid** Het volume-ID van de diskette(s) of band(en) waarop u de systeemgegevensgebieden wilt opslaan.
- **object** De laadsectie die het programma bevat dat de programmafout heeft veroorzaakt. Het systeem plaatst de laadsectie in het diskette- of bandbestand met de naam APARLOAD.
- **source** De sourcesectie waarmee het programma is gemaakt. Het systeem plaatst de sourcesectie in het diskette- of bandbestand met de naam APARSRCE.
- **proc** De proceduresectie waaruit het programma is aangeroepen. Het systeem plaatst de proceduresectie in het diskette- of bandbestand met de naam APARPROC.

#### **dumpfile**

Het bestand dat door een taakdump is gemaakt. Geef nul (0) op als u het meest recente dumpbestand wilt kopiëren. Als u geen bestandsnaam opgeeft en u voert de APAR-procedure uit vanaf een beeldstation, wordt de status van alle dumpbestanden afgebeeld en kunt u kiezen om één of geen enkel bestand te kopiëren. Als u geen bestandsnaam opgeeft en de APAR-procedure wordt niet vanaf een beeldstation uitgevoerd, wordt er geen dumpbestand gekopieerd naar diskette of band.

Op schijf hebben dumpbestanden de naam #DUMP.nn, waarbij nn een getal van 00 tot 99 is.

**S1** S1 geeft aan dat u de eerste sleuf van het diskettestation wilt gebruiken (het 5360-systeem heeft meerdere sleuven en het 9402-model 236 heeft er maar één). Op het 9402-model 236 is S1 de enige sleuf die kan worden gebruikt. Als u geen parameter opgeeft, wordt S1 gebruikt als standaardoptie.

#### **AUTO**

AUTO geeft aan dat u de resultaten van de APAR-procedure automatisch wilt opslaan op de volgende sleuf bij een diskettestation met meerdere sleuven. U kunt deze parameter niet gebruiken op het 9402-model 236.

#### **NOAUTO**

NOAUTO geeft aan dat u de resultaten van de APAR-procedure niet automatisch wilt opslaan op de volgende sleuf bij een diskettestation met meerdere sleuven. U kunt deze parameter niet gebruiken op het 9402-model 236.

- **I1** I1 geeft aan dat de informatie die is verzameld door de APAR-procedure moet worden gekopieerd naar diskette.
- **TC** TC geeft aan dat de informatie die is verzameld door de APAR-procedure moet worden gekopieerd naar de 1/4-inch bandcassette die is bevestigd in het bandstation. Als er geen parameter is opgegeven, wordt TC gebruikt als standaardoptie.
- **T1** T1 geeft aan dat de informatie die is verzameld door de APAR-procedure moet worden gekopieerd naar de 1/2-inch bandspoel die is bevestigd in bandstation 1.

**T2** T2 geeft aan dat de informatie die is verzameld door de APAR-procedure moet worden gekopieerd naar de 1/2-inch bandspoel die zich bevindt in bandstation 2.

#### **Verwante onderwerpen**

"Geautoriseerde [analyserapporten](#page-36-0) van programma's gebruiken" op pagina 31 Een APAR (*geautoriseerd analyserapport van een programma*) is een door IBM geleverd programma waarmee u een diskette- of bandbestand maakt dat informatie over het systeem bevat. Deze informatie helpt servicemedewerkers bij het oplossen van programmeerproblemen.

# **Primaire of alternatieve consoles bepalen**

Als de Operations Console geconfigureerd is als de primaire console, start het systeem de Operations Console.

Als de Operations Console niet is geconfigureerd, is de primaire console een werkstation dat is verbonden met de eerste I/O-processor die de mogelijkheid heeft werkstations te ondersteunen.

Naast de primaire console kan het systeem tot twee alternatieve consoles toewijzen. De eerste alternatieve console kan alleen een twinax-werkstation zijn dat is verbonden met dezelfde I/O-processor als de primaire console. De tweede alternatieve console is een werkstation dat is verbonden met de volgende I/Oprocessor of I/O-adapter die de mogelijkheid heeft werkstations te ondersteunen.

De I/O-processor die de console ondersteunt moet op de eerste systeembus zijn aangesloten (bus 1).

Als een werkstation niet goed is aangesloten op de eerste I/O-processor waarop werkstations aangesloten kunnen worden, wijst het systeem geen primaire console toe. Het systeem beeldt dan een SRC-code af op het bedieningspaneel. Als de IPL-werkstand is ingesteld op Manual, stopt bovendien het systeem.

Hier wordt de onderstaande informatie besproken:

- v Werkstationvereisten voor de primaire console
- v Primaire console zoeken als het systeem operationeel is
- Primaire console zoeken als het systeem is uitgeschakeld

# **Werkstationvereisten voor de primaire console**

Om de primaire console te kunnen zijn moet het werkstation operationeel zijn en een juiste poort en een juist adres hebben. Als het werkstation een PC is, moet het ook beschikken over een actief emulatieprogramma.

De vereisten voor het werkstation zijn:

- TWINAX-werkstation Poort 0 Adres 0
- ASCII-werkstation Poort 0
- v PC is verbonden met ASCII-I/O-processor of -I/O-adapter
	- Poort 0
	- PC-software om een 316x- of 3151-werkstation te emuleren
- v PC verbonden met TWINAX-I/O-processor
	- Poort 0 Adres 0
	- 5250-emulatiesoftware actief op de PC
- v PC verbonden met een LocalTalk-I/O-adapter (6054)
	- SNAps 5250-toepassing versie 1.2 (of hoger)
	- Consolemogelijkheid ingestelt op MacIntosh (I/O-adapter converteert naar Poort 0 Adres 0)
- v PC verbonden met een 2609-, 2612-, 2699- of 2721-communicatie I/O-adapter
- Client Access-consolekabel verbonden met de 2609 of 2612 P2-poort (onderdeelnummer 46G0450 of 46G0479), 2699 (onderdeelnummer 21H3779), of 2721 (onderdeelnummer 44H7504)
- Operations Console-kabel verbonden met de 2609 of 2612 (onderdeelnummer 97H7555), 2699 (onderdeelnummer 97H7556) of 2721 (onderdeelnummer 97H7557) - 5250-emulatie of Rumba actief op de PC

### **Primaire console zoeken als het systeem operationeel is**

Er zijn drie methoden die u kunt gebruiken voor het zoeken naar de primaire console:

- v **Methode 1**: zoek naar een aanmeldscherm waarop in de rechterbovenhoek DSP01 wordt afgebeeld.
- v **Methode 2**: als de apparatuurnaam (DSP01) van de console is gewijzigd, kunt u deze voor de primaire console als volgt controleren:
	- 1. Typ DSPCTLD QCTL op een willekeurige opdrachtregel. Het scherm Controller-beschr. bekijken wordt afgebeeld.
	- 2. Zoek de resourcenaamparameter (zoals CTL01) en noteer deze.
	- 3. Type PRTDEVADR rrrrr op een willekeurige opdrachtregel, waar rrrr de resourcenaam is die u hebt genoteerd.

**Opmerking:** De gegevens worden afgedrukt als de printer actief is.

- v **Methode 3**:
	- 1. Type STRSST op een willekeurige opdrachtregel. Het scherm System Service Tools wordt afgebeeld.
	- 2. Kies **optie 1** (Start a service tool).
	- 3. Kies **optie 7** (Hardware service manager).
	- 4. Kies **optie 2** (Logical hardware resources).
	- 5. Kies **optie 1** (System bus resources). Bij de Logical Hardware Resources van het scherm System Bus geeft het teken ″**<**″ de I/O-processor aan waar de console mee is verbonden.
	- 6. Gebruik **optie 9** (Resource associate with IOP and display detail) om de locatie van de systeembus, -plaat en -kaart op te zoeken.

#### **Primaire console zoeken als het systeem is uitgeschakeld**

Ga op een van de onderstaande manieren te werk:

- v Zet het systeem aan in de werkstand **Manual** en zoek naar de IPL en het scherm Install System.
- v Zet het systeem aan in de werkstand **Normal** en zoek naar DSP01 op het aanmeldscherm.

**Opmerking:** De naam is mogelijk gewijzigd. Zie om de naam van het scherm te bepalen Primaire console zoeken als het systeem operationeel is.

# **De batterij van 5xx modellen en uitbreidingseenheden FC 507x en FC 508x vervangen**

Gebruik de volgende procedure om de batterij van 5xx modellen en uitbreidingseenheden FC 507x en FC 508x te verwijderen of te vervangen.

Het onderdeelnummer van de batterij is 86G8040.

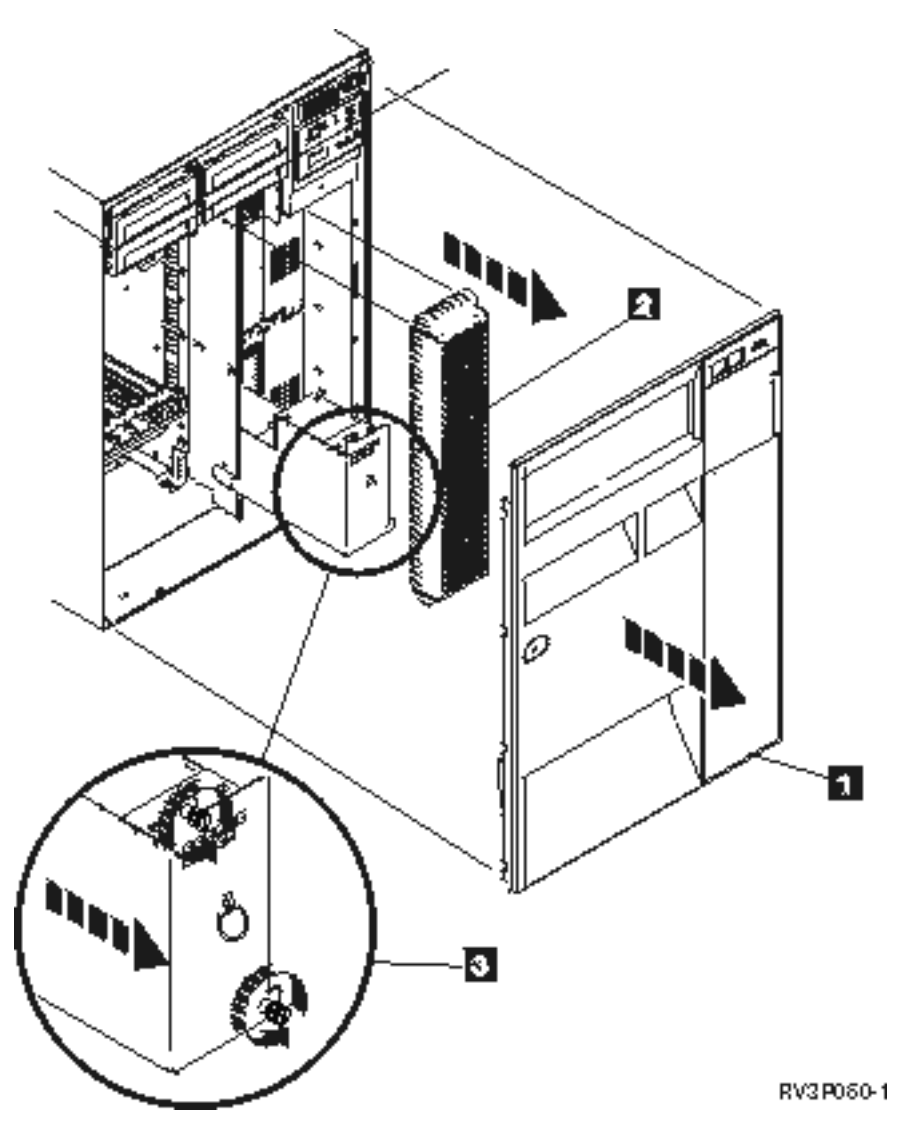

*Figuur 1. De batterij van 5xx modellen en uitbreidingseenheden FC 507x en FC 508x verwijderen.*

- 1. Schakel het systeem niet uit.
- 2. Verwijder de voorklep (zie **1** op afbeelding 2).
- 3. Om het raster te verwijderen trekt u het eruit en tilt u het omhoog (zie **2** op afbeelding 2). **Waarschuwing:** Als u de batterij verwijdert terwijl het systeem erop draait, veroorzaakt u een systeemstoring en kunt u de batterij en de kaarthouder beschadigen.
- 4. Controleer of het systeem niet op de batterij draait. Om dit te testen, controleert u of de console systeemopdrachten accepteert voordat u de batterij verwijdert.

#### **Let op!**

**Doe voorzichtig bij het verplaatsen of installeren van dit onderdeel of dit apparaat. Het is zwaar, maar niet zwaarder dan 18 kilo. (RSFTC201)**

- 5. Draai de schroeven los en gebruik beide handen om de batterij eruit te tillen (zie **3** op afbeelding 2).
- 6. U kunt de batterij installeren door de verwijderingsprocedure in omgekeerde volgorde uit te voeren.

**Let op!**

**De batterij is een lood-zwavelzuur batterij. Ter voorkoming van een mogelijke explosie dient u de batterij niet bloot te stellen aan open vuur. Vervang de batterij alleen door een door IBM goedgekeurd exemplaar. Lever gebruikte batterijen in bij een inzamelpunt voor klein chemisch afval (KCA).**

**In de Verenigde Staten heeft IBM een verwerkingsproces voor deze batterij. Voor informatie belt u in de Verenigde Staten: 1-800-426-4333. Wanneer u belt moet u het IBM-onderdeelnummer van de batterij bij de hand hebben.**

# **Overige publicaties voor probleemoplossing**

Hieronder worden de handleidingen van iSeries, IBM Redbooks (in PDF-indeling) en onderwerpen uit het Informatiecentrum afgebeeld die betrekking hebben op het onderwerp Probleemoplossing. U kunt de PDF-bestanden bekijken of afdrukken.

## **Publicaties**

- Reservekopieën maken en gegevens herstellen (ongeveer 4000 kB)
- v Zie voor meer informatie over het definiëren van en werken met berichten CL programmeren (ongeveer 5000 KB)  $\mathbb{R}$ .
- Local Device Configuration (ongeveer 750 kB)
- IBM Redbooks AS/400e: diagnostische tools voor [systeembeheerders](http://www.redbooks.ibm.com/abstracts/sg248253.html) (ongeveer 4300 KB)

#### **iSeries Informatiecentrum**

- CL command finder
- Common SRCs for software installation
- IPL SRC [finder](rzahbiplsrcfinder.htm)
- Logical partition SRC finder
- v Zie Gebruikers-ID's van servicetools beheren voor informatie over het wijzigen van gebruikers-ID's en wachtwoorden van servicetools, onder **Beveiliging –> Gebruikers-ID's en wachtwoorden van servicetools**.
- v Scenario: Berichtenmonitor in het onderwerp Centraalbeheer

#### **PDF-bestanden opslaan**

U kunt een PDF-bestand als volgt op uw werkstation opslaan om het te lezen of af te drukken:

- 1. Klik met de rechter muisknop op het PDF-bestand in uw browser (klik met de rechter muisknop op de bovenstaande link).
- 2. Klik op de optie waarmee u het PDF-bestand lokaal opslaat.
- 3. Ga naar de directory waarin u het PDF-bestand wilt opslaan.
- 4. Klik op **Opslaan**.

#### **Adobe Reader downloaden**

Om deze PDF-bestanden te lezen of af te drukken, moet u Adobe Reader op uw systeem installeren. U kunt dit programma gratis downloaden van de [Adobe-website](http://www.adobe.com/products/acrobat/readstep.html)

(www.adobe.com/products/acrobat/readstep.html) .

# **Informatie over licentie en uitsluiting van garanties voor code**

IBM verleent u een niet-exclusieve copyrightlicentie voor gebruik van alle voorbeeldcode ter vervaardiging van vergelijkbare functionaliteit die is toegespitst op uw specifieke behoeften.

AFGEZIEN VAN WETTELIJKE GARANTIES DIE NIET CONTRACTUEEL KUNNEN WORDEN UITGE-SLOTEN, GEVEN IBM, HAAR PROGRAMMA-ONTWIKKELAARS EN LEVERANCIERS GEEN ENKELE GARANTIE, UITDRUKKELIJK NOCH STILZWIJGEND. IBM SLUIT HIERBIJ ALLE GARANTIES EN VOORWAARDEN (UITDRUKKELIJK OF STILZWIJGEND) UIT, MET INBEGRIP VAN, MAAR NIET BEPERKT TOT, DIE VAN HET VOORGENOMEN GEBRUIK VAN, GESCHIKTHEID VOOR EEN BEPAALD DOEL VAN, EN HET GEEN INBREUK MAKEN OP RECHTEN VAN DERDEN DOOR, HET PROGRAMMA OF DE TECHNISCHE ONDERSTEUNING, INDIEN VAN TOEPASSING.

IN GEEN GEVAL ZIJN IBM, HAAR PROGRAMMA-ONTWIKKELAARS EN LEVERANCIERS AAN-SPRAKELIJK VOOR EEN VAN DE VOLGENDE ZAKEN, OOK NIET INDIEN ZIJ VAN HET MOGELIJK OPTREDEN HIERVAN OP DE HOOGTE ZIJN GESTELD:

- 1. VERLIES OF BESCHADIGING VAN GEGEVENS;
- 2. DIRECTE, SPECIALE, INCIDENTELE, OF INDIRECTE SCHADE, OF ENIGE ECONOMISCHE GEVOLGSCHADE; OF
- 3. VERLIES VAN WINST, HANDEL, INKOMSTEN, GOODWILL OF VERWACHTE BESPARINGEN.

IN BEPAALDE RECHTSGEBIEDEN IS HET UITSLUITEN VAN DIRECTE, INCIDENTELE OF GEVOLG-SCHADE NIET TOEGESTAAN. SOMMIGE OF ALLE BOVENSTAANDE BEPERKINGEN OF UITSLUI-TINGEN ZIJN MOGELIJK DAN OOK NIET OP U VAN TOEPASSING.

# **Bijlage. Kennisgevingen**

Deze informatie is ontwikkeld voor producten en diensten die worden aangeboden in de Verenigde Staten.

IBM levert de producten, diensten en voorzieningen die in deze publicatie worden besproken wellicht niet in andere landen. Raadpleeg uw lokale IBM-vertegenwoordiger voor informatie over de producten en voorzieningen die in uw regio beschikbaar zijn. Verwijzing in deze publicatie naar producten, programma's of diensten van IBM houdt niet in dat uitsluitend IBM producten, programma's of diensten kunnen worden gebruikt. Functioneel gelijkwaardige producten, programma's of diensten kunnen in plaats daarvan worden gebruikt, mits dergelijke producten, programma's of diensten geen inbreuk maken op intellectuele eigendomsrechten van IBM. Het is echter de verantwoordelijkheid van de gebruiker om niet door IBM geleverde producten, diensten en voorzieningen te controleren.

IBM kan over patenten of patenttoepassingen beschikken die onderwerpen behandelen die in dit document worden beschreven. Aan het feit dat deze publicatie aan u ter beschikking is gesteld, kan geen recht op licentie of ander recht worden ontleend. Informatie over het verkrijgen van een licentie kunt u opvragen door te schrijven naar:

IBM Director of Licensing IBM CorporationNorth Castle Drive Armonk, NY 10504-1785 Verenigde Staten

Voor licentie-informatie over DBCS (Dubbelbyte), kunt u contact opnemen met het IBM Intellectual Property Department in uw land of schrijven naar:

IBM World Trade Asia Corporation Licensing 2-31 Roppongi 3-chome, Minato-ku Tokyo 106-0032, Japan

**Deze paragraaf is niet van toepassing op het Verenigd Koninkrijk of elk ander land waar deze voorwaarden strijdig zijn met de lokale wetgeving:** INTERNATIONAL BUSINESS MACHINES VERSTREKT DEZE PUBLICATIE "AS IS", ZONDER ENIGE GARANTIE, UITDRUKKELIJK NOCH STILZWIJGEND, MET INBEGRIP VAN DIE VOOR HET VOORGENOMEN GEBRUIK WAARVOOR HET PROGRAMMA IS BESTEMD OF GESCHIKTHEID VOOR EEN SPECIFIEK DOEL. In sommige landen is het uitsluiten van uitdrukkelijke of stilzwijgende garanties niet toegestaan. Het is daarom mogelijk dat bovenstaande bepaling niet op u van toepassing is.

In deze publicatie kunnen technische onjuistheden en drukfouten staan. Periodiek worden wijzigingen aangebracht aan de informatie in deze publicatie. Deze wijzigingen worden opgenomen in nieuwe uitgaven van deze publicatie. IBM kan op elk moment zonder kennisgeving verbeteringen en/of wijzigingen aanbrengen in de product(en) en/of programma('s) die in deze publicatie zijn beschreven.

Verwijzingen in deze publicatie naar niet-IBM-webpagina's dienen slechts tot het gemak van de gebruiker en betekenen in geen geval dat deze webpagina's door IBM worden aanbevolen. Het materiaal op deze websites vormen geen onderdeel van het materiaal voor dit IBM-product en het gebruik van die websites is voor eigen risico.

IBM kan de informatie die u levert op elke manier distribueren die zij toepasselijk acht, zonder enige verplichting jegens u te scheppen.

Licentiehouders die informatie over dit programma willen ontvangen over: (i) het uitwisselen van informatie tussen in eigen beheer gemaakte programma's en andere programma's (waaronder dit programma) en (ii) het gemeenschappelijk gebruik van de uitgewisselde informatie, dienen contact op te nemen met:

IBM Corporation Software Interoperability Coordinator, Department YBWA 3605 Highway 52 N Rochester, MN 55901 Verenigde Staten

Dergelijke informatie kan beschikbaar worden gesteld onder de daarvoor geldende voorwaarden. In bepaalde gevallen dient u hiervoor een vergoeding te betalen.

Het gelicentieerde programma dat in deze publicatie wordt beschreven en al het bij dit programma beho-| rende materiaal, wordt door IBM geleverd onder de voorwaarden omschreven in de IBM Customer | Agreement, de IBM International Program License Agreement, de IBM License Agreement for Machine | Code of een andere gelijkwaardige overeenkomst. |

Alle gegevens over prestaties in dit gedeelte zijn verkregen in een gecontroleerde omgeving. Resultaten die worden behaald in andere verwerkingsomgevingen kunnen daarom afwijken. Bepaalde metingen zijn verricht op systemen die zich in de ontwikkelingsfase bevinden en er is geen enkele garantie dat deze metingen hetzelfde zullen zijn op algemene systemen. Bovendien is een aantal metingen geschat en afgeleid. Werkelijke resultaten kunnen verschillen. Gebruikers van deze publicatie moeten controleren welke gegevens geschikt zijn voor hun specifieke omgeving.

Informatie over niet door IBM geleverde producten is verkregen van de leveranciers van de betreffende producten, uit de publicaties van deze leveranciers of uit andere publiek toegankelijke bronnen. IBM heeft deze producten niet getest en staat niet in voor de prestaties van deze producten, de compatibiliteit of enig andere eis die kan worden gesteld aan niet door IBM geleverde producten. Vragen over de prestaties van niet door IBM geleverde producten dienen te worden gesteld aan de leveranciers van deze producten.

Alle uitingen over de toekomstige richting of over de intentie van IBM kunnen te allen tijde zonder enige kennisgeving worden teruggetrokken en vertegenwoordigen uitsluitend doelen en doelstellingen.

Deze informatie bevat voorbeelden van gegevens en rapporten die tijdens de dagelijkse zakelijke activiteiten worden gebruikt. Om deze zo volledig mogelijk te illustreren, bevatten de voorbeelden de namen van personen, bedrijven, merken en producten. Al deze namen zijn fictief en eventuele overeenkomsten met de namen en addressen van bestaande bedrijven zijn toevallig.

#### COPYRIGHTLICENTIE:

Deze informatie bevat voorbeeldtoepassingenprogramma's in de brontaal die programmeertechnieken op verschillende besturingsplatforms kunnen toelichten. U kunt deze voorbeeldprogramma's gratis kopiëren, wijzigen en distribueren om toepassingenprogramma's te ontwikkelen, te gebruiken, te verhandelen of te distribueren die in overeenstemming worden gebracht met de API (Application Programming Interface) voor het besturingsplatform waarvoor de voorbeeldprogramma's zijn geschreven. Deze voorbeelden zijn niet uitgebreid getest onder alle omstandigheden. IBM kan daarom de betrouwbaarheid, de bruikbaarheid of de functies van deze programma's niet garanderen.

Bij elk exemplaar of elk deel van deze voorbeeldprogramma's of daarvan afgeleide programma's moet de auteursrechtvermelding als volgt worden vermeld:

© (bedrijfsnaam) (jaar). Delen van deze code zijn overgenomen van IBM Corp. Voorbeeldprogramma's. © Copyright IBM Corp. [Geef het jaar of de jaren op.] Alle rechten voorbehouden.

Indien u deze publicatie online bekijkt, worden foto's en illustraties wellicht niet afgebeeld.

## **Informatie over programmeerinterfaces**

In dit onderwerp worden programmeerinterfaces beschreven die tot doel hebben de klant programma's te laten schrijven waarmee toegang kan worden verkregen tot de functionaliteit van IBM i5/OS.

## **Handelsmerken**

De volgende namen zijn handelsmerken van International Business Machines Corporation in de Verenigde Staten en/of andere landen:

- AS/400e |
- e(logo)server |
- eServer |
- i5/OS |
- IBM |
- IBM (logo) |
- iSeries |
- Redbooks |
- xSeries |

Andere namen van ondernemingen, producten en services kunnen handelsmerken van anderen zijn.

## **Bepalingen en voorwaarden**

Toestemming voor het gebruik van deze publicaties wordt verleend nadat u te kennen hebt gegeven dat u de volgende bepalingen en voorwaarden accepteert.

**Persoonlijk gebruik:** U mag deze publicaties verveelvoudigen voor eigen, niet commercieel gebruik onder voorbehoud van alle eigendomsrechten. Het is niet toegestaan om de publicaties of delen daarvan te distribueren, weer te geven of te gebruiken in afgeleid werk zonder de uitdrukkelijke toestemming van IBM.

**Commercieel gebruik:** U mag deze publicaties alleen verveelvoudigen, verspreiden of afbeelden binnen uw onderneming en onder voorbehoud van alle eigendomsrechten. Het is niet toegestaan om afgeleid werk te maken op basis van deze publicaties en om deze publicaties of delen daarvan te reproduceren, te distribueren of af te beelden buiten uw bedrijf zonder uitdrukkelijke toestemming van IBM.

Met uitzondering van de uitdrukkelijke toestemming in dit document, worden er geen andere licenties of rechten verleend, uitdrukkelijk of stilzwijgend, voor publicaties of enige andere informatie, gegevens, software of intellectuele eigendomsrechten.

IBM behoudt zich het recht voor de hier verleende toestemming in te trekken, wanneer, naar het eigen oordeel van IBM, het gebruik van de Publicaties haar belangen schaadt of als bovenstaande aanwijzingen niet naar behoren worden opgevolgd, zulks vast te stellen door IBM.

Het is alleen toegestaan deze informatie te downloaden, te exporteren of opnieuw te exporteren indien alle van toepassing zijnde wetten en regels, inclusief alle exportwetten en -regels van de Verenigde Staten, volledig worden nageleefd.

IBM GEEFT GEEN ENKELE GARANTIE MET BETREKKING TOT DE INHOUD VAN DEZE PUBLICATIES. DE PUBLICATIES WORDEN AANGEBODEN OP ″AS-IS″-BASIS. ER WORDEN GEEN UITDRUKKELIJKE OF STILZWIJGENDE GARANTIES GEGEVEN, WAARONDER INBEGREPEN DE GARANTIES VAN VERKOOPBAARHEID, HET GEEN INBREUK MAKEN OP DE RECHTEN VAN ANDEREN, OF GESCHIKTHEID VOOR EEN BEPAALD DOEL.

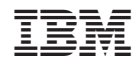

Gedrukt in Nederland